Versión 10 Release 0 Febrero de 2017

# *IBM Interact - Guía del usuario*

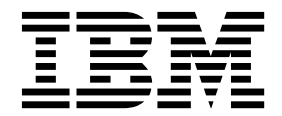

#### **Nota**

Antes de utilizar esta información y el producto al que da soporte, lea la información del apartado ["Avisos" en la página](#page-144-0) [139.](#page-144-0)

Esta edición se aplica a la versión 10, release 0, modificación 0 de IBM Interact y a todos los releases y modificaciones posteriores a menos que se indique lo contrario en nuevas ediciones.

# **Contenido**

### **Capítulo [1. Visión general de IBM](#page-6-0)**

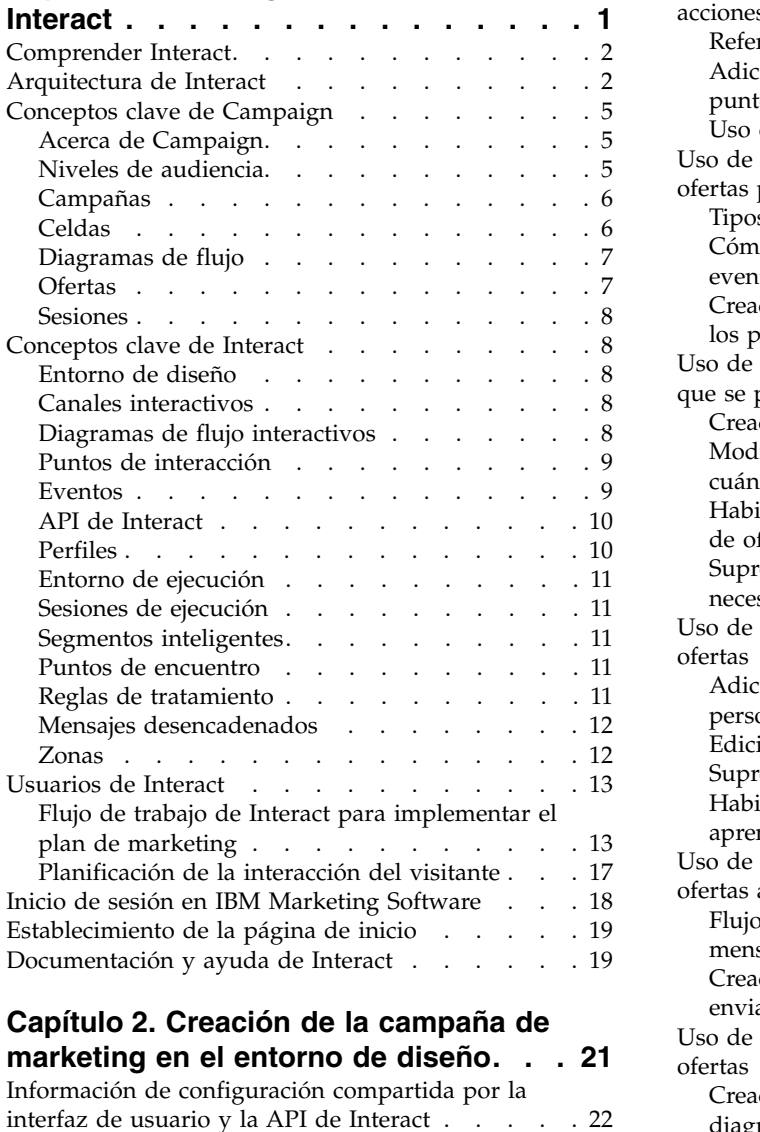

## **Capítulo 2. Creación de la campaña de**

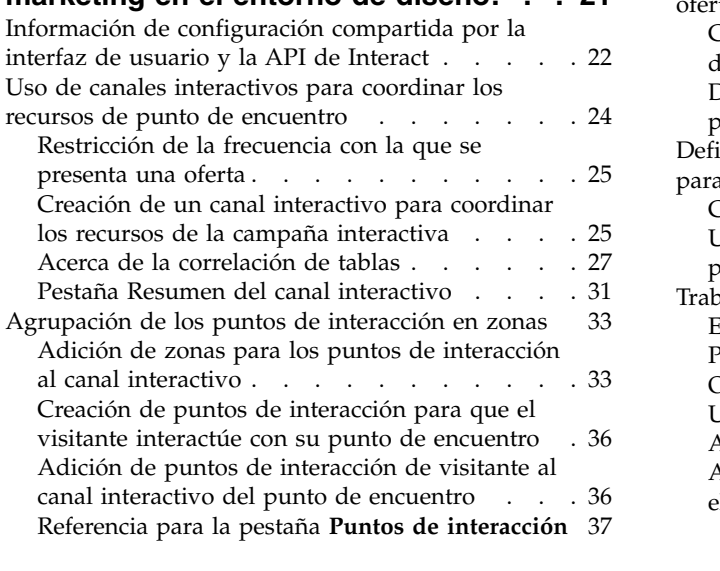

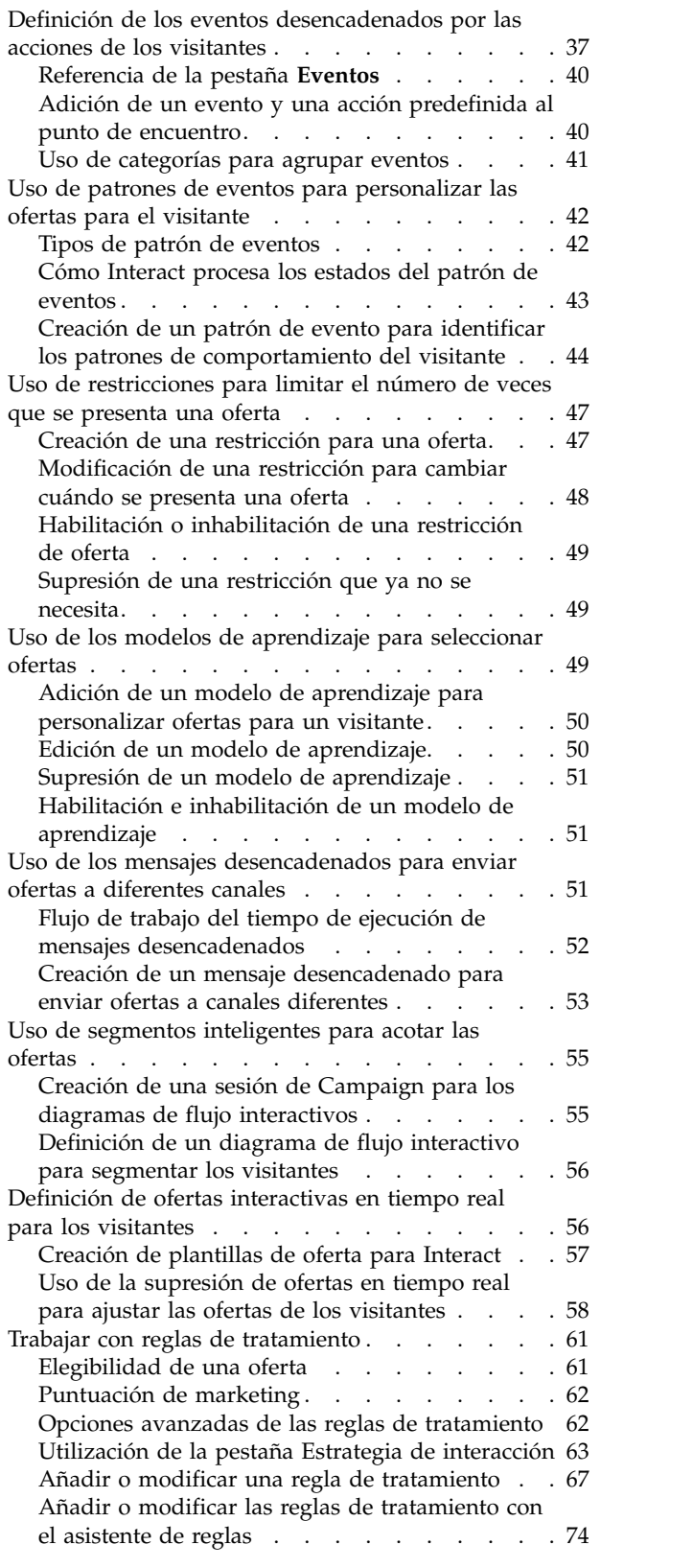

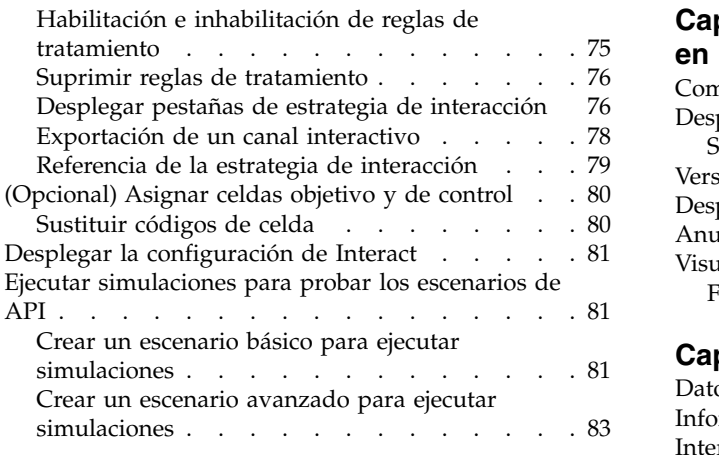

### **Capítulo [3. Diagramas de flujo](#page-92-0)**

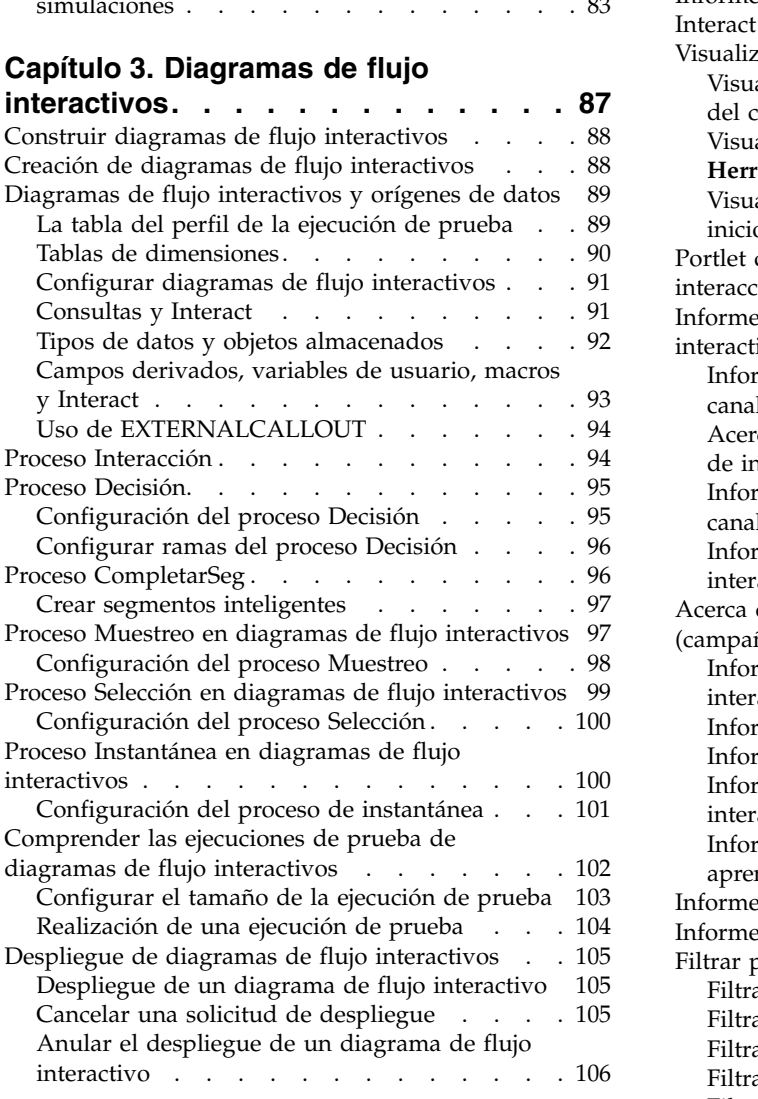

### **Capítulo [4. Proceso Lista de](#page-112-0) [interacción en diagramas de flujo por](#page-112-0)**

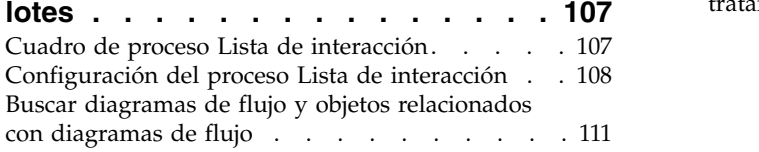

### **Capítulo [5. Descripción del despliegue](#page-118-0)**

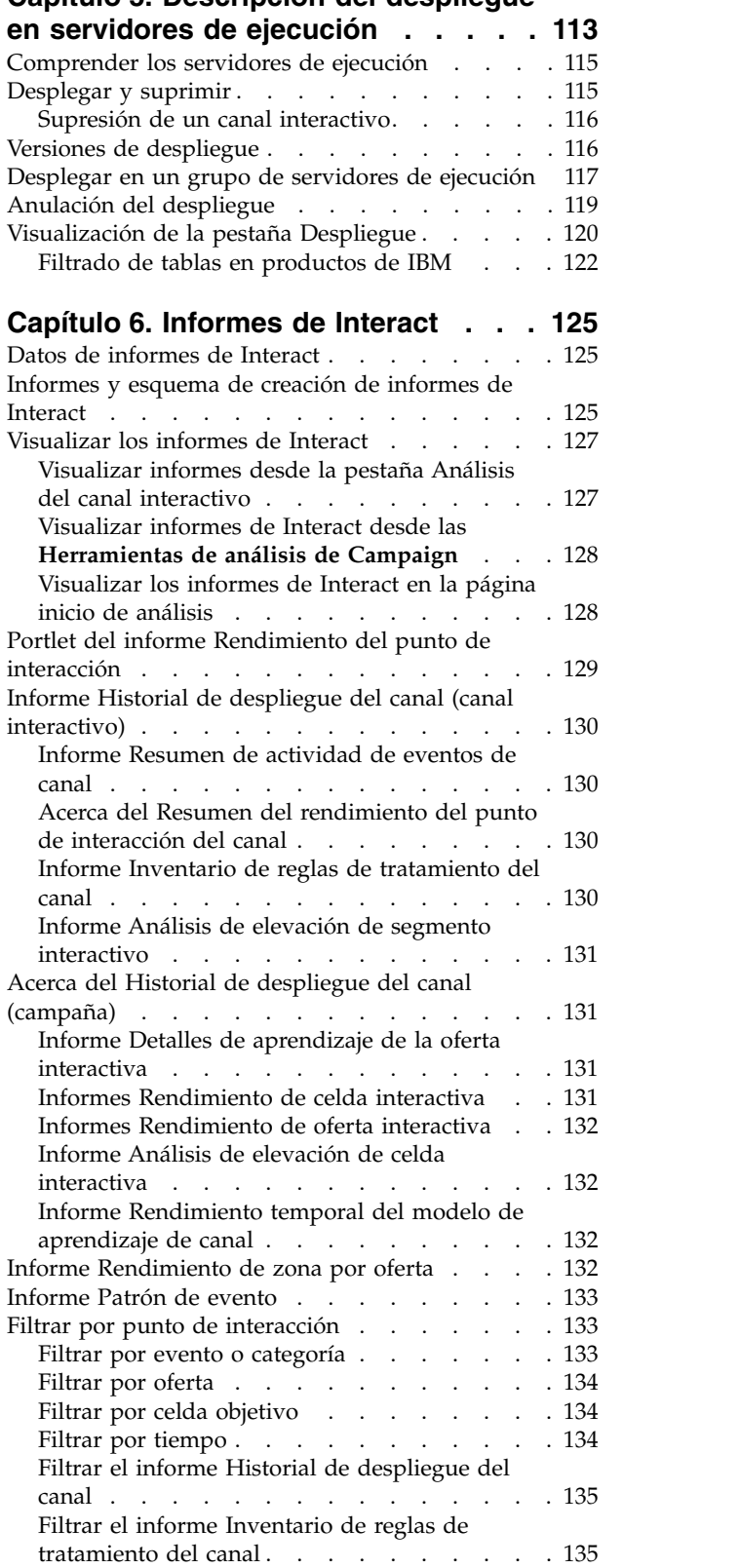

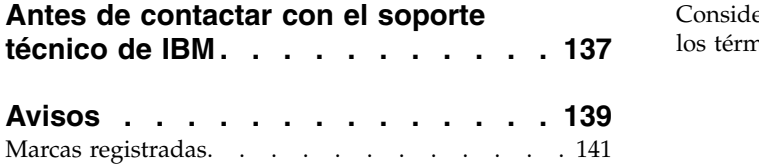

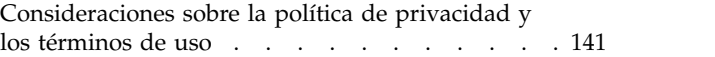

### <span id="page-6-0"></span>**Capítulo 1. Visión general de IBM Interact**

 $\text{IBM}{}^{\circledast}$  Interact es un motor interactivo que dirige ofertas personalizadas a los visitantes de canales de marketing internos. Puede configurar Interact para que tenga un modelo de comportamiento, es decir, en función de los eventos, situaciones, estrategias, etc. Interact es un módulo dentro de la suite de herramientas de IBM Marketing Software.

#### **¿Qué hace Interact?**

Interact utiliza tanto datos en línea como fuera de línea, incluido un conocimiento profundo de los clientes históricos más las actividades de cliente actual, para crear interacciones del cliente en tiempo real. Estas interacciones aumentan las ventas, crean relaciones, generan clientes potenciales, aumentan los tipos de cambio, optimizan el uso del canal y reducen el desgaste. Puede establecer las normas empresariales y las estrategias de venta o de servicios que dirigen las interacciones en tiempo real y modificarlas para reflejar el aprendizaje continuo de sus esfuerzos en marketing.

#### **Utilice Interact de mejorar su rendimiento de marketing**

Utilice Interact para proporcionar a su organización de marketing la capacidad de coordinar las estrategias de tratamiento del cliente interno en tiempo real con sus campañas externas tradicionales. Con Interact, aprovecha la capacidad de IBM Marketing Software para ampliar su rendimiento de marketing en tiempo real de varias formas:

v Utilice sus operaciones de varios canales.

Utilice la información de los puntos de encuentro del cliente, que incluye la web, el servicio telefónico de atención al cliente, las reservas y las ramificaciones para conocer mejor los clientes y los posibles clientes, crear una marca consistente y maximizar las comunicaciones con el cliente.

• Personalice un sitio web puntero.

Implique a visitantes conocidos y anónimos, considere el comportamiento y personalice las interacciones con ellos realizando ofertas de ventas cruzadas, seleccionando contenido editorial, ofreciendo opciones de servicio apropiadas y coordinando mensajes de cabecera.

v Optimice las interacciones del centro de contacto.

Aproveche la capacidad del centro de contacto para generar más ingresos y retener clientes. Mejore la navegación de respuesta de voz interactiva (IVR), la selección de los mensajes retenidos, las ofertas instantáneas para retención y venta cruzada, la priorización de ofertas y la intervención en el sitio web (como el chat o el VoIP).

#### **Utilice Interact para optimizar sus estrategias de marketing**

Utilice Interact para controlar y ajustar el contenido en tiempo real y analítico entregado a sus sistemas de punto de encuentro. Las estrategias pueden incluir factores que considere importantes. Estas estrategias pueden impulsar la respuesta a acciones específicas del cliente, impulsando el contenido personalizado desde un enlace de oferta instantánea en un sitio web hasta una oportunidad de venta cruzada en un centro de llamadas. Interact le proporciona control sobre ventas en

línea importantes, marketing y estrategias de servicio y la capacidad de responder rápidamente a oportunidades o cambios en su mercado.

#### <span id="page-7-0"></span>**Comprender Interact**

Interact se integra con los sistemas que se dirigen al cliente, como sitios web y servicios telefónicos de atención al cliente, y le permite recuperar ofertas personalizadas óptimas e información del perfil del visitante en tiempo real para mejorar la experiencia interactiva con el cliente.

Por ejemplo, un cliente inicia la sesión en una librería del sitio web y examina el sitio. Interact recuerda los hábitos de compra previos del cliente (literatura japonesa y libros de un autor determinado). Cuando el cliente va a una página que se haya integrado con Interact, Interact elige las ofertas que deben presentarse al cliente (una nueva edición de una novela japonesa famosa del mismo autor) según las interacciones previas.

Configure Interact para integrarlo con sus puntos de encuentro con la interfaz de programación de aplicaciones (API). Con la API, puede configurar Interact para que recopile la información del cliente, añada datos a dicha información y presente ofertas basadas en las acciones realizadas por el cliente en el punto de encuentro y la información del perfil del cliente.

Interact está integrado con Campaign para definir las ofertas que se asignan con cada cliente. Gracias a esta integración, puede utilizar las mismas ofertas en todas sus campañas, junto con todas sus herramientas de gestión de ofertas de Campaign. También puede integrar todo el historial de contactos y de respuestas de todas sus campañas y, por ejemplo, utilizar los contactos de correo electrónico y de correo ordinario para influir en las ofertas presentadas al usuario en tiempo real.

Las siguientes secciones describen los diferentes componentes de Interact y cómo interactuan.

#### **Arquitectura de Interact**

Comprender la arquitectura de Interact le ayuda a entender cómo se comunica Interact con el punto de contacto orientada al cliente, los servidores de ejecución e IBM Campaign. La arquitectura de Interact utiliza la API de Interact para trabajar estrechamente con el entorno de diseño, el entorno de ejecución y, en ocasiones, el entorno de ejecución para cumplir sus requisitos de rendimiento.

Interact consta de al menos dos grandes componentes: el entorno de diseño y el entorno de ejecución. Opcionalmente, también puede tener entornos de ejecución de prueba. La siguiente figura muestra una descripción general de la arquitectura de alto nivel.

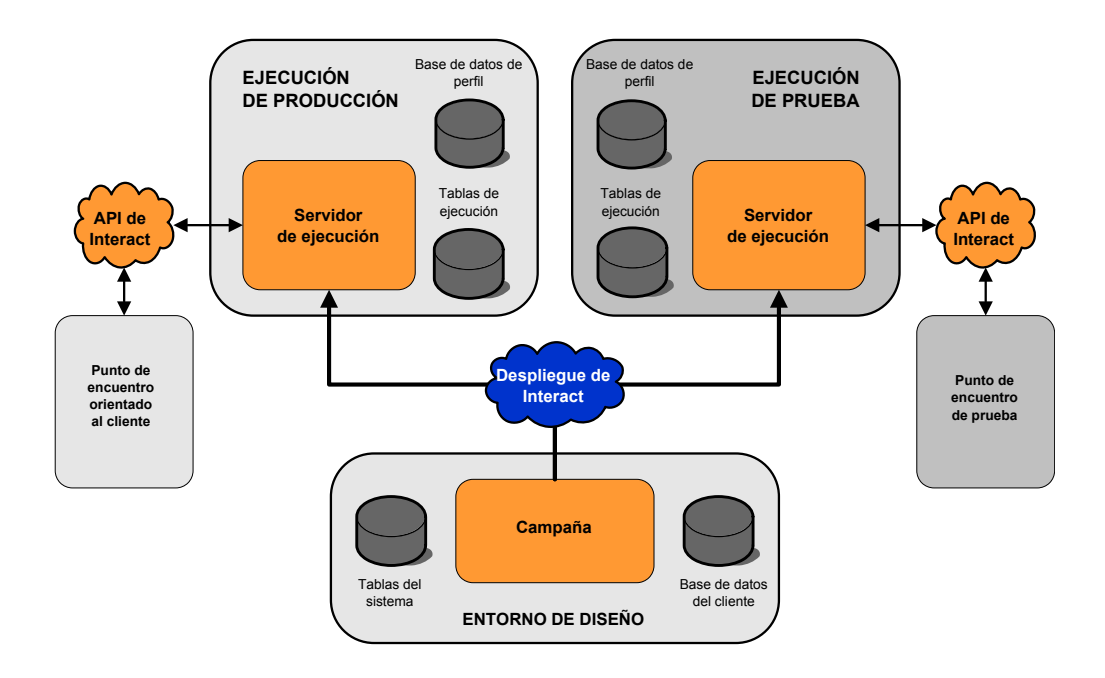

El entorno de diseño es donde se realiza la mayor parte de la configuración de Interact. El entorno de diseño se instala con Campaign y hace referencia a las tablas del sistema Campaign y a las bases de datos del cliente.

Después de diseñar y configurar la manera como quiere que Interact gestione las interacciones con el cliente, debe desplegar los datos en un entorno de ejecución de prueba o en un entorno de ejecución de producción para una interacción con el cliente en tiempo real.

En producción, la arquitectura puede ser más complicada. Por ejemplo, un entorno de ejecución puede tener varios servidores de ejecución conectados a un equilibrador de carga para satisfacer sus requisitos de rendimiento.

La siguiente figura muestra el entorno de Interact con más detalle.

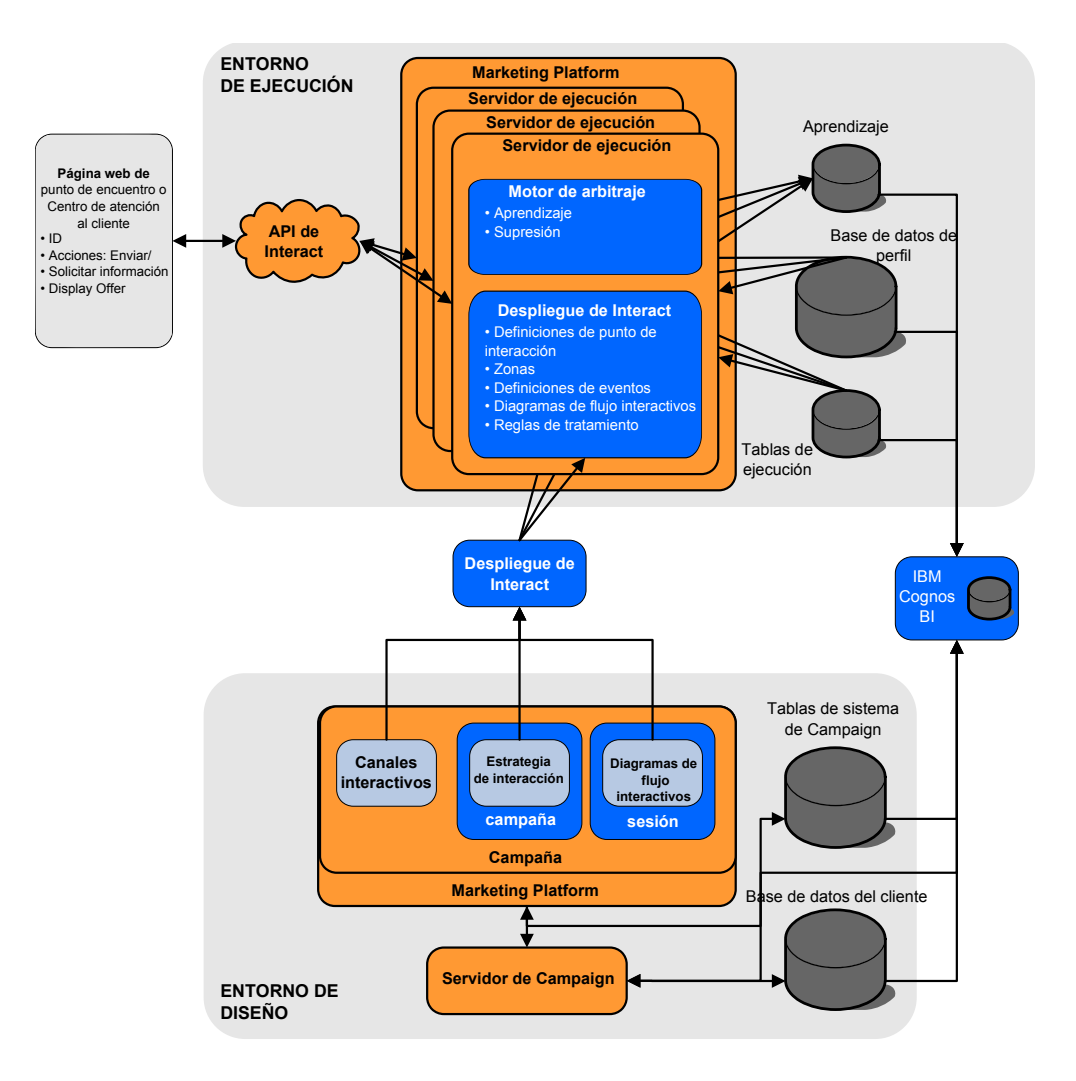

En el entorno de diseño, puede definir lo que Interact hace en determinados momentos en su punto de encuentro configurando los canales interactivos. A continuación, debe dividir sus clientes en segmentos mediante la creación de diagramas de flujo interactivos. Dentro de los diagramas de flujo interactivos puede efectuar ejecuciones de prueba para confirmar que los datos de su cliente se han segmentado correctamente. A continuación, debe definir las ofertas. Luego debe asignar dichas ofertas a segmentos dentro de una estrategia de interacción. Una vez configurados todos los componentes de Interact, podrá desplegar la configuración en un entorno de ejecución por etapas.

Los despliegues de Interact constan de lo siguiente:

- v Datos de configuración de Interact que incluyen canales interactivos y estrategias de interacción
- v Un subconjunto de datos de Campaign que incluyen segmentos inteligentes, ofertas y diagramas de flujo interactivos.

Aunque no forma parte de su despliegue de Interact, sus datos de cliente pueden ser necesarios en el entorno de ejecución. Debe asegurarse de que estos datos están disponibles para el entorno de ejecución.

En el entorno de ejecución por etapas, que es lo mismo que un entorno de ejecución de producción, excepto que no es de cara al cliente, puede probar toda la <span id="page-10-0"></span>configuración de Interact, incluida la API de integración con su punto de encuentro. Durante el tiempo de ejecución, un cliente, o en el caso de un servidor de etapas, el que hace pruebas con el sistema realiza acciones en el punto de encuentro. Estas acciones envían eventos o solicitudes de datos al servidor de ejecución mediante la API de Interact. El servidor de ejecución responde con los resultados, como presentar un conjunto de ofertas (datos) o volver a segmentar un cliente en un segmento nuevo (evento). Puede continuar modificando la configuración de Interact en Campaign y volver a desplegarlo en el entorno de ejecución hasta que esté satisfecho con su comportamiento. Luego puede desplegar la configuración en el entorno de ejecución de producción.

Los servidores de ejecución de producción registran los datos estadísticos e históricos como el historial de contactos y el historial de respuestas. Si está configurada, una utilidad copia los datos del historial de contactos y del historial de respuestas de las tablas de preparación del grupo de servidores de ejecución de producción al historial de contactos y respuestas de Campaign. Estos datos se utilizan en informes que puede utilizar para determinar la eficacia de la instalación de Interact y revisar sus configuraciones según sea necesario. Estos datos también pueden ser utilizados por Campaign y otros productos de IBM como Contact Optimization, integrando sus campañas en tiempo real en sus campañas tradicionales. Por ejemplo, si un cliente ha aceptado una oferta en su sitio web, puede utilizar los datos de Campaign para asegurarse de que la misma oferta no se enviará por correo ordinario, o que no se realice el seguimiento de la oferta con una llamada telefónica.

Las siguientes secciones describen términos y conceptos importantes de Campaign y Interact.

### **Conceptos clave de Campaign**

Interact se integra con IBM Campaign para definir las ofertas que se han asignado a los clientes. La integración entre Interact y Campaign garantiza que va a poder utilizar las mismas ofertas en varias campañas e integrar todo el historial de contactos y respuestas en todas las campañas.

Antes de utilizar Interact, existen varios conceptos de Campaign con los que debe estar familiarizado. Se trata de descripciones breves de los conceptos. Para obtener más información, consulte la *Guía del usuario de Campaign*.

### **Acerca de Campaign**

Campaign es una solución que permite a los usuarios diseñar, ejecutar y analizar campañas de marketing directo. Campaign dispone de una interfaz de usuario gráfica muy sencilla que asiste a los procesos de marketing directo a la hora de seleccionar, suprimir, segmentar y muestrear listas de ID de clientes.

Una vez seleccionados los objetivos, puede utilizar Campaign para definir y ejecutar la campaña de marketing asignando ofertas, enviando mensajes de correo electrónico, etc. También puede utilizar Campaign para realizar un seguimiento de la respuesta a la campaña, crear listas de salida y registrar los contactos en el historial de contactos, y utilizar esa información en su próxima campaña.

### **Niveles de audiencia**

Un nivel de audiencia es una recopilación de identificadores que pueden ser el objetivo de una campaña. Puede definir los niveles de audiencia según el conjunto correcto de audiencias de su campaña.

<span id="page-11-0"></span>Por ejemplo, un conjunto de campañas puede utilizar los niveles de audiencia "Unidad familiar", "Posible cliente", "Cliente" y "Cuenta". Cada uno de estos niveles representa una determinada vista de los datos de marketing disponibles para una campaña.

Los niveles de audiencia normalmente se organizan jerárquicamente. Utilizando los ejemplos anteriores:

- v La unidad familiar se encuentra en la parte superior de la jerarquía, y cada unidad familiar puede contener varios clientes, así como uno o varios posibles clientes.
- v Cliente es el siguiente nivel en la jerarquía, y cada cliente puede tener varias cuentas.
- v Cuenta está en la parte inferior de la jerarquía.

En los entornos interempresariales existen otros ejemplos más complejos de jerarquías de audiencia, donde debe haber niveles de audiencia para las empresas, las compañías, las divisiones, los grupos, las personas, las cuentas, etc.

Estos niveles de audiencia puede tener diferentes relaciones entre ellos, por ejemplo de uno a uno, de varios a uno, o de varios a varios. Al definir los niveles de audiencia, permite que estos conceptos se representen en Campaign, para que los usuarios puedan gestionar las relaciones entre las distintas audiencias para poder definir objetivos. Por ejemplo, aunque puede haber varios posibles clientes por unidad familiar, puede limitar el envío de correos a un posible cliente por unidad familiar.

#### **Campañas**

En marketing, una campaña es una selección de las actividades y procesos relacionados que se llevan a cabo para alcanzar un objetivo de ventas o de marketing de comunicación. Campaign también contiene objetos denominados campañas que son representaciones de campañas de marketing que facilitan el diseño, la prueba, la automatización y el análisis.

Las campañas incluyen uno o varios diagramas de flujo que se diseñan para realizar una secuencia de acciones con los datos para ejecutar sus campañas.

### **Celdas**

Una celda es una lista de identificadores (como los ID de clientes o de posibles clientes) de su base de datos. En Campaign, cree celdas configurando y ejecutando procesos de manipulación de datos en diagramas de flujo. Estas celdas de salida también se pueden utilizar como entrada para otros procesos en el mismo diagrama de flujo (en sentido descendente desde el proceso que los creó).

No existe ningún límite para el número de celdas que puede crear.Las celdas a las que se asignan una o varias ofertas en Campaign se las denomina celdas objetivo. Una celda objetivo es un grupo claro de miembros homogéneos de la audiencia. Por ejemplo, las celdas se pueden crear para los clientes de alto valor, los clientes que prefieren comprar en la web, las cuentas con pagos puntuales, los clientes que han optado por recibir comunicaciones por correo electrónico o compradores fieles. Cada celda o segmento que cree se puede tratar de forma diferente, con distintas ofertas o canales de contacto, o realizar un seguimiento de forma diferente para realizar comparaciones en informes de rendimiento.

<span id="page-12-0"></span>Las celdas que contienen los ID cualificados para recibir una oferta, pero que están excluidos de recibir la oferta para fines de análisis, se denominan celdas de control. En Campaign, los controles son siempre controles de resistencias.

Los términos "celda" y "segmento" se utiliza a veces indistintamente. Los segmentos estratégicos son las celdas que se crean en una sesión en lugar de en un diagrama de flujo de campaña. Un segmento estratégico difiere mucho de otras celdas (como las creadas por un proceso Segmentación en un diagrama de flujo), salvo que está disponible globalmente, para utilizarlo en cualquier campaña. Un segmento estratégico es una lista estática de ID hasta que se vuelva a ejecutar el diagrama de flujo que lo creó originalmente.

### **Diagramas de flujo**

En Campaign, los diagramas de flujo representan una secuencia de acciones que se realizan en los datos, tal como se ha definido al construir bloques denominados *procesos*. Los diagramas de flujo se pueden ejecutar manualmente, mediante un planificador, o como respuesta a un desencadenante definido.

Puede utilizar diagramas de flujo para conseguir determinados objetivos de marketing, como por ejemplo determinar destinatarios cualificados para una campaña de correo directo, generar una lista de envío de correos para este grupo de destinatarios y asociar cada destinatario con una o más ofertas. También puede hacer seguimiento y procesar las respuestas a la campaña, así como calcular el retorno de la inversión de la misma.

Dentro de cada uno de sus campañas puede diseñar uno o varios diagramas de flujo para implementar la campaña, configurando los procesos que componen el(los) diagrama(s) para realizar las manipulaciones de datos o acciones necesarias.

Cada diagrama de flujo tiene los siguientes elementos:

- Name
- Descripción
- v Una o más tablas correlacionadas de uno o más orígenes de datos
- Procesos interconectados que implementan la lógica de marketing

### **Ofertas**

Una oferta representa un único mensaje de marketing, que se puede entregar de varias maneras.

En Campaign, puede crear ofertas que se utilicen en una o varias campañas.

Las ofertas se pueden reutilizar:

- v En distintas campañas
- v En distintos puntos en el tiempo
- v Para distintos grupos de personas (celdas)
- v Como distintas "versiones" variando los campos parametrizados de la oferta

Puede asignar ofertas a los puntos de interacción en los puntos de encuentro que se presentan a los visitantes.

### <span id="page-13-0"></span>**Sesiones**

Una sesión es una construcción en Campaign donde los administradores de Campaign crean construcciones de datos globales, persistentes y fundamentales (como los segmentos estratégicos y los cubos) y luego se ponen a la disposición de todas las campañas.

Al igual que las campañas, las sesiones también se componen de diagramas de flujo individuales.

### **Conceptos clave de Interact**

IBM Interact es un motor interactivo que ofrece objetivos de marketing personalizados para diversas audicencias.

En esta sección se describen algunos de los conceptos clave que debe conocer antes de empezar a trabajar con Interact.

### **Entorno de diseño**

Utilizar el entorno de diseño para configurar varios componentes de Interact y desplegarlos en el entorno de ejecución.

El entorno de diseño es donde se completa la mayor parte de la configuración de Interact. En el entorno de diseño se definen eventos, puntos de interacción, segmentos inteligentes y reglas de tratamiento. Después de configurar estos componentes, los despliega en el entorno de ejecución.

El entorno de diseño se instala con la aplicación web de Campaign.

### **Canales interactivos**

Utilice los canales interactivos en Interact para coordinar todos los objetos, datos y recursos de servidor que están implicados en el marketing interactivo.

Un canal interactivo es una representación en Campaign de un punto de encuentro donde el método de la interfaz es un diálogo interactivo. Esta representación de software se utiliza para coordinar todos los objetos, datos y recursos de servidor implicados en el marketing interactivo.

Un canal interactivo es una herramienta que se utiliza para definir eventos y puntos de interacción. También puede acceder a los informes de un canal interactivo desde la pestaña Análisis de ese canal interactivo.

Los canales interactivos también contienen asignaciones de servidor de preparación y tiempo de ejecución de producción. Puede crear varios canales interactivos para organizar los eventos y puntos de interacción si tiene solo un conjunto de servidores de preparación y tiempo de ejecución de producción, o para dividir los eventos y puntos de interacción por sistema orientado al cliente.

### **Diagramas de flujo interactivos**

Utilización de diagramas de flujo interactivos para dividir sus clientes en segmentos y asignar un perfil a un segmento.

Un diagrama de flujo interactivo está relacionado con un diagrama de flujo por lotes de Campaign, pero no es exactamente igual. Los diagramas de flujo interactivos realizan la misma función principal que los diagramas de flujo por

<span id="page-14-0"></span>lotes: dividir los clientes en grupos conocidos como segmentos. Sin embargo, para los diagramas de flujo interactivos, los grupos son segmentos inteligentes. Interact utiliza estos diagramas de flujo interactivos para asignar un perfil a un segmento con un evento de comportamiento o del sistema que indica que se requiere volver a segmentar un visitante.

Los diagramas de flujo interactivos contienen un subconjunto de los procesos de los diagramas de flujo por lotes y los procesos específicos de los diagramas de flujo interactivos.

**Nota:** Los diagramas de flujo interactivos se pueden crear solo en una sesión de Campaign.

### **Puntos de interacción**

Un punto de interacción es un lugar del punto de encuentro donde desea presentar una oferta.

Los puntos de interacción contienen contenido de completado predeterminado en ubicaciones en los que el entorno de ejecución no tiene otro contenido apto para presentar.Los puntos de interacción se pueden organizar en zonas.

### **Eventos**

Un evento es una acción que realiza un visitante y que desencadena una acción en el entorno de ejecución. Ejemplos de un suceso pueden ser: colocar un visitante en un segmento, presentar una oferta o registrar datos.

En primer lugar, los eventos se crean en un canal interactivo y a continuación los desencadena una llamada a la API de Interact utilizando el método postEvent. Un evento puede producir una o más de las acciones siguientes definidas en el entorno de diseño de Interact:

v **Volver a segmentar desencadenantes**: El entorno de ejecución ejecuta de nuevo todos los diagramas de flujo interactivos para el nivel de audiencia actual que está asociado con el canal interactivo, utilizando los datos actuales en la sesión del visitante.

Cuando diseñe su interacción, a menos que especifique un diagrama de flujo específico, una acción de resegmentación ejecuta de nuevo todos los diagramas de flujo interactivos que están asociados a este canal interactivo con el nivel de audiencia actual, y que cualquier solicitud de ofertas espera hasta que han finalizado todos los diagramas de flujo. Una resegmentación excesiva dentro de una sola visita puede afectar al rendimiento del punto de encuentro de forma visible para el cliente.

Coloque el cliente en nuevos segmentos después de que se añadan considerables datos nuevos al objeto de sesión de ejecución, como nuevos datos de solicitudes de la API de Interact (por ejemplo, cambiar la audiencia) o acciones de cliente (por ejemplo, añadir nuevos elementos a una lista de deseos o un carro de compra).

Registrar contacto de oferta: El entorno de ejecución indica las ofertas recomendadas para que el servicio de base de datos las registre en el historial de contactos.

Para integraciones web, se recomienda registrar el contacto de la oferta en la misma llamada en la que solicita ofertas para minimizar el número de solicitudes entre el punto de encuentro y el servidor de ejecución.

<span id="page-15-0"></span>Si el punto de encuentro no devuelve los códigos de tratamiento de las ofertas que se Interact ha presentado al visitante, el entorno de ejecución registra la última lista de ofertas recomendadas.

- v **Registrar aceptación de oferta**: El entorno de ejecución marca la oferta seleccionada para el servicio de base de datos para registrarla en el historial de respuestas.
- v **Registrar rechazo de oferta**: El entorno de ejecución marca la oferta seleccionada para el servicio de base de datos para registrarla en el historial de respuestas.
- v **Expresión de usuario de desencadenante**: Una *acción de expresión* es una acción que se puede definir utilizando macros de Interact, con funciones, variables y operadores incluidos y también EXTERNALCALLOUT. Puede asignar el valor de retorno de la expresión a cualquier atributo del perfil.

Al pulsar el icono de edición situado junto a Desencadenar expresión de usuario aparecerá el diálogo de edición Expresión de usuario estándar, donde puede especificar e l nivel de audiencia, el nombre de campo opcional al que asignar los resultados y la definición de la propia expresión.

v **Desencadenar eventos**: Puede utilizar la acción Desencadenar eventos para especificar un nombre de evento que desea que desencadene esta acción. Si introduce un evento que ya se ha definido, el evento se desencadena cuando se ejecuta la acción en cuestión. Si el nombre de evento que introduce no existe, esta acción genera la creación de dicho evento con la acción especificada.

También puede utilizar eventos para desencadenar acciones definidas por el método postEvent, incluyendo registrar datos en una tabla, incluir datos para aprendizaje o desencadenar diagramas de flujo individuales.

Para su comodidad, los eventos se pueden organizar en categorías en el entorno de diseño. Las categorías no tienen ninguna finalidad funcional en el entorno de ejecución.

### **API de Interact**

Utilice la interfaz de programación de aplicaciones (API) de Interact para integrar Interact con sus puntos de encuentro.

La API de Interact puede funcionar como serialización Java™ a través de HTTP o como una implementación de SOAP para integrar Interact con sus puntos de encuentro.

### **Perfiles**

Un perfil es el conjunto de datos de cliente utilizados por el entorno de ejecución. Estos datos pueden ser un subconjunto de los datos de cliente disponibles en la base de datos de cliente, los datos recopilados en tiempo real o una combinación de ambos.

Los datos del cliente se utilizan con los fines siguientes:

v Para asignar un cliente a uno o más segmentos inteligentes en escenarios de interacción en tiempo real.

Necesita un conjunto de datos de perfil para cada nivel de audiencia por el que desee segmentar. Por ejemplo, si está segmentando por ubicación, podría incluir sólo el código postal del cliente de toda la información de dirección que tenga.

- Para personalizar ofertas
- Como atributos para realizar seguimiento para el aprendizaje

<span id="page-16-0"></span>Por ejemplo, puede configurar Interact para supervisar el estado civil de un visitante y cuántos visitantes de cada estado aceptan una oferta específica. A continuación, el entorno de ejecución puede utilizar esa información para acotar la selección de oferta.

Estos datos son de solo lectura para el entorno de ejecución.

### **Entorno de ejecución**

El entorno de ejecución conecta al punto de encuentro y realiza interacciones. El entorno de ejecución puede consistir en uno o varios servidores de ejecución conectados al punto de encuentro.

El entorno de ejecución utiliza la información desplegada desde el entorno de diseño en combinación con la API de Interact para presentar ofertas para su punto de encuentro.

### **Sesiones de ejecución**

Existe una sesión de ejecución en el servidor de ejecución para cada visitante a su punto de contacto. Esta sesión contiene todos los datos del visitante que utiliza el entorno de ejecución para asignar visitantes a segmentos y recomendar ofertas.

Puede crear una sesión de ejecución al utilizar la llamada startSession.

### **Segmentos inteligentes**

Un segmento inteligente es similar a un segmento estratégico porque es un grupo de clientes con rasgos definidos. En lugar de una lista de ID, sin embargo, un segmento inteligente es la definición de qué ID se permiten en la lista.

Por ejemplo, un segmento inteligente sería "Todos los clientes que viven en Colorado con un saldo de cuenta superior a 10.000 USD y que han solicitado un préstamo de coche en los últimos 6 meses". Estas definiciones se representan mediante diagramas de flujo interactivos. Los segmentos inteligentes sólo están disponibles en Interact.

### **Puntos de encuentro**

Un punto de encuentro es una aplicación o ubicación donde puede interactuar con un cliente. Un punto de encuentro puede ser un canal donde el cliente inicia el contacto (una interacción "entrante") o donde se contacta con el cliente (una interacción "saliente").

Ejemplos comunes son los sitios web y las aplicaciones de centro de atención al cliente. Mediante la API de Interact, puede integrar Interact con los puntos de encuentro para presentar ofertas a los clientes en función de la acción que realicen en el punto de encuentro. Los puntos de encuentro también se denominan sistemas orientados al cliente.

### **Reglas de tratamiento**

Las reglas de tratamiento asignan una oferta a un segmento inteligente. Estas asignaciones las restringe adicionalmente la zona definida de forma personalizada que se asocia a la oferta en la regla de tratamiento.

Por ejemplo, puede tener un conjunto de ofertas que asigna a un segmento inteligente en la zona "inicio de sesión", pero un conjunto de ofertas distintas para <span id="page-17-0"></span>el mismo segmento en la zona "después de compra". Las reglas de tratamiento se definen en una pestaña de estrategia de interacción de una campaña.

Cada regla de tratamiento también tiene una puntuación de marketing. Si se asigna un cliente a más de un segmento, y por lo tanto más de una oferta es aplicable, las puntuaciones de marketing ayudan a definir qué oferta sugiere Interact. Las ofertas que sugiere el entorno de ejecución pueden resultar influenciadas por un módulo de aprendizaje, una lista de supresión de ofertas y asignaciones de ofertas globales e individuales.

#### **Mensajes desencadenados**

Los mensajes desencadenados permiten entregar ofertas a un canal diferente al canal al que se ha enviado la solicitud en Interact. Estas ofertas se desencadenan mediante eventos de usuario y/o patrones predefinidos.

En Interact se publican los eventos para un ID de audiencia, lo que desencadena una regla de notificación predefinida. La regla genera un envío de la oferta seleccionada a este ID de audiencia en un canal de salida diferente. Como resultado de la publicación del evento desencadenado, el canal de salida que ha desencadenado este mensaje no recibe las ofertas desde Interact. Sin embargo, es posible que la misma oferta se devuelva al canal de entrada como resultado de las llamadas a la API getOffers o getOffersForMultipleInteractionPoints.

Los eventos y los patrones de eventos son los dos tipos de desencadenantes que se utilizan en el flujo de proceso de mensajes desencadenados.

Cuando se desencadena un evento o patrón de evento, las condiciones de elegibilidad determinan el método de selección de oferta que se utiliza y el canal que se utiliza para la entrega de la oferta. Puede seleccionar una elegibilidad de nivel de audiencia y añadir condiciones basadas en segmentos elegibles, atributos de perfiles y atributos de sesiones.

También tiene que establecer el criterio de la oferta. Puede elegir entre seleccionar automáticamente la siguiente mejor oferta o seleccionar la mejor oferta en una lista de ofertas.

Después de seleccionar las ofertas para sus mensajes desencadenados, debe especificar al menos un canal de salida para estas ofertas. También puede añadir un factor de retardo para el canal, de modo que se envíen los mensajes a una hora calculada posterior desde el momento en que se ha producido el desencadenante. El factor de retardo se especifica entre la hora de ejecución del evento o patrón de evento y la hora de entrega de la oferta. Sin un factor de retardo, el mensaje se envía en el momento en que se desencadena.

#### **Zonas**

Los puntos de interacción se organizan en zonas. Puede limitar una regla de tratamiento para que se aplique únicamente a una zona determinada.

Si crea una zona que contenga todo su contenido "bienvenido" y otra zona para "venta cruzada", puede presentar un conjunto diferente de ofertas al mismo segmento en función de donde se encuentre el cliente en su punto de encuentro.

### <span id="page-18-0"></span>**Usuarios de Interact**

En Interact, puede crear roles de usuario y añadir usuarios individuales o múltiples para cada rol de usuario. Los usuarios pueden ser comunes entre los roles de usuario.

Muchas personas de su organización utilizan Interact. Puesto que Interact es un punto de conexión entre sus puntos de encuentro y sus campañas de marketing, la gente implicada en ambas partes de la organización utilizará o estará afectada por Interact.

En la siguiente lista se describen potenciales roles de usuario de Interact. Estas tareas pueden distribuirse entre varias personas de su organización, o también se pueden distribuir varios roles entre pocas personas.

- v Un usuario que supervisa toda la infraestructura que rodea a un punto de encuentro. Aunque este usuario no puede tocar de forma activa ninguna configuración del entorno de diseño, es responsable de que el punto de encuentro permanezca activo y en ejecución y escribe la integración entre el punto de encuentro y el entorno de ejecución con la API de Interact. Este usuario aprueba el despliegue de nuevas configuraciones en servidores de ejecución de producción. Este usuario también puede revisar las estadísticas e informes de los servidores de etapas para analizar el efecto de desplegar nuevas configuraciones en servidores de ejecución de producción.
- Un usuario que instala y configura Marketing Platform, Campaign y Interact. Este usuario también instala y configura los grupos de servidores de ejecución y también puede llevar a cabo los pasos para desplegar nuevas configuraciones. Este usuario podría considerarse el administrador de Interact.
- v Un usuario que diseña interacciones en tiempo real. Este usuario define las ofertas y los clientes que deben recibirlas trabajando con los canales interactivos y las campañas. Aunque este usuario no realice los pasos de configuración reales en el entorno de ejecución, sí que define las configuraciones y pasa mucho tiempo revisando los informes para detallar el rendimiento y la rentabilidad de la inversión.
- v Un usuario que diseña la segmentación lógica para los canales interactivos creando los diagramas de flujo interactivos.
- v Un usuario que gestiona los datos utilizados por Interact. Es posible que esta persona nunca utilice Interact, pero forma parte de su equipo de diseño. Esta persona debe trabajar con el usuario que diseña la lógica de segmentación y el usuario que gestiona el punto de encuentro para asegurarse de que los datos correctos están donde debe ser, y que se han formateado e indexado correctamente para cumplir con todos los requisitos de rendimiento.

### **Flujo de trabajo de Interact para implementar el plan de marketing**

Cuando configure Interact, puede utilizar un flujo de trabajo para describir el proceso a partir de una idea con el fin de realizar un despliegue en detalle. Configurar Interact es un proceso iterativo, de varios pasos y a realizar por varias personas. El proceso que va desde una idea hasta el despliegue implica lo siguiente: diseño, configuración, realización de pruebas, revisión y despliegue.

### **Proceso de flujo de trabajo**

Hay varios pasos en el flujo de trabajo para implementar la estrategia de marketing en Interact:

- 1. Diseñe la interacción. Durante el paso de diseño, el equipo identifica los puntos de interacción, las zonas, los eventos y las categorías en el canal interactivo. El administrador de Interact utiliza los nombres de los puntos de interacción y los eventos, y configura el punto de encuentro con la API de Interact. El usuario de Interact utiliza la interfaz de usuario para especificar los componentes en el sistema.
- 2. Configure la interacción. El diseño se configura en Campaign y Interact. A continuación, se utilizan los diagramas de flujo interactivos en Campaign, la API de Interact y la interfaz de usuario de Interact. Los usuarios de Campaign y Interact están tan implicados en la configuración como el administrador de Interact, que trabaja con la API de Interact.
- 3. Pruebe la interacción. El usuario y el administrador de Interact crean los componentes de interacción en Interact. A continuación, el administrador de Interact los despliega en un servidor de preparación para las pruebas.
- 4. Revise la interacción. Una vez probada la interacción, revísela de nuevo antes del despliegue.
- 5. Despliegue la interacción. El administrador despliega la interacción en el servidor de producción.

### **Diseñe la interacción**

Durante la fase de diseño, se piensan las diferentes estrategias de marketing interactivo que se van a utilizar. Cuando tenga la estrategia sobre cómo desea que el visitante interactúe con el punto de encuentro, debe determinar cómo implementar esa estrategia con Interact.

Esta lluvia de ideas es un esfuerzo cooperativo entre la persona que:

- v Gestiona el punto de encuentro con la API de Interact
- v Trabaja con la interfaz de usuario de Interact
- Diseña el plan de marketing

Con los objetivos empresariales y las métricas de objetivo puede crear una lista de puntos de interacción y de zonas, y un borrador de una lista de estrategias de segmentación y de supresión. Estas reuniones de diseño también identifican los datos necesarios para realizar la segmentación.

### **Configure la interacción**

Durante la fase de configuración, el administrador del punto de encuentro y un usuario de Interact implementan el diseño. El usuario de Interact define las asignaciones de la oferta al segmento y configura el canal interactivo con la interfaz de usuario en el entorno de diseño. El administrador de Interact configura la API de Interact para que el punto de encuentro pueda trabajar con el servidor de ejecución. El administrador de datos configura y crea las tablas de datos necesarias para las pruebas y la producción.

### **Pruebe la interacción**

Una vez configurada la interacción en el entorno de diseño de Interact, debe marcar los diferentes componentes para despliegue en los entornos de ejecución por etapas. El administrador de Interact despliega la configuración en los servidores por etapas. Ya se puede iniciar la prueba.

Todos los miembros del equipo que estén implicados en el diseño de la interacción deben revisar los resultados para confirmar que:

- v La interacción configurada funciona como se ha diseñado
- v El rendimiento del entorno de ejecución está dentro de los límites tolerables de tiempo de respuesta y rendimiento

Los diseñadores puede que deban cambiar el diseño y realizar más pruebas. Una vez que todo el mundo esté satisfecho con los resultados, el gestor puede marcar la configuración para el despliegue en los servidores de producción.

#### **Revise la interacción**

Después de las pruebas, el gestor de los puntos de encuentro puede revisar todos los resultados para garantizar que la configuración no tendrá efectos adversos en el sistema de cara al cliente.

#### **Despliegue la interacción**

Una vez que la configuración tenga la aprobación de todas las partes, puede desplegarse en servidores de ejecución de producción.

### **Diagrama de flujo de trabajo de diseño**

Este diagrama muestra un flujo de trabajo de diseño de ejemplo.

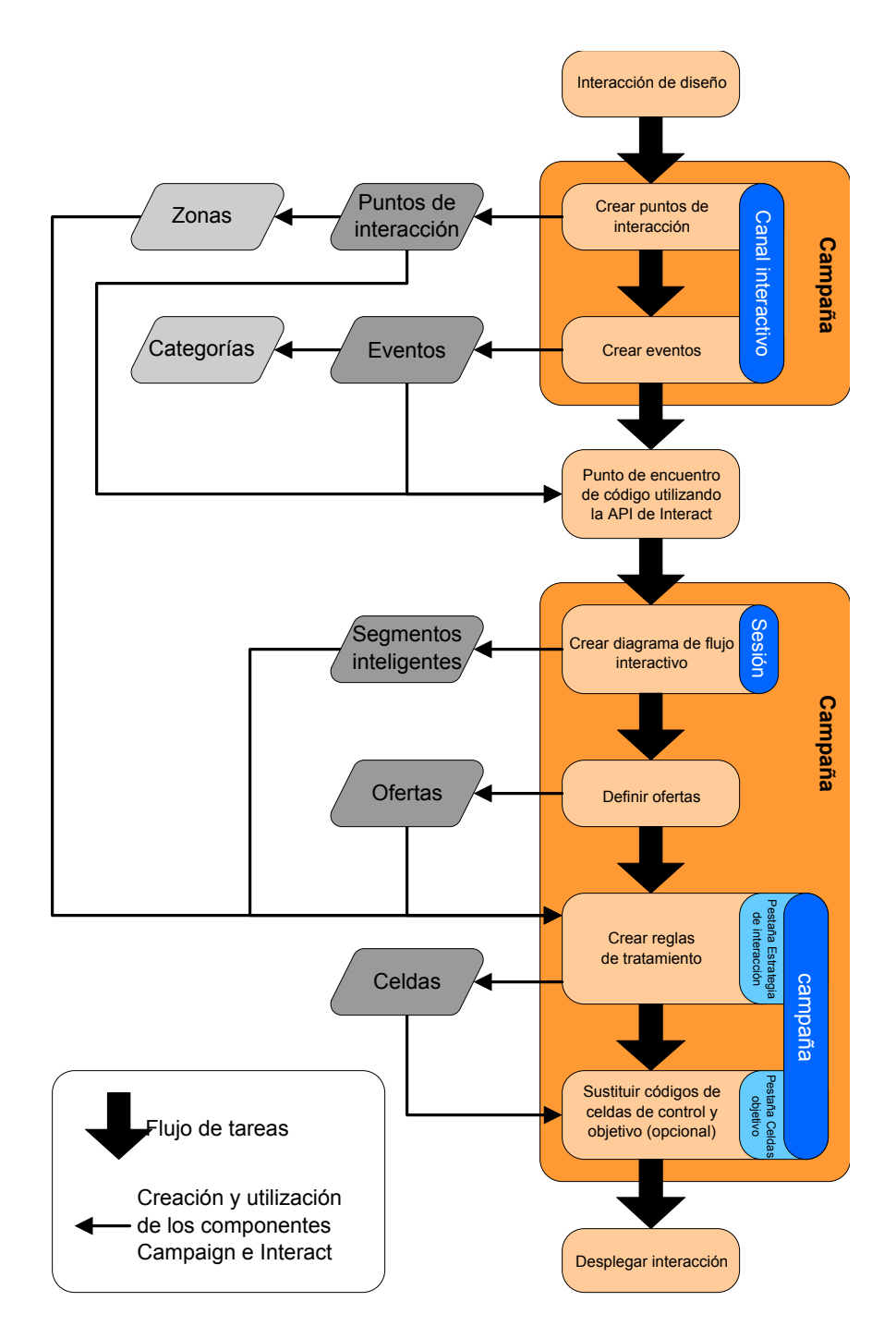

Aunque este diagrama muestra una progresión lineal, en la práctica, varias personas estarán trabajando en diferentes componentes al mismo tiempo. Se trata de un proceso iterativo. Por ejemplo, para utilizar la API de Interact para configurar el punto de encuentro para que funcione con Interact, el administrador debe hacer referencia a los eventos creados en el canal interactivo. Cuando el administrador de Interact configura el punto de encuentro en el entorno de ejecución, puede darse cuenta de que se necesitan más eventos. Una vez aprobados por el equipo de diseño, el usuario de Interact crea estos eventos en el entorno de diseño.

### <span id="page-22-0"></span>**Planificación de la interacción del visitante**

Cuando planifique el diseño de la implementación de Interact, debe tener en cuenta los factores siguientes: las estrategias que utiliza para interactuar con sus clientes y los datos necesarios para segmentar los clientes. Diseñar la implementación de Interact precisa la coordinación de varios componentes.

#### **Determine cómo interactuar con los visitantes**

El primer paso a la hora de diseñar la implementación es preguntarse "¿Cómo y dónde quiero interactuar con mis clientes?"

Esta pregunta tiene un número casi ilimitado de respuestas, por ejemplo:

- v ¿Está pensando en la integración con un sitio web, con un sistema de respuesta de voz interactiva (IVR) o en un sistema de punto de venta (TPV)?
- v ¿Desea visualizar banners publicitarios en base a la navegación en el sitio, una lista de elecciones en función de las selecciones previas o cupones de descuento según las compras actuales?

Muchos puntos de encuentro tienen más de una ubicación disponible para la interacción, por lo que es posible que deba plantearse esta cuestión varias veces.

#### **Defina los componentes que desee configurar en Interact**

Una vez el equipo identifica la estrategia, debe listar y definir qué componentes de configuración crea el usuario de Interact en Interact. El usuario de Interact debe coordinarse con el administrador de Interact para definir qué eventos y puntos de interacción deben crearse con la API de Interact.

El equipo también debe tener en cuenta qué tipo de ofertas se van a presentar, cómo se van a segmentar los visitantes, y qué estrategias de muestreo, integración o seguimiento se van a utilizar. Las respuestas a estas preguntas ayudan a definir la información que se va a crear en la base de datos del perfil. Al mismo tiempo, tenga en cuenta cómo se van a organizar los puntos de interacción en grupos o zonas para un propósito común a la hora de ajustar la presentación de las ofertas.

### **Evalúe las opciones adicionales**

Existen varias características opcionales, incluyendo la supresión de ofertas, el aprendizaje, asignaciones de ofertas individuales y sustitución de la puntuación, que es posible que el equipo desee implementar. La mayoría de estas características requieren tablas de base de datos específicas y poca o ninguna configuración en el entorno de diseño. Para obtener más información sobre estas características, consulte la *Guía del administrador de Interact*.

### **Tenga en cuenta el rendimiento**

Como el rendimiento forma parte de Interact, el equipo debe tener en cuenta los datos necesarios para segmentar los clientes. Dado que hay un impacto en el rendimiento cada vez que se recuperan los datos de la base de datos, diseñe atentamente la información que se proporciona para los entornos de ejecución. Para obtener más información sobre el diseño y el mantenimiento de los datos de los clientes, consulte la *Guía del administrador de Interact*.

### <span id="page-23-0"></span>**Inicio de sesión en IBM Marketing Software**

Utilice este procedimiento para iniciar la sesión en IBM Marketing Software.

#### **Antes de empezar**

Necesita lo siguiente.

- v Una conexión de intranet (red) para acceder a su servidor de IBM Marketing Software.
- Un navegador soportado instalado en el sistema.
- v Nombre de usuario y contraseña para iniciar la sesión en IBM Marketing Software.
- v El URL para acceder a IBM Marketing Software en la red.

El URL es:

http://*host.dominio.com:puerto*/unica

donde

*host* es la máquina donde se ha instalado Marketing Platform.

*domain.com* es el dominio en el que reside la máquina host.

*puerto* es el número de puerto donde escucha el servidor de aplicaciones de Marketing Platform.

**Nota:** El procedimiento siguiente presupone que está iniciando la sesión en una cuenta que tiene acceso Admin a Marketing Platform.

#### **Procedimiento**

Acceda al URL de IBM Marketing Software utilizando su navegador.

- Si IBM Marketing Software se ha configurado para integrarse con Windows Active Directory o con la plataforma de control de acceso web e inicia la sesión en dicho sistema, aparece la página predeterminada del panel de control. Su inicio de sesión ha finalizado.
- v Si ve la pantalla de inicio de sesión, inicie la sesión utilizando las credenciales del administrador predeterminado. En un entorno de inicio de sesión único, utilice asm\_admin con password como contraseña. En un entorno con varias particiones, utilice platform\_admin con password como contraseña.

Una solicitud le pedirá que cambie la contraseña. Puede especificar la contraseña existente, pero para garantizar una buena de seguridad, debe elegir una nueva.

v Si IBM Marketing Software se ha configurado para usar SSL, es posible que se le indique aceptar un certificado de seguridad digital, la primera vez que inicie sesión. Pulse **Sí** para aceptar el certificado.

Si el inicio de sesión resulta satisfactorio, IBM Marketing Software muestra la página de panel de control predeterminado.

#### **Resultados**

Con los permisos predeterminados asignados a las cuentas de administrador de Marketing Platform, puede administrar las cuentas y seguridad de los usuarios

mediante las opciones del menú **Configuración**. Para realizar las tareas de administración de más alto nivel para los paneles de control de IBM Marketing Software, debe iniciar la sesión como **platform\_admin**.

### <span id="page-24-0"></span>**Establecimiento de la página de inicio**

La página inicial es la página que se visualiza cuando se inicie la sesión en IBM Marketing Software. La página de inicio predeterminada es el panel de control predeterminado, pero puede especificar fácilmente una página de inicio diferente.

Si no desea una página del panel de control para visualizar el primer registro en IBM Marketing Software, puede seleccionar una página desde uno de los productos instalados de IBM como página de inicio.

Para establecer como página de inicio la página que está viendo, seleccione **Valores > Establecer página actual como página de inicio**. Las páginas disponibles para su selección como página de inicio están determinadas por cada producto de IBM Marketing Software y por los permisos que tenga en IBM Marketing Software.

En cualquier página que esté visualizando, si la opción **Establecer página actual como inicio** está habilitada, podrá establecer dicha página como página de inicio.

### **Documentación y ayuda de Interact**

Interact proporciona documentación y ayuda para los usuarios, administradores y desarrolladores.

Utilice la tabla siguiente para obtener información sobre cómo iniciarse con Interact:

| <b>Tarea</b>                                                                               | Documentación                                                                                                    |
|--------------------------------------------------------------------------------------------|----------------------------------------------------------------------------------------------------|
| Ver una lista de características nuevas, problemas<br>conocidos y soluciones provisionales | IBM Interact Notas del release                                                                                      |
| Obtener información sobre la estructura de la base de<br> datos de Interact                | IBM Interact System Tables and Data Dictionary                                                                      |
| Instalar o actualizar Interact y desplegar la aplicación<br>web de Interact                | Una de las guías siguientes:<br>IBM Interact Guía de instalación<br>IBM Interact Guía de actualización<br>$\bullet$ |
| Implementar los informes de IBM Cognos<br>proporcionados con Interact                      | IBM Marketing Software Reports Guía de instalación y<br>configuración                                               |

*Tabla 1. Puesta en funcionamiento*

Utilice la tabla siguiente para obtener información sobre cómo configurar y utilizar Interact:

#### *Tabla 2. Configurar y utilizar Interact*

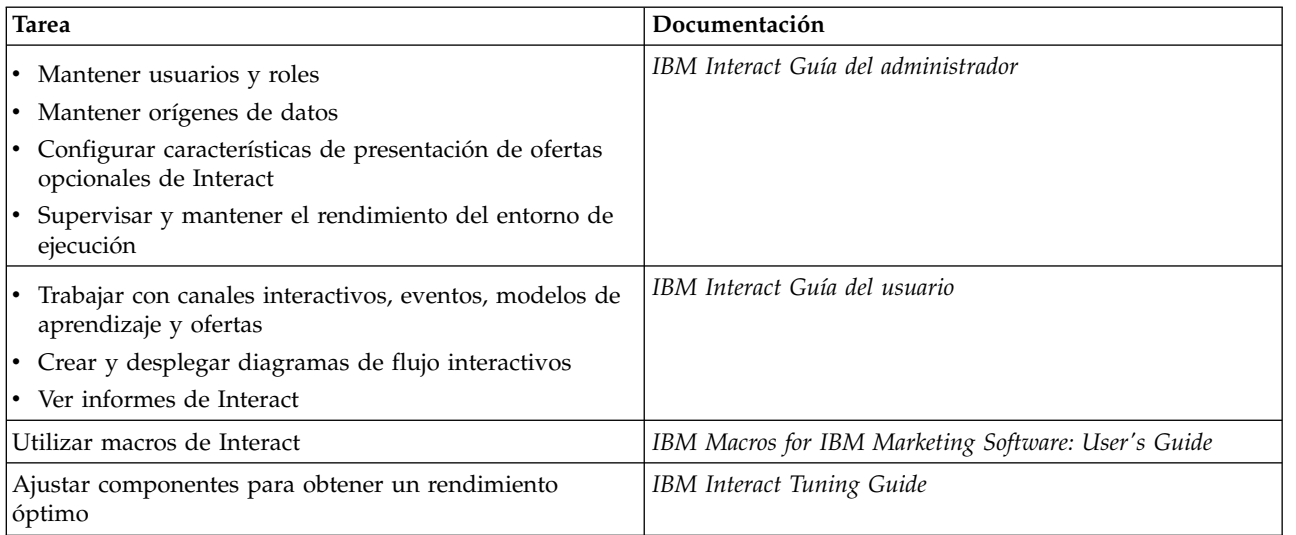

Utilice la tabla siguiente para obtener información sobre cómo obtener ayuda si se encuentra problemas al utilizar Interact:

#### *Tabla 3. Obtener ayuda*

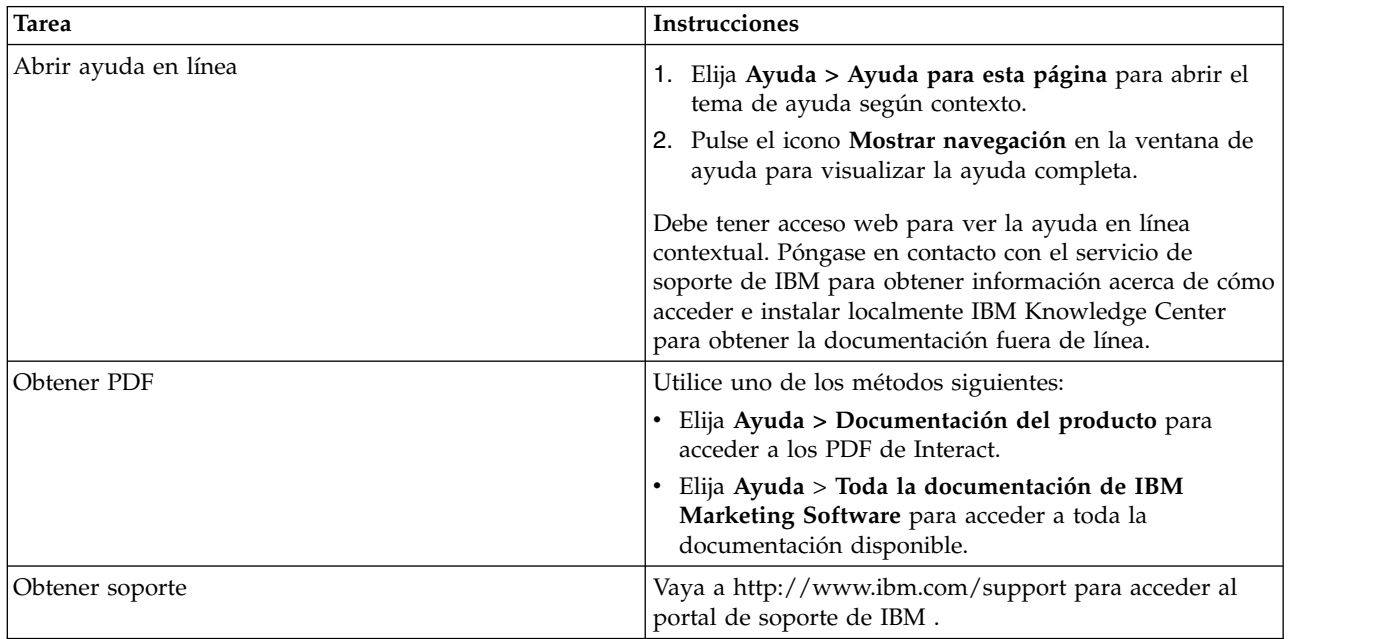

### <span id="page-26-0"></span>**Capítulo 2. Creación de la campaña de marketing en el entorno de diseño**

El diseño de la configuración de Interact es un proceso de muchos pasos que implica a mucha gente de su organización. Debe trabajar con la interfaz de usuario de Interact, la API de Interact y los diagramas de flujo de Campaign para configurar la campaña de marketing interactiva.

### **Diagrama de flujo de trabajo**

Este diagrama es un extracto del flujo de trabajo de diseño completo, que muestra únicamente las tareas de configuración que realiza en el entorno de diseño.

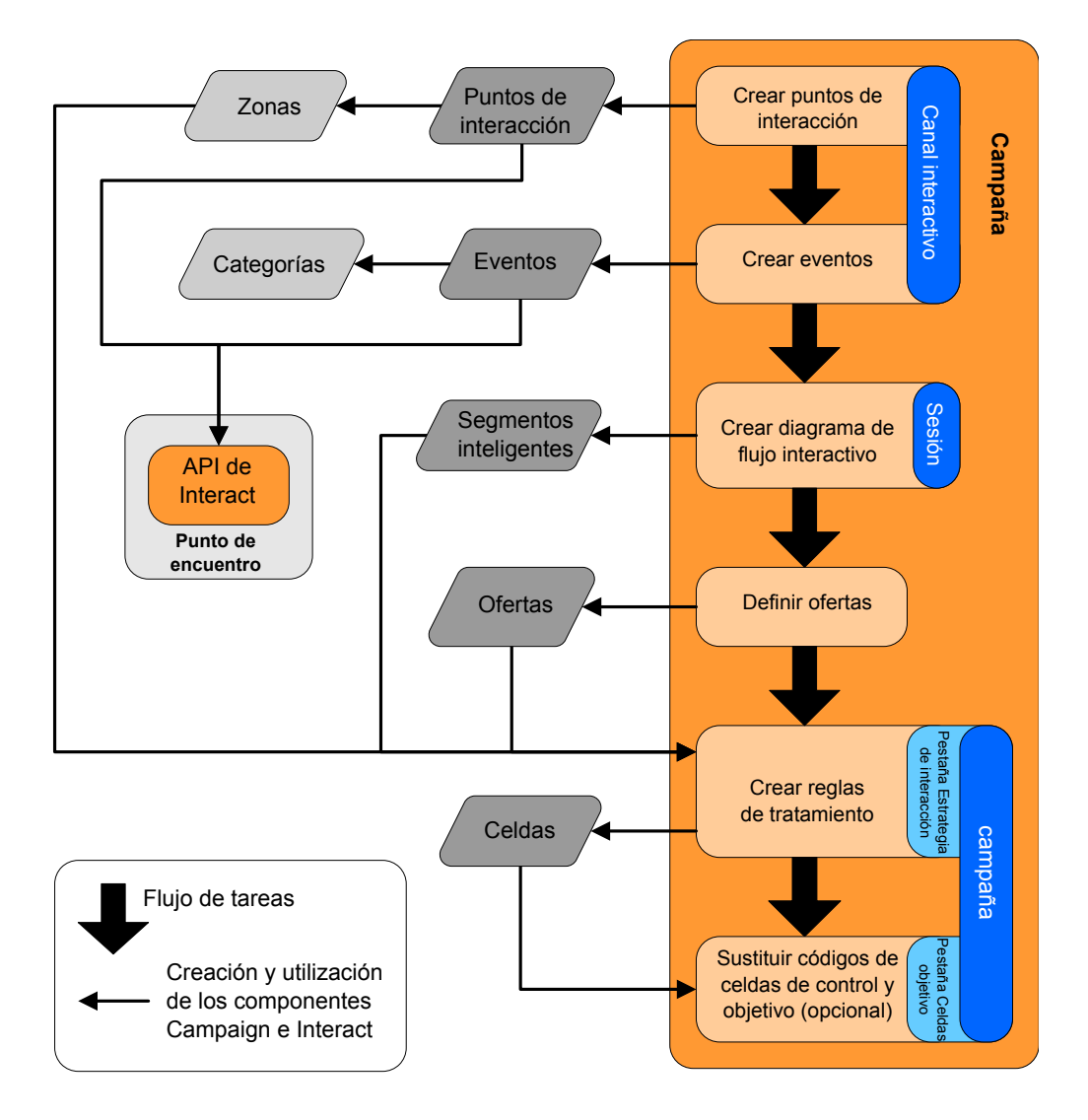

El diagrama muestra una progresión lineal, aunque varias personas pueden estar trabajando en diferentes componentes al mismo tiempo. Se trata de un proceso iterativo. Por ejemplo, cuando esté trabajando con reglas de tratamiento, puede descubrir que es necesario reorganizar los puntos de interacción y las zonas.

<span id="page-27-0"></span>Trabajar con la configuración de Interact también está relacionado con crear y trabajar con campañas tradicionales.

#### **Flujo de trabajo de ejemplo**

Un flujo de ejemplo puede contener los pasos siguientes:

- 1. Cree un canal interactivo para mantener los recursos del punto de encuentro con el visitante.
- 2. Cree los puntos de interacción que utiliza el visitante para interactuar con el punto de encuentro.
- 3. Cree los eventos que desencadenan acciones cuando el visitante realiza selecciones en el punto de encuentro.
- 4. Utilice diagramas de flujo interactivos para definir segmentos inteligentes para asignar ofertas a los visitantes.
- 5. Defina las ofertas que se presentarán al visitante.
- 6. Defina las reglas de tratamiento para optimizar las ofertas que se presentan al visitante.
- 7. (Opcional) Altere temporalmente el contenido de las celdas de destino y control que se asignan a los segmentos.
- 8. Desplegar la interacción.

Cuando el administrador de Interact haya desplegado las configuraciones en los servidores de ejecución, y el punto de encuentro se haya integrado con la API de Interact, la implementación de Interact se habrá completado.

### **Información de configuración compartida por la interfaz de usuario y la API de Interact**

La configuración de Interact para trabajar con su punto de encuentro implica dos componentes de Interact. La interfaz de usuario de Interact donde define la configuración en el entorno de diseño. La API de Interact que configura el administrador de Interact para que el punto de encuentro funcione en el entorno de ejecución.

Aunque estos dos componentes de la configuración son de dos áreas distintas, están relacionados. La API de Interact debe hacer referencia a varios de los elementos de configuración dentro del entorno de diseño. Usted y la persona que trabaja con la API de Interact deben trabajar conjuntamente para acordar los convenios de denominación, el objetivo del elemento, etc. El diseño es un proceso iterativo y colaborativo. Como persona que trabaja con la API de Interact y el punto de encuentro, puede que sea necesario crear más eventos y puntos de interacción. Puesto que diseña la interacción en el entorno de diseño, puede tener más requisitos que la persona que trabaje con la API.

#### **Elemento compartido por nombre**

La API de Interact hace referencia a varios elementos de la configuración de Interact. Sin embargo, sólo se hace referencia a los siguientes tres elementos por el nombre:

- v Canales interactivos
- v Puntos de interacción
- eventos

Al trabajar con las API de Interact, debe hacer referencia a estos elementos por su nombre. Estos nombres deben coincidir y no distinguen entre mayúsculas y minúsculas. Los nombres myinteract, myInteract y mYiNtErAcT coinciden.

#### **La API de Interact y las solicitudes de información de tiempo de ejecución**

Durante el tiempo de ejecución, la API de Interact no solicita información a los diagramas de flujo interactivos y las reglas de tratamiento, sin embargo la API solicita esa información indirectamente. Por ejemplo, la API nunca llama un diagrama de flujo interactivo. No obstante, la API llama un evento solicitando una resegmentación, que ejecuta todos los diagramas de flujo interactivos asociados con el canal interactivo. Del mismo modo, cuando la API solicita ofertas con el método obtenerOfertas, se inicia una secuencia de eventos que incluye referencias a las reglas de tratamiento.

#### **Elementos de campaña compartidos**

En la configuración de Interact, pueden utilizarse varios elementos de Campaign. Puede utilizar estos elementos en la API de Interact para mejorar su interacción, incluyendo segmentos inteligentes, fechas de inicio y de finalización de campañas, ofertas y diagramas de flujo interactivos.

Utilice la API de Interact para hacer referencia a estos elementos de Campaign:

- ID de audiencia
- Nivel de audiencia
- v Atributos de oferta personalizados
- Código de oferta
- v Descripción de la oferta
- v Fecha efectiva de la oferta
- v Fecha de caducidad de la oferta
- Nombre de la oferta
- v Código de tratamiento de la oferta

Dado que estos elementos se comparten en todo el entorno de diseño, debe decidir las normas para estos elementos de toda su organización. Debe proporcionar parte de esta información para llamar la API de Interact correctamente, como el ID de audiencia, y el resto la solicita con la API, como los atributos de la oferta.

También puede hacer referencia a la puntuación para una oferta con la API de Interact. En general, esta es la puntuación de marketing que se asigna a una estrategia de interacción. Esta puntuación solo es relevante para Interact, no para todo el entorno de Campaign. Puede modificar o anular la puntuación de marketing. Para obtener más información sobre la API de Interact, consulte la *Guía del administrador de Interact*.

#### **Interacciones de la API de Interact en el entorno de ejecución**

Cuando una sesión de ejecución se inicia, es decir, cuando el visitante inicia un contacto, la API de Interact desencadena un inicioSesión. Esta llamada puede incluir:

1. Creación de una sesión de ejecución.

<span id="page-29-0"></span>Una sesión de ejecución es una instancia del servidor de ejecución que contiene todos los datos asociados con el visitante. Esta instancia incluye todos los datos del perfil conocidos y los resultados de cualquier solicitud al servidor de ejecución como, por ejemplo, la pertenencia al segmento o una lista de ofertas.

- 2. Carga de los datos del perfil del visitante en la sesión de ejecución.
- 3. Ejecución de todos los diagramas de flujo interactivos asociados con el canal interactivo y colocar al visitante en los segmentos.

Cuando el visitante interactúa con el punto de encuentro, la API de Interact puede realizar diferentes acciones como, por ejemplo, desencadenar eventos, solicitar información del perfil y modificar el nivel de audiencia del visitante. Cuando el visitante alcanza un punto de interacción en el punto de encuentro, la API de Interact puede solicitar una o más ofertas o desencadenar un evento. Cuando el visitante deja el punto de encuentro cerrando la sesión, colgando, o cuando acaba el tiempo, el servidor de ejecución finaliza la sesión de ejecución.

### **Uso de canales interactivos para coordinar los recursos de punto de encuentro**

Un canal interactivo es una representación de un punto de encuentro orientado al cliente que se utiliza para coordinar todos los objetos, datos y recursos de servidor que están implicados en marketing interactivo.

#### **Directrices**

En general, cree un canal interactivo para cada punto de encuentro que integre con Interact. Por ejemplo, si tiene un sitio web y un centro de atención al cliente para integrar con Interact, cree dos canales interactivos, uno para cada tipo de punto de encuentro.

Es posible que también desee crear distintos canales interactivos para representar puntos de encuentro del mismo tipo. Por ejemplo, si tiene distintos sitios web para las distintas marcas de su empresa, cree un canal interactivo para cada marca, incluso si cada sitio está alojado en el mismo servidor.

#### **Canales interactivos y los otros componentes**

Los canales interactivos están donde se organizan y configuran varios componentes de la configuración de interacción, incluidos los puntos de interacción, las zonas, los eventos y las categorías. El canal interactivo es también donde se correlacionan las tablas del perfil y despliegan los procesos y estrategias de interacción de procesos para los servidores de ejecución. Puede encontrar enlaces a los otros componentes de la configuración de la interacción (diagramas de flujo interactivos y reglas de tratamiento) en la pestaña **Resumen**.

#### **Canales interactivos y la API de Interact**

Los canales interactivos son uno de los tres elementos de la configuración de Interact en Campaign que interactúa directamente con la API de Interact. Debe utilizar el nombre exacto del canal interactivo cuando utilice el método startSession en la API. Este nombre de nodo no distingue entre mayúsculas y minúsculas.

#### <span id="page-30-0"></span>**Número de canales interactivos utilizados**

Puede tener tantos canales interactivos como sean necesarios para su organización. Las diferentes campañas pueden hacer referencia al mismo canal interactivo para la estrategia de interacción. Se accede a las estrategias de interacción del canal interactivo se accede desde la pestaña **Resumen** del canal interactivo.

Por ejemplo, supongamos que tiene una campaña para teléfonos móviles nuevos y otra campaña para nuevos planes de llamadas, y cada campaña tiene una estrategia de interacción para el canal interactivo del sitio web. La misma campaña puede tener varias estrategias de interacción, una para cada canal interactivo. Por este motivo, la campaña del nuevo móvil puede tener una estrategia de interacción para el sitio web y una estrategia de interacción para el servicio de atención telefónica al cliente.

### **Restricción de la frecuencia con la que se presenta una oferta**

Puede establecer el número máximo de veces que se presenta una oferta a un visitante en una única sesión de ejecución. Las cadenas predeterminadas que especifica para las ofertas que se presentan a todos independientemente de sus acciones no se cuentan.

#### **Establecimiento del número máximo de veces que se presenta una oferta**

Puede establecer el número de veces que el punto de encuentro puede mostrar una sola oferta para un único visitante durante una única sesión de ejecución. Este número realiza el seguimiento del número de veces que se registra la oferta como un contacto, no por el número de veces que el entorno de ejecución recomienda una oferta. Si nunca registra contactos de oferta, el entorno de ejecución asume que la oferta no se ha presentado, y por ello continúa recomendando la oferta, incluso si se supera el número máximo.

#### **Las cadenas predeterminadas no cuentan como ofertas**

El entorno de ejecución tampoco considera las cadenas predeterminadas como ofertas para calcular el número máximo de veces que se puede mostrar una oferta. Por ejemplo, todos los puntos de interacción tienen la misma serie predeterminada que presenta la misma oferta y que algo ha sucedido en su red de modo que el punto de encuentro no puede alcanzar el servidor de ejecución. Por lo tanto, el punto de encuentro muestra la serie predeterminada desde el punto de interacción. Aunque el punto de encuentro presente la misma oferta muchas veces, no se cuenta ninguna de las veces que se presenta la oferta.

### **Creación de un canal interactivo para coordinar los recursos de la campaña interactiva**

Utilice un canal interactivo para coordinar todos los objetos, datos y recursos del servidor que están implicados en marketing interactivo. Debe especificar una política de seguridad para el canal. Puede crear una política de seguridad o puede utilizar la política de seguridad predeterminada.

#### **Antes de empezar**

Antes de empezar esta tarea, debe tener esta información:

1. El nombre del canal interactivo.

- 2. La descripción del canal interactivo.
- 3. La política de seguridad de este canal interactivo. Si no ha creado ninguna política de seguridad, se selecciona automáticamente la política global predeterminada, y no puede modificarla. No puede editar la política de seguridad para el canal interactivo una vez creado.
- 4. El grupo de servidores del canal interactivo.
- 5. El servidor de producción del canal interactivo.
- 6. El número máximo de veces que desea mostrar una oferta a un visitante en una única sesión en este canal interactivo.

#### **Acerca de esta tarea**

Cree un canal interactivo para coordinar los recursos de la estrategia de campaña interactiva. Cree el canal interactivo antes de crear los otros recursos para la estrategia de campaña interactiva. Puede editar o suprimir los canales interactivos que ha creado.

Para editar el canal interactivo, pulse el icono **Editar resumen** en la pestaña **Resumen**.

#### **Procedimiento**

- 1. Seleccione **Campaña > Canales interactivos**. Se abre la página Todos los canales interactivos.
- 2. Pulse el icono **Añadir canal interactivo** en la página Todos los canales interactivos.

Se abre el diálogo **Resumen del canal interactivo**.

- 3. Escriba un **Nombre** y una **Descripción** para el canal interactivo. El nombre y la descripción que especifique aquí son para su referencia, y se visualizan en las ventanas e informes.
- 4. Seleccione la **Política de seguridad** del canal interactivo.
- 5. Seleccione los grupos de servidores que desea asociar con este canal interactivo en la lista **Grupos de servidores de ejecución**.

Puede seleccionar varios grupos de servidores utilizando **Mayús+pulsación** o **Control+pulsación**.

- 6. Seleccione el servidor de producción en la lista **Grupos de servidores de ejecución de producción**.
- 7. Especifique una cantidad para el **Número máximo de veces que se muestra una oferta durante una sola visita**.
- 8. Pulse **Guardar y volver**.

#### **Qué hacer a continuación**

Para suprimir un canal interactivo, seleccione la marca de selección situada junto al canal interactivo en la página Todos los canales interactivos y pulse el icono **Suprimir**. Cuando suprime un canal interactivo, se suprimen todos los puntos de interacción y los eventos que tiene asociados. Si puede suprimir el canal interactivo dependerá del estado de despliegue del canal interactivo.

Para buscar un canal interactivo, utilice el campo **Buscar en canales interactivos**.

### <span id="page-32-0"></span>**Acerca de la correlación de tablas**

La correlación de tablas es el proceso de hacer que las tablas de clientes externos o las tablas del sistema estén accesibles en IBM Campaign.

Una correlación de tablas está formada por los metadatos utilizados para definir una tabla general, base y de dimensiones. Contiene información sobre el origen de datos, el nombre y ubicación de la tabla, los campos de tabla, los niveles de audiencia y los datos. Las correlaciones de tabla se pueden almacenar para su reutilización en catálogos de tablas.

10.0.0.2

Cuando accede a las correlaciones de tablas, se muestran las tablas correlacionadas basándose en las jerarquías de tablas. Inicialmente, se muestran las tablas de registros base. Expanda una tabla de registro base (padre) para ver las tablas de dimensiones (hijo).

#### **Acceso a los niveles de audiencia definidos en Campaign en la estrategia interactiva**

Para acceder a los niveles de audiencia definidos en Campaign en la estrategia interactiva, correlacione la tabla de perfil con el canal interactivo. Utilice la página **Resumen** para correlacionar la tabla de perfiles con el canal interactivo. Utilice el asistente **Correlacionar tablas de perfiles para el nivel de audiencia** para completar esta tarea.

#### **Antes de empezar**

Antes de empezar esta tarea, debe tener esta información para el asistente **Correlacionar tablas de perfiles para el nivel de audiencia**:

- 1. Nombre de la tabla que desea correlacionar. Esta tabla contiene el identificador de audiencia que se ha definido en la categoría Campaign > partitions > partition*N* > Interact > flowchart > datasource.
- 2. Si se van a cargar los datos en la memoria cuando se inicia una sesión interactiva del visitante.
- 3. El nombre de tabla de Interact de la tabla, como aparece en los diagramas de flujo interactivos.
- 4. El nombre de campo de detalles de la tabla que se muestra en los diagramas de flujo interactivos.

#### **Acerca de esta tarea**

Debe correlacionar una tabla de perfiles para poder correlacionar las tablas de dimensiones.

Cuando el asistente **Correlacionar tablas de perfiles para el nivel de audiencia** valida la correlación de tablas, hace referencia al origen de datos que está definido en la propiedad Campaign > partitions > partition*N* > Interact > flowchart > datasource. Para el origen de datos, la propiedad OwnerForTableDisplay en Campaign > partitions > partition*N* > dataSources se debe actualizar para incluir el propietario del esquema de la tabla de perfiles que se utiliza para la ejecución de prueba de diagramas de flujo interactivos. Todos los canales interactivos deben estar referenciados con el mismo origen de datos. Este origen de datos es sólo para ejecuciones de prueba.

Para editar la correlación de la tabla de perfil, pulse el nombre de una tabla bajo **Tabla de perfiles correlacionados** y complete el asistente **Correlacionar tablas de perfiles para el nivel de audiencia**.

#### **Procedimiento**

1. En la pestaña **Resumen** de un canal interactivo, pulse el nivel de audiencia que desea correlacionar bajo **Tabla de perfiles correlacionados**.

Se abre el asistente **Correlacionar tablas de perfiles para el nivel de audiencia**.

2. Complete el asistente **Correlacionar tablas de perfiles para el nivel de audiencia**.

#### **Acceso a una tabla de dimensiones desde Campaign en la estrategia interactiva**

Para acceder a una tabla de dimensiones desde Campaign en la estrategia interactiva, debe correlacionar la tabla de dimensiones unida a la tabla de perfil con el canal interactivo. Pulse la pestaña **Resumen** de un canal interactivo para correlacionar la tabla de dimensiones. Utilice el asistente **Correlacionar tablas para el nivel de audiencia** para completar esta tarea.

#### **Antes de empezar**

Debe correlacionar las tablas del perfil para el canal interactivo antes de correlacionar las tablas de dimensiones.

Antes de empezar esta tarea, debe tener esta información para el asistente **Correlacionar tablas para el nivel de audiencia**:

- 1. Nombre de la tabla de dimensiones que desea correlacionar.
- 2. Nombre de la tabla con la que correlaciona la tabla de dimensiones.
- 3. Campos en la tabla base con los que correlaciona los campos clave de la tabla de dimensiones.
- 4. Tipo de unión de las tablas. Puede ser Autoselección, Unión interna o Unión externa.

#### **Acerca de esta tarea**

El asistente **Correlacionar tablas para el nivel de audiencia** utiliza el origen de datos que está definido en la propiedad Campaign > partitions > partition*N* > Interact > flowchart > datasource.

Todos los canales interactivos deben estar referenciados con el mismo origen de datos.

#### **Procedimiento**

1. En la ventana Resumen del canal interactivo, en la pestaña **Resumen**, pulse el nombre de la tabla de perfil en **Tabla de perfiles correlacionados**.

Se muestra el asistente **Correlacionar tablas para el nivel de audiencia**.

- 2. Pulse **Correlacionar una nueva tabla de dimensiones**.
- 3. Complete el asistente **Correlacionar tablas para el nivel de audiencia**.

### **Asistente Correlacionar tablas de perfiles para el nivel de audiencia**

Utilice el asistente **Correlacionar tablas para el nivel de audiencia** para correlacionar las tablas de perfiles y dimensiones de Campaign con su canal interactivo.

### **Requisitos**

Cuando trabaja con el asistente y:

- v Valida la correlación, Interact utiliza el servidor de Interact de ejecución de prueba. Su servidor de ejecución de prueba debe estar en ejecución para que funcione la comprobación de la sintaxis.
- v Añade o edita una tabla de dimensiones, el esquema debe coincidir con el esquema de tabla de perfil.

#### **Tareas disponibles**

Utilice el asistente para realizar las tareas de correlación de tablas:

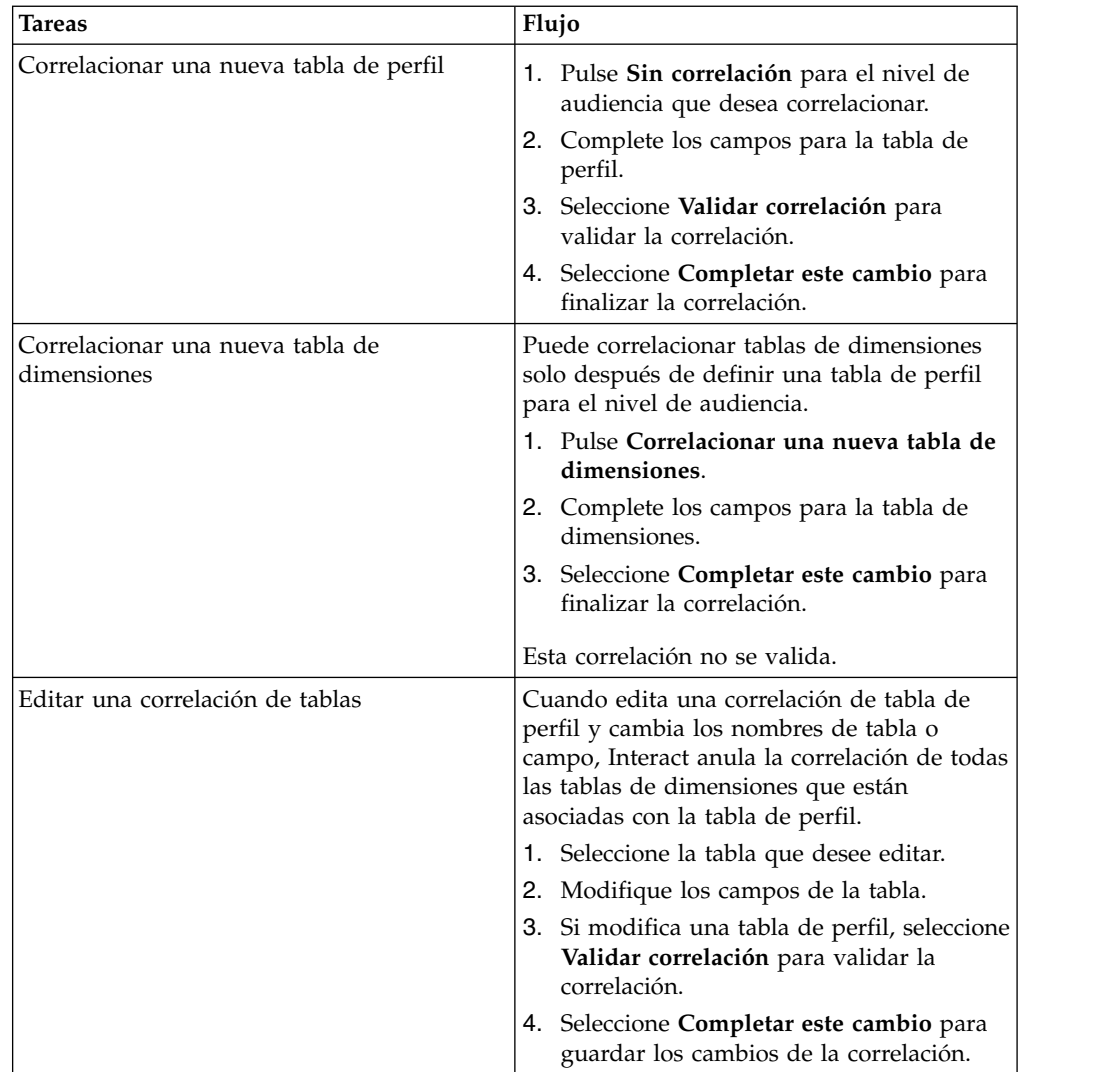

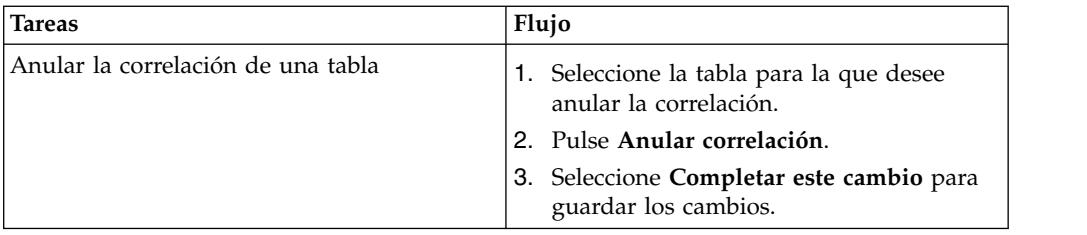

### **Campos utilizados cuando se selecciona una tabla de perfiles para correlación**

Esta tabla lista y describe los campos que utiliza cuando selecciona una tabla de perfiles para su correlación:

*Tabla 4. Seleccione una tabla para correlacionar*

| Campo                                                                      | Descripción                                                                                                    |
|----------------------------------------------------------------------------|----------------------------------------------------------------------------------------------------|
| Seleccionar una tabla de<br>perfil para correlacionar                      | Esta es una lista de todas las tablas del origen de datos<br>definido por la propiedad Campaign > partitions ><br>$partition \mathcal{N}$ > Interact > flowchart > dataSource.<br>Si va a correlacionar la tabla del perfil, debe seleccionar<br>una tabla que contenga el ID de audiencia definida en la<br>categoría Particiones > de la campaña > particiónN ><br>Niveles de audiencia. Cada columna de ID de audiencia<br>se correlaciona nombre por nombre.                                                                                                    |
| Cargue los datos en la<br>memoria cuando se inicie<br>una sesión de visita | Seleccione esta casilla de verificación para cargar el registro<br>que está asociado con el miembro de audiencia en la sesión<br>de tiempo de ejecución cuando se inicia la sesión. Si<br>selecciona esta característica para todas las tablas de<br>dimensiones en el canal interactivo, todas las lecturas de<br>base de datos para el nivel de audiencia seleccionado se<br>producen en el inicio de una sesión de ejecución. El<br>proceso de lectura de una base de datos al principio de una<br>sesión de ejecución para que todas las solicitudes de datos<br>posteriores durante la sesión de ejecución sean más rápidas<br>puede mejorar el rendimiento de ejecución global. Puede<br>volver a cargar datos de tablas utilizando el método<br>setAudience. Si carga todos los datos en la memoria,<br>además de mejorar el rendimiento, también aumentan los<br>requisitos de memoria del sistema. |
| Nombre de tabla de Interact                                                | El nombre de la tabla tal como se visualiza en los<br>diagramas de flujo interactivos. Puede cambiar el modo en<br>que el nombre de tabla aparece en los diagramas de flujo<br>interactivos para que sea más fácil para los diseñadores de<br>diagramas de flujo seleccionar las tablas correctas. El<br>nombre no puede estar vacío, debe empezar por una letra<br>y sólo puede contener caracteres alfanuméricos y<br>subrayados. El nombre de tabla de Interact también debe<br>ser exclusivo dentro de la correlación de tablas, por nivel<br>de audiencia y por canal interactivo.                                                                                                    |
| Campo                | Descripción                                                                                                    |
|----------------------|----------------------------------------------------------------------------------------------------|
| Detalles de la tabla | El campo <b>Detalles de la tabla</b> muestra información para el<br>campo:                                                                                                    |
|                      | • El nombre de campo tal como se muestra en el origen de<br>datos real.                                                                                                    |
|                      | • El Nombre de campo de Interact como se muestra en<br>los diagramas de flujo interactivos.                                                                                                    |
|                      | • El campo Tipo.                                                                                                    |
|                      | · Si este campo es un campo de Clave de audiencia.                                                                                                    |
|                      | Si va a correlacionar un perfil de tabla, la mayor parte de<br>esta tabla queda inhabilitada. Los campos que coinciden<br>con los campos de ID de audiencia tienen Clave de<br>audiencia seleccionado. Puede definir valores                        |
|                      | <b>Predeterminados</b> para cada campo.                                                                                                    |
|                      | Si va a correlacionar una tabla de dimensiones, la columna<br>Clave de audiencia está habilitada. Seleccione la casilla de<br>verificación Clave de audiencia para los campos para los<br>que desea unir la tabla de dimensiones con la tabla base. |

*Tabla 4. Seleccione una tabla para correlacionar (continuación)*

### **Campos utilizados cuando correlaciona una tabla de dimensiones con una tabla de perfil base**

Esta tabla lista y describe los campos que utiliza cuando selecciona una tabla para correlacionarla:

*Tabla 5. Correlacionar dimensión a la base*

| Campo                                                                  | Descripción<br>Seleccione la tabla a la que desea unir esta tabla de<br>dimensiones.                                                       |  |
|------------------------------------------------------------------------|----------------------------------------------------------------------------------------------------|--|
| La tabla de dimensiones se<br>relaciona con la siguiente<br>tabla base |                                                                                                    |  |
| Campo de tabla base<br>coincidente                                     | Seleccione los campos de la tabla base en la que se<br>correlacionan los campos de claves en la correlación de la<br>tabla de dimensiones. |  |
| Tipo de unión                                                          | Seleccione cómo desea unir las tablas. Las opciones válidas<br>son Seleccionado automáticamente, Unión interna y<br>Unión externa.         |  |

# **Pestaña Resumen del canal interactivo**

Utilice la pestaña **Resumen** para ver un resumen de los valores del canal interactivo.

La pestaña **Resumen** contiene tres secciones principales, **Resumen del canal interactivo**, **Diagramas de flujo asociados** y **Estrategias asociadas**.

Las secciones **Diagramas de flujo asociados** y **Estrategias asociadas** muestra los diagramas de flujo y las estrategias definidas y asociadas a este canal interactivo.

# **Secciones y campos de la pestaña Resumen**

Esta tabla muestra y describe las secciones y los campos de la pestaña **Resumen**:

| Campo                                                                          | Descripción                                                                                                    |  |
|--------------------------------------------------------------------------------|----------------------------------------------------------------------------------------------------|--|
| Ver inventario de reglas<br>de tratamiento                                     | Es un enlace que muestra el informe de Inventario de reglas de<br>tratamiento de canal, filtrado para este canal interactivo.                                                                                                    |  |
| Ver historial de<br>despliegue                                                 | Es un enlace que muestra el informe de Historial de<br>despliegue de canal para este canal interactivo. También puede<br>ver el historial de despliegue del canal interactivo en un<br>formato diferente en la pestaña de despliegue.                                                                            |  |
| Editar resumen                                                                 | Muestra el cuadro de diálogo Resumen del canal interactivo<br>donde puede modificar la mayor parte de la información de la<br>pestaña Resumen del canal interactivo.                                                                                                    |  |
| Descripción                                                                    | La descripción del canal interactivo. Cuanto más detallada sea<br>la descripción, mejor comprenderán los demás usuarios del<br>entorno de diseño el objetivo de este canal interactivo<br>determinado.                                                                                                    |  |
|                                                                                | Puede cambiar este valor pulsando el icono Editar resumen y<br>modificando la descripción en el diálogo que se visualiza.                                                                                                    |  |
| Política de seguridad                                                          | La política de seguridad aplicable a este canal interactivo. Este<br>valor se especifica cuando crea el canal interactivo. No puede<br>cambiar la política de seguridad para un canal interactivo<br>existente.                                                                                                  |  |
| Grupos de servidores de<br>ejecución                                           | Una lista de los grupos de servidores de ejecución disponible<br>para este canal interactivo.                                                                                                    |  |
|                                                                                | Puede cambiar este valor pulsando el icono Editar resumen y<br>modificando los grupos de servidores de ejecución en el<br>diálogo que se visualiza.                                                                                                    |  |
| Grupo de servidores de<br>ejecución de producción                              | El grupo de servidores de ejecución que ha elegido para el<br>punto de encuentro orientado a clientes, activo.                                                                                                    |  |
|                                                                                | Puede cambiar este valor pulsando el icono Editar resumen y<br>modificando el grupo de servidores de ejecución de<br>producción en el diálogo que se visualiza.                                                                                                    |  |
| Número máximo de veces<br>que se muestra una oferta<br>durante una sola visita | Un entero que define el número máximo de veces que se debe<br>mostrar una determinada oferta durante una única visita. El<br>entorno de ejecución utiliza este número junto con reglas de<br>tratamiento y el motor de aprendizaje cuando se seleccionan<br>ofertas para visualizarlas.                          |  |
|                                                                                | Puede cambiar este valor pulsando el icono Editar resumen y<br>modificando el valor en el diálogo que se visualiza.                                                                                                    |  |
| Modo de aprendizaje                                                            | Si el canal interactivo utiliza el modelo de aprendizaje global,<br>utiliza las puntuaciones del usuario de marketing solamente<br>para la ponderación de ofertas o utiliza el modelo de<br>aprendizaje personalizado que ha especificado en los diálogos<br>Nuevo canal interactivo o Editar canal interactivo. |  |

*Tabla 6. Descripción del campo de un canal interactivo en la pestaña Resumen*

| Campo                                | Descripción                                                                                                    |  |
|--------------------------------------|----------------------------------------------------------------------------------------------------|--|
| Tabla de perfiles<br>correlacionados | Visualiza el nombre de Interact y el nombre real de la tabla de<br>perfil para cada nivel de audiencia que está definido en<br>Campaign.                                                                                                    |  |
|                                      | Si no se han definido tablas de perfil, esta tabla está vacía.                                                                                                    |  |
|                                      | El nombre de la tabla es un enlace al asistente Correlacionar<br>tablas para el nivel de audiencia, donde puede correlacionar<br>tablas de perfiles y de dimensiones para el canal interactivo.                                                                                                    |  |
|                                      | El número de tablas de perfiles que ha correlacionado se lista<br>como el número de niveles de audiencia soportados. Puede<br>tener más niveles de audiencia definidos en Campaign de los<br>que necesite para su punto de encuentro. No es necesario que<br>defina tablas de perfiles para todas las audiencias, sólo la<br>audiencia que utilice con su interacción en su punto de<br>encuentro. |  |
| Diagramas de flujo<br>asociados      | Es una lista de todos los diagramas de flujo asociados con este<br>canal interactivo.                                                                                                    |  |
|                                      | Cada diagrama de flujo de la lista es un enlace que abre el<br>diagrama de flujo para verlo o editarlo según sea necesario.                                                                                                    |  |
| Estrategias asociadas                | Es una lista de todas las estrategias asociadas con este canal<br>interactivo.                                                                                                    |  |
|                                      | Cada estrategia de la lista es un enlace que abre la estrategia<br>interactiva para ver y editar las reglas de tratamiento. También<br>puede marcar o desmarcar la estrategia interactiva para el<br>despliegue.                                                                                                    |  |

*Tabla 6. Descripción del campo de un canal interactivo en la pestaña Resumen (continuación)*

# **Agrupación de los puntos de interacción en zonas**

Puede utilizar las zonas para dividir los puntos de interacción en áreas similares en el punto de encuentro. Utilice las zonas para que las reglas de tratamiento sean más específicas. Puede mover los puntos de interacción entre las zonas. Un punto de interacción puede ser miembro de una sola zona cada vez.

Por ejemplo, puede dividir el sitio web en secciones por tipo de producto como, por ejemplo, planes de llamadas y teléfonos para una compañía de telecomunicaciones. Puede organizar los puntos de interacción en zonas que estén relacionadas con el tipo de producto. En las reglas de tratamiento, asigna distintas ofertas el mismo segmento, dependiendo de la zona que esté visualizando el cliente. Cuando el visitante se encuentra en la zona de planes de llamadas, el visitante solo ve las ofertas relacionadas con nuevos planes de llamadas con las mejores tarifas. Cuando el visitante pasa a la zona de teléfonos del punto de encuentro, todas las ofertas están dirigidas a los nuevos móviles.

# **Adición de zonas para los puntos de interacción al canal interactivo**

Al definir puntos de interacción para los visitantes, puede especializar más estos puntos de interacción añadiéndolos a zonas. Cada zona puede tener su propio

conjunto de reglas que determinan cómo se presentan las ofertas a los visitantes. Utilice el icono **Agregar zona** en la pestaña **Puntos de interacción** de la ventana Canal interactivo para añadir una zona.

#### **Procedimiento**

- 1. Pulse el icono **Añadir zonas** en la pestaña **Puntos de interacción**. Se visualiza el diálogo **Agregar/editar zona**.
- 2. Especifique un **Nombre** para la zona.
- 3. Escriba una **Descripción** para la zona.

La descripción que especifique aquí se muestra en la pestaña **Puntos de interacción** de la ventana Canal interactivo después de guardar la zona.

4. Opcional: Pulse el enlace **Características avanzadas** para mostrar más valores que puede aplicar a la zona.

Si visualiza las características avanzadas, puede determinar los valores siguientes para la zona que está añadiendo o editando:

La sección **Modo de aprendizaje** especifica las reglas por las que se aplica el aprendizaje a la zona que está creando o editando. Puede elegir cualquiera de los valores siguientes:

- v **Heredar de canal interactivo** es el valor predeterminado e indica a Interact que utilice el modo de aprendizaje especificado para el canal interactivo.
- v **Usar únicamente puntuaciones del vendedor** indica que Interact utiliza solo las puntuaciones del usuario de marketing para la ponderación de la oferta.
- v **Usar modelo de aprendizaje personalizado** utiliza un modelo de aprendizaje personalizado que puede especificar en el desplegable por nombre. Si no se han definido modelos de aprendizaje personalizados para este canal interactivo, esta opción está atenuada y no se puede seleccionar.

**Para los grupos de reglas en esta zona, resuelva las reglas de aprendizaje no uniformes al** gestiona una situación en la que hay un conflicto entre cómo se ordenan las ofertas en un escenario de aprendizaje mixto, como por ejemplo cuando algunas ofertas las sugieren orígenes en los que el aprendizaje está habilitado y otros orígenes en los que el aprendizaje está inhabilitado. Por ejemplo, dado que cada zona y cada regla de tratamiento puede definir su propia regla de aprendizaje, y la regla definida para un grupo de reglas de tratamiento puede ser distinta de la regla definida para la zona, las opciones determinan cómo Interact resuelve ese conflicto.

Hay varios niveles distintos en Interact en los que el aprendizaje puede estar habilitado o inhabilitado: globalmente, para cada canal interactivo, para cada grupo de reglas de tratamiento y para cada zona. Las opciones de la sección **Para los grupos de reglas en esta zona, resuelva las reglas de aprendizaje no uniformes al** proporcionan las siguientes soluciones al conflicto:

- v **Intermezclar: use el modo de aprendizaje para esta zona (predeterminado)** indica que la secuencia de ofertas se selecciona basada en el modelo de aprendizaje que se haya definido para esta zona. Con esto se sustituyen los valores de las reglas individuales.
- v **Priorizar las ofertas que no son de aprendizaje** indica que la secuencia de ofertas selecciona primero las ofertas que no son de aprendizaje y, a continuación, las ofertas de aprendizaje.
- v **Priorizar las ofertas de aprendizaje** indica que la secuencia de ofertas selecciona primero las reglas de aprendizaje, y a continuación las ofertas que no son de aprendizaje.
- v **Priorizar las ofertas que no son de aprendizaje: eliminar duplicación** proporciona los mismos resultados que la opción **Priorizar las ofertas que no**

**son de aprendizaje**, pero con las ofertas duplicadas eliminadas cuando los orígenes de aprendizaje y no de aprendizaje proporcionan la misma oferta.

v **Priorizar las ofertas de aprendizaje: eliminar duplicación** proporciona los mismos resultados que la opción **Priorizar las ofertas de aprendizaje**, pero con las ofertas duplicadas eliminadas cuando los orígenes de aprendizaje y no de aprendizaje proporcionan la misma oferta.

**% aleatorio** especifica la probabilidad de que la oferta devuelta se seleccione aleatoriamente, sin considerar las puntuaciones. También puede utilizar percentRandomSelection en Campaign | partitions | partition[n] | Interact | learning para configurar de forma global el porcentaje de tiempo durante el cual el módulo de aprendizaje presenta una oferta aleatoria. Si aquí establece **% aleatorio**, altera temporalmente la configuración global.

5. Pulse **Guardar y volver** para volver a la pestaña Puntos de interacción o **Guardar y añadir otro** para seguir añadiendo puntos de interacción.

#### **Resultados**

Para editar el nombre o la descripción de una zona, pulse en el nombre de la zona en la pestaña **Puntos de interacción**.

Para suprimir una zona, seleccione la casilla de verificación situada junto a la zona en la pestaña Puntos de interacción y pulse el icono **Suprimir**. No puede suprimir una zona mientras se utiliza en una regla de tratamiento.

### **Ejemplo**

Por ejemplo, supongamos que dispone de una zona con cuatro grupos de reglas:

- v El grupo de reglas Grupo1 tiene un módulo de aprendizaje denominado LM1. LM1 contiene la oferta1 con una puntuación del 50% y la oferta2 con una puntuación del 60%.
- v El grupo de reglas Grupo2 no tiene ningún módulo de aprendizaje.
- El grupo de reglas Grupo3 hereda para la zona.
- v El grupo de reglas Grupo4 contiene la oferta3 con una puntuación del 65% y la oferta4 con una puntuación del 45%. No se asigna ningún modelo de aprendizaje a este grupo de reglas. La opción **Usar puntuación de usuario de marketing** está seleccionada para este grupo de reglas.

En este ejemplo, las ofertas para cada zona determinada tienen una combinación de ofertas presentadas después de evaluar la puntuación, mediante aprendizaje y no aprendizaje, en función de la configuración. La lista siguiente describe algunos escenarios:

- v Si selecciona **Intermezclar: use el modo de aprendizaje para esta zona (predeterminado)** para esta zona, la secuencia de ofertas que se seleccionará se basa en la puntuación más alta primero, independientemente de la puntuación de aprendizaje incorporado. Si utilizamos los grupos de reglas anteriores, la secuencia sería la siguiente: oferta3 con una ponderación del 65%, oferta2 con una ponderación del 60%, oferta1 con una ponderación del 50% y oferta4 con una ponderación del 40%.
- v Si selecciona **Priorizar las ofertas que no son de aprendizaje** para la zona, la secuencia de ofertas se basa en que las ofertas de no aprendizaje se seleccionan primero, por lo que la secuencia que utiliza los grupos de reglas de ejemplo sería la siguiente: oferta3 no de aprendizaje, oferta4 no de aprendizaje, oferta1 con aprendizaje y finalmente oferta2.
- v Si selecciona **Priorizar las ofertas de aprendizaje** para la zona, la secuencia de ofertas que se seleccionará se basa en que las ofertas de aprendizaje se seleccionan primero, por lo que la secuencia que utiliza los grupos de reglas de ejemplo sería la siguiente: oferta1 de aprendizaje, oferta2 de aprendizaje, oferta3 no de aprendizaje y finalmente oferta4.
- v Si selecciona **Priorizar las ofertas que no son de aprendizaje: eliminar duplicación** para la zona, los resultados son los mismos que si selecciona **Priorizar las ofertas de aprendizaje**. Pero se eliminan las ofertas duplicadas de los resultados.
- v Si selecciona **Priorizar las ofertas de aprendizaje: eliminar duplicación** para la zona, los resultados son los mismos que si selecciona **Priorizar las ofertas de aprendizaje**. Pero se eliminan las ofertas duplicadas de los resultados.
- v Si especifica un valor para el campo **Relacionado a % aleatorio**, se dará prioridad a las ofertas que son de prioridad alta de acuerdo con el porcentaje especificado.

# **Creación de puntos de interacción para que el visitante interactúe con su punto de encuentro**

Una interacción es la manera en que identifica dónde solicita información en su punto de encuentro. Puede organizar todos los puntos de interacción en zonas. Cuando defina qué ofertas van con qué segmentos en sus reglas de tratamiento, también puede definir estas reglas por zona. Por lo tanto, puede tener distintos tipos de oferta disponibles para distintas secciones de su punto de encuentro.

Cada punto de interacción debe contener alguna serie predeterminada que el punto de encuentro pueda utilizar si no hay ofertas disponibles.

## **Puntos de interacción y la API de Interact**

Un punto de interacción es uno de los tres elementos de la configuración de Interact en el entorno de diseño que interactúa directamente con la API de Interact. Siempre que utilice los métodos getOffers o postEvent en la API de Interact, debe hacer referencia a un punto de interacción. El nombre del punto de interacción que se utiliza en la API de Interact debe coincidir con el nombre del punto de interacción tal y como está configurado en el entorno de diseño.

# **Adición de puntos de interacción de visitante al canal interactivo del punto de encuentro**

Utilice esta tarea para añadir un lugar para que el visitante interactúe con su punto de encuentro. Utilice el icono **Añadir puntos de interacción** en la pestaña **Puntos de interacción** de la ventana Canal interactivo para añadir un punto de interacción.

### **Acerca de esta tarea**

Puede editar un punto de interacción pulsando en el nombre del punto de interacción en la pestaña **Puntos de interacción**.

Para mover un punto de interacción a otra zona una vez creado, seleccione la casilla de verificación situada junto al punto de interacción y pulse el icono **Mover a**.

Puede suprimir un punto de interacción seleccionando la casilla de verificación situada junto al punto de interacción y pulsando **Suprimir**.

## <span id="page-42-0"></span>**Procedimiento**

1. Pulse el icono **Añadir puntos de interacción** en la pestaña **Puntos de interacción**.

Se visualiza el diálogo **Agregar/editar punto de interacción**.

- 2. Escriba un **Nombre** para el punto de interacción.
- 3. Seleccione una **Zona**.
- 4. Escriba la **Serie predeterminada a devolver**.
- 5. Escriba una **Descripción** para el punto de interacción.

Esta descripción aparece en la pestaña **Puntos de interacción**.

6. Pulse **Guardar y volver** para volver a la pestaña **Puntos de interacción** o **Guardar y añadir otro** para seguir añadiendo puntos de interacción.

# **Referencia para la pestaña Puntos de interacción**

Hay varios iconos en la pestaña **Puntos de interacción** que puede utilizar para gestionar los puntos de interacción.

Esta tabla muestra y describe los iconos que se utilizan para gestionar los puntos de interacción:

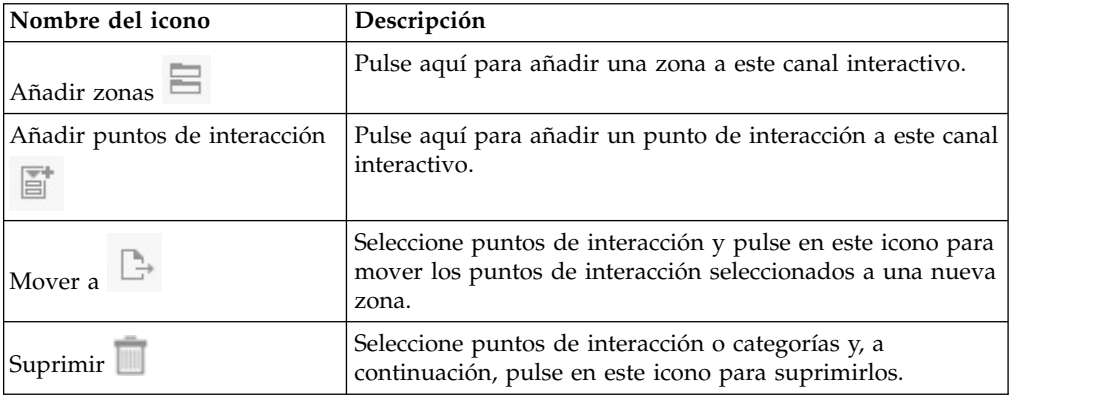

# **Definición de los eventos desencadenados por las acciones de los visitantes**

Un evento es una acción que realiza un visitante y desencadena una acción en el entorno de ejecución. La acción puede colocar el visitante en un segmento, presentar una oferta o registrar datos. En el entorno de diseño de Interact, puede crear un evento como uno de los elementos de configuración que interactúan directamente con la API de Interact.

## **Ejemplos de eventos**

Por ejemplo, podría crear cualquiera de los eventos siguientes:

- v Finalizar sesión. Marcar la finalización de la sesión interactiva de un visitante.
- v Obtener oferta. Solicitar una lista de ofertas recomendadas para ofrecer al visitante.
- v Obtener perfil. Solicitar datos del perfil del visitante que están almacenados en la sesión, incluidos datos temporales y leídos desde la tabla de perfil.
- v Establecer audiencia. Cambiar el nivel de audiencia de un visitante dentro de la sesión interactiva.
- v Establecer depuración. Anular el nivel de registro actual de la sesión interactiva de un visitante.
- v Iniciar sesión. Marcar el inicio de la sesión interactiva de un visitante.

### **Denominación de eventos y la API de Interact**

Al codificar su punto de encuentro para trabajar con la API de Interact, utilice el método postEvent para hacer referencia a eventos. El nombre del evento utilizado en la API de Interact debe coincidir con el nombre del evento tal y como está configurado en el entorno de diseño. El nombre del suceso debe comenzar con un carácter alfanumérico. Los caracteres siguientes pueden ser letras, dígitos decimales (anchura media o completa) o caracteres de subrayado. Este nombre no es sensible a mayúsculas y minúsculas.

### **Supervisión de eventos**

Para supervisar la frecuencia con la que se producen todos estos eventos en el punto de encuentro, consulte ["Informe Resumen de actividad de eventos de canal"](#page-135-0) [en la página 130.](#page-135-0)

### **Acciones predefinidas**

Un evento desencadena una o más de las siguientes acciones predefinidas:

v **Volver a segmentar desencadenantes**: El entorno de ejecución ejecuta de nuevo todos los diagramas de flujo interactivos para el nivel de audiencia actual que está asociado con el canal interactivo, utilizando los datos actuales en la sesión del visitante.

Cuando diseñe su interacción, a menos que especifique un diagrama de flujo específico, una acción de resegmentación ejecuta de nuevo todos los diagramas de flujo interactivos que están asociados a este canal interactivo con el nivel de audiencia actual, y que cualquier solicitud de ofertas espera hasta que han finalizado todos los diagramas de flujo. Una resegmentación excesiva dentro de una sola visita puede afectar al rendimiento del punto de encuentro de forma visible para el cliente.

Coloque el cliente en nuevos segmentos después de que se añadan considerables datos nuevos al objeto de sesión de ejecución, como nuevos datos de solicitudes de la API de Interact (por ejemplo, cambiar la audiencia) o acciones de cliente (por ejemplo, añadir nuevos elementos a una lista de deseos o un carro de compra).

v **Registrar contacto de oferta**: El entorno de ejecución indica las ofertas recomendadas para que el servicio de base de datos las registre en el historial de contactos.

Para integraciones web, se recomienda registrar el contacto de la oferta en la misma llamada en la que solicita ofertas para minimizar el número de solicitudes entre el punto de encuentro y el servidor de ejecución.

Si el punto de encuentro no devuelve los códigos de tratamiento de las ofertas que se Interact ha presentado al visitante, el entorno de ejecución registra la última lista de ofertas recomendadas.

- v **Registrar aceptación de oferta**: El entorno de ejecución marca la oferta seleccionada para el servicio de base de datos para registrarla en el historial de respuestas.
- v **Registrar rechazo de oferta**: El entorno de ejecución marca la oferta seleccionada para el servicio de base de datos para registrarla en el historial de respuestas.

v **Expresión de usuario de desencadenante**: Una *acción de expresión* es una acción que se puede definir utilizando macros de Interact, con funciones, variables y operadores incluidos y también EXTERNALCALLOUT. Puede asignar el valor de retorno de la expresión a cualquier atributo del perfil.

Al pulsar el icono de edición situado junto a Desencadenar expresión de usuario aparecerá el diálogo de edición Expresión de usuario estándar, donde puede especificar e l nivel de audiencia, el nombre de campo opcional al que asignar los resultados y la definición de la propia expresión.

v **Desencadenar eventos**: Puede utilizar la acción Desencadenar eventos para especificar un nombre de evento que desea que desencadene esta acción. Si introduce un evento que ya se ha definido, el evento se desencadena cuando se ejecuta la acción en cuestión. Si el nombre de evento que introduce no existe, esta acción genera la creación de dicho evento con la acción especificada.

## **Eventos, registros y la API de Interact**

Si crea un evento con más de una acción de oferta de registro, la API de Interact realiza la misma acción para la oferta asociada. Por este motivo, no cree un evento que registre aceptación de ofertas y rechazo de ofertas ya que estos se contradicen entre ellos. No obstante, la creación de un único evento para registrar la aceptación y el contacto de una oferta o el rechazo y el contacto de una oferta puede ser útil en su entorno.

De forma predeterminada, el entorno de ejecución puede realizar el seguimiento de dos tipos de respuestas, aceptar y rechazar la oferta. Puede modificar los tipos de respuesta que los eventos Registrar aceptación de oferta y Registrar rechazo de oferta registran estableciendo las propiedades de configuración accept y reject.

La API de Interact también puede utilizar eventos para desencadenar acciones que se definen utilizando los parámetros de eventos en la API. Estos eventos incluyen el registro en una tabla personalizada, el seguimiento de varios tipos de respuestas y especificar que se ejecute un diagrama de flujo determinado. Puede que tenga que crear algunos eventos sin una reacción del sistema definida, o varios con la misma reacción del sistema, como Registrar contacto, para utilizarlos con los parámetros de evento reservados.

Es posible que desee crear varios eventos con la acción Registrar aceptación de oferta, uno para cada tipo de respuesta que desee registrar, o un único evento con la acción Registrar aceptación de oferta que utiliza para cada llamada postEvent que utilice para registrar tipos de respuesta separados.

Por ejemplo, cree un evento con la acción Registrar aceptación de oferta para cada tipo de respuesta. Defina las siguientes propiedades personalizadas en la tabla UA\_UsrResponseType [como Nombre (código)]: Explorar (EXP), Considerar (CON) y Confirmar (CMT). A continuación, cree tres eventos y denomínelos LogAccept\_Explore, LogAccept\_Consider y LogAccept\_Commit. Todos los tres eventos son iguales (tienen la acción Registrar aceptación de oferta), pero los nombres son diferentes, de modo que la persona que trabaja con la API de Interact pueda distinguirlos.

O bien, puede crear un sólo evento con la acción Registrar aceptación de oferta que utiliza para todos los tipos de respuesta personalizados. Por ejemplo, denomínelo LogCustomResponse.

Al trabajar con la API de Interact, no hay ninguna diferencia funcional entre los sucesos, pero los convenios de denominación pueden hacer que el código sea más claro. Asimismo, si le asigna un nombre distinto a cada respuesta personalizada, el informe Resumen de actividad del evento del canal mostrará información más precisa.

Para obtener más información sobre los parámetros reservados y el método postEvent, consulte la publicación *Interact Guía del administrador*.

# **Referencia de la pestaña Eventos**

Hay varios iconos en la pestaña **Eventos** que puede utilizar para gestionar los eventos.

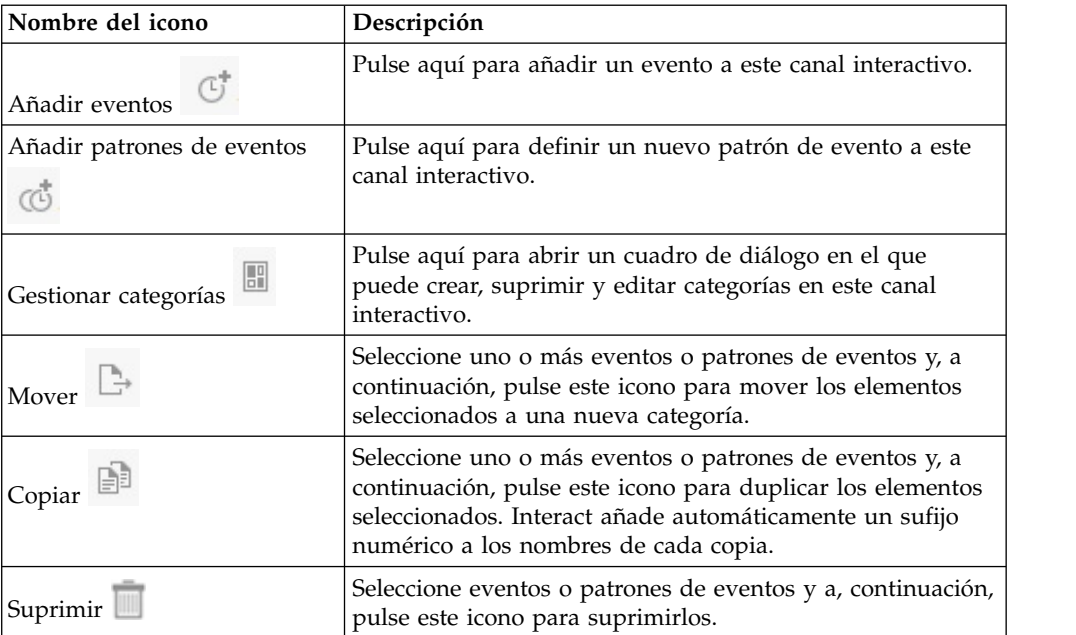

Esta tabla muestra y describe los iconos utilizados para gestionar los eventos:

# **Adición de un evento y una acción predefinida al punto de encuentro**

Utilice esta tarea para añadir un evento y la acción predefinida que se debe realizar cuando el visitante desencadena el evento.

## **Acerca de esta tarea**

Puede editar un evento pulsando en el nombre del evento en la pestaña **Eventos**.

Puede mover un evento a otra categoría seleccionando el evento y pulsando el icono **Mover**.

Puede suprimir un evento seleccionando el evento y pulsando el icono **Suprimir**.

### **Procedimiento**

1. Pulse **Añadir eventos** en la pestaña **Eventos**. Se visualiza el panel **Añadir evento**.

2. En la pestaña **General**, proporcione un nombre y una descripción de este evento que le ayude a identificarlo.

La descripción aparece en la pestaña Eventos y está pensaba sólo como referencia.

3. Opcional: Elija una categoría en la que desee organizar este evento.

Las categorías sólo se utilizan con fines organizativos y no afectan al funcionamiento del evento. También puede mover eventos a otras categorías una vez que se hayan creado.

- 4. Pulse la pestaña **Acciones** para continuar definiendo este evento.
- 5. En la pestaña **Acciones**, seleccione la acción que desee asociar con este evento.
- 6. Pulse **Guardar y volver** para volver a la pestaña **Eventos** o pulse **Guardar y añadir otro** para seguir añadiendo eventos.

# **Uso de categorías para agrupar eventos**

Las categorías son una herramienta organizativa para los eventos y patrones de evento. Las categorías no afectan a su configuración de Interact, excepto en que le facilitan la gestión de quizás cientos de eventos y patrones de evento.

Puede crear categorías para organizar sus eventos y patrones de evento en grupos que tengan sentido para su organización. Por ejemplo, puede crear categorías basadas en el propósito de los eventos (como "resegmento " o " registrarContacto") o dónde se utiliza el patrón de eventos en el punto de contacto (como "páginaCatálogoMóvil" o "scriptNuevosPlanesLlamadas").

Puede mover eventos y patrones de evento entre categorías. Cada evento o patrón de evento puede ser miembro de una única categoría.

### **Creación de una categoría para agrupar eventos**

Utilice la pestaña **Eventos** para añadir una categoría.

### **Acerca de esta tarea**

Para editar el nombre o la descripción de una categoría, seleccione la categoría en el diálogo **Gestionar categorías** y pulse **Editar**.

Para suprimir una categoría, seleccione la categoría en el diálogo Gestionar categorías y pulse **Suprimir**.

**Nota:** Si suprime una categoría que contenga eventos o patrones de evento, todos los eventos y patrones de evento de la categoría también se suprimirán. Utilice el botón **Suprimir** con precaución.

### **Procedimiento**

1. Pulse **Gestionar eventos** en la pestaña **Eventos**.

Se visualiza el diálogo **Gestionar categorías**.

- 2. Pulse **Nueva** para abrir el diálogo **Nueva categoría**.
- 3. Especifique un **Nombre** y una **Descripción**.
- 4. Pulse **Aceptar** para volver al diálogo **Gestionar categorías**.
- 5. Pulse **Cerrar** para volver a la pestaña **Eventos** o pulse **Nueva** para añadir más categorías.

# **Uso de patrones de eventos para personalizar las ofertas para el visitante**

Un patrón de evento es una manera flexible de personalizar ofertas que se basan en patrones de actividad del visitante. Cuando el comportamiento del visitante coincide con el patrón de evento que crea, se desencadenan acciones específicas. A veces se hace referencia a los patrones de evento como desencadenantes de comportamiento.

### **Los patrones de eventos identifican los patrones de comportamiento y actividad del visitante**

Los datos del patrón de evento son específicos del identificador de audiencia y abarcan varias sesiones interactivas. Los estados del patrón de evento se cargan al principio de cada sesión interactiva del visitante y se almacenan al final de cada sesión interactiva.

## **Tipos de patrón de evento y diagramas de flujo interactivos**

Cuando define un patrón de evento, debe asociarlo con un único canal interactivo. Después de definir los patrones de evento que están disponibles para un canal interactivo, puede utilizar los patrones en su diagrama de flujo interactivo.

Puede definir cuadros de proceso en el diagrama de flujo para que cuando se produzca una coincidencia con un patrón de evento, se incluya el visitante en el segmento predefinido al que a continuación se asignarán las ofertas.

## **Ejemplos**

A continuación se muestran algunos ejemplos de eventos que puede utilizar en patrones de eventos que dan lugar a la presentación de ofertas relevantes a sus clientes.

- v Un visitante del sitio web ve una combinación especificada de páginas o visita determinadas páginas el número especificado de veces.
- Un visitante del sitio web descarga documentos especificados o ve medios especificados.
- v Un representante del centro de llamadas entra una razón especificada para la llamada o se produce una solicitud de servicio especificado como resultado de la llamada.

# **Tipos de patrón de eventos**

Utiliza patrones de evento para probar si se han producido uno o más eventos durante una interacción. Cuando se satisface el patrón de eventos especificado, se desencadenan una o más acciones como respuesta. Los patrones de evento son opcionales.

## **Tipos de patrón**

Están disponibles los siguientes tipos de patrones de eventos.

v **Coincidir todo**: Si ocurren todos los eventos especificados, el patrón es verdadero.

Con esta opción, puede añadir uno o varios eventos a la lista **Eventos seleccionados**.

v **Contador**: Si los eventos de entrada especificados ocurren un número especificado de veces, el patrón es verdadero.

Por ejemplo, puede que requiera que el visitante genere un evento de rechazo 10 veces, o que el visitante solicite un contacto una vez.

v **Recuento ponderado**: Puede asignar una puntuación a cada uno de los eventos que especifique y el patrón es verdadero si se alcanza una puntuación total especificada.

A diferencia de la opción Coincidir todo, no se ocurrirán todos los eventos especificados; la puntuación total es lo que determina si se cumplen los criterios del patrón.

## **Ejemplo**

Por ejemplo, supongamos que se configura el patrón tal como se indica a continuación.

- v Seleccione las condiciones de activación y asigne las puntuaciones siguientes.
	- La condición de activación 1 tiene una puntuación de 1.
	- La condición de activación 2 tiene una puntuación de 2.
- v Especifique un valor Recuento ponderado de 10.

El patrón de eventos sería verdadero si se diera alguno de los casos siguientes.

- v La condición de activación 1 ocurre 10 veces.
- v La condición de activación 1 ocurre dos veces y la condición de activación 2 ocurre cuatro veces.
- v La condición de activación 2 ocurre cinco veces.

## **Cómo Interact procesa los estados del patrón de eventos**

Los patrones de eventos responden a la sesión interactiva de un visitante con el entorno de ejecución actualizando sus estados y pasándolos al entorno de ejecución para su proceso.

Interact carga, realiza un seguimiento y almacena información del patrón de eventos:

- v Al inicio de la sesión, Interact intenta cargar los estados anteriores del patrón de eventos que estén asociados con el identificador de audiencia del visitante actual, si los hay.
- v Durante la sesión, cuando se publica un evento, Interact actualiza los estados de los patrones de eventos que utiliza el evento. Si se utiliza un patrón de eventos durante la sesión como, por ejemplo, durante la ejecución de un diagrama de flujo interactivo, se recupera y actualiza el estado del patrón de eventos.
- v Al final de la sesión, los estados se almacenan o se descartan. Si se encuentra el identificador de audiencia en el origen de datos del perfil, se almacenan los estados de todos los patrones de eventos actualizados que estén asociados al identificador de audiencia del visitante. De lo contrario, los estados del patrón de eventos se descartan.

#### **Estados de almacenamiento para los identificadores de audiencia desconocidos**

Los estados de patrones de eventos para usuarios desconocidos se descartan de forma predeterminada al final de la sesión. Para cambiar el valor predeterminado, establezca uno de estos valores en TRUE:

- v La propiedad de configuración interact | services | eventPattern | persistUnknownUserStates
- El parámetro de sesión UACISavePatternStates

#### **Cuando el identificador de audiencia cambia en una sesión**

Si el identificador de audiencia cambia en medio de un sesión, Interact intenta cargar los estados de patrones de eventos guardados para el identificador de audiencia nuevo.

En algunos casos, el identificador de audiencia cambia durante la sesión de desconocido a conocido. Por ejemplo, cuando una persona entra en un sitio web, añade artículos al carro e inicia una sesión para realizar el pedido. En estos casos, las actividades de eventos relacionadas con el identificador de audiencia inicial se pueden fusionar con las actividades de eventos relacionadas con el identificador de audiencia nuevo. Para fusionar los estados, uno de estos valores debe establecerse en TRUE:

- v La propiedad de configuración interact | services | eventPattern | persistUnknownUserStates
- v El parámetro de sesión UACISavePatternStates

### **Los estados de patrón de evento son independientes de la sesión**

Los estados de patrón de evento se almacenan mediante el identificador de audiencia del visitante. Las actividades de eventos de una sesión de usuario se reflejan en otra sesión cuando el identificador de audiencia coincide y ambas sesiones están activas cuando se producen tales eventos.

# **Creación de un patrón de evento para identificar los patrones de comportamiento del visitante**

Crea patrones de evento para identificar patrones de actividad y comportamiento de los visitantes, y para realizar acciones específicas cuando se identifican estos patrones. Utilice el icono **Añadir patrón de evento** en la pestaña **Eventos** para añadir un patrón de evento.

### **Acerca de esta tarea**

Después de crear patrones de evento, estos están disponibles dentro del entorno de diseño, aparecen en los diagramas de flujo interactivos en los cuadros de proceso **Selección**, **Decisión** y **CompletarSeg** y en el cuadro de proceso **Lista de interacción** en los diagramas de flujo por lotes. En estos procesos de diagrama de flujo, puede definir sus consultas para ejecutar la acción que define cuando se identifican los patrones de evento y se presentan al visitante las ofertas apropiadas.

#### **Procedimiento**

- 1. Pulse **Añadir patrón de evento** en la pestaña **Eventos**.
- 2. En la página **General**, proporcione un nombre, una descripción y las fechas de inicio y finalización para el patrón, y especifique si está habilitado.

**Nota:** El nombre de patrón de evento solo puede contener letras ASCII, números y signos de subrayado.

3. En la página **Patrón**, especifique el tipo de patrón y seleccione uno o varios eventos que deben producirse para cumplir con el patrón de evento y establecer su estado en verdadero.

offerAccepted, offerContacted, offerRejected, offerAcceptedInCategory, offerContactedInCategory y offerRejectedInCategory son eventos predefinidos que también están disponibles. Si añade offerAccepted, offerContacted u offerRejected, se le solicitará que seleccione una oferta que desencadena la macro. Si añade offerAcceptedInCategory, offerContactedInCategory u offerRejectedInCategory, se le solicitará que establezca los valores de atributo de las ofertas que han desencadenado las macros. Puede añadir cada una de estas macros varias veces con distintas ofertas, o con distintos atributos y valores de oferta para cada patrón de evento.

Para editar las macros eventInCategory, pulse dos veces la macro en la lista **Eventos seleccionados**.

**Nota:** Los eventos predefinidos no están disponibles para los eventos de PUBLICACIÓN.

Especifique un intervalo de tiempo amplio durante el cual el patrón conserva su estado verdadero antes de que se restablezca y comience a evaluar eventos de nuevo.

- 4. En la página **Acciones**, especifique qué acciones desea que se produzcan cuando se cumplan los criterios del patrón de evento.
- 5. Pulse **Guardar y volver** para cerrar el diálogo Patrón de evento, o pulse **Guardar y agregar otro** para guardar el patrón de evento y crear un patrón de evento.

#### **Campos se utilizan para configurar los patrones de eventos**

Utilice la pestaña **Eventos** para configurar patrones de eventos.

Algunos tipos de patrón y campos están disponibles sólo cuando se habilitan patrones avanzados mediante la integración de Interact con Interact Advanced Patterns.

Si desea más información, consulte *IBM Interact Advanced Patterns y IBM Interact Integration Guide*.

Esta tabla muestra y describe los campos de la página **Añadir patrón de evento**.

| Campos          | Descripción                                                                                                    |  |
|-----------------|----------------------------------------------------------------------------------------------------|--|
| Pestaña General |                                                                                                    |  |
| Nombre          | Escriba un nombre descriptivo para el patrón de eventos. Este<br>nombre aparece en la lista de Patrones de eventos de la pestaña<br>Eventos.                                                                                                    |  |
| Habilitar       | Casilla de verificación Seleccione esta casilla de verificación cuando el patrón de eventos<br>esté listo para utilizarse.                                                                                                    |  |
| Categoría       | Opcionalmente, escriba una categoría para este patrón de eventos.<br>La categoría no tiene ningún efecto sobre cómo funciona el patrón<br>de evento; se utiliza exclusivamente para fines organizativos.<br>Esta categoría aparece en la lista de Patrones de eventos de la<br>pestaña Eventos. |  |

*Tabla 7. Campos del cuadro de diálogo* **Añadir patrón de evento***.*

| Campos                                                                           | Descripción                                                                                                    |  |
|----------------------------------------------------------------------------------|----------------------------------------------------------------------------------------------------|--|
| Descripción                                                                      | Opcionalmente, escriba una descripción para este patrón de<br>eventos.                                                                                                    |  |
|                                                                                  | Esta descripción aparece en la lista de Patrones de eventos de la<br>pestaña Eventos.                                                                                                    |  |
| Periodo de la Fecha<br>de inicio y la Fecha<br>de finalización                   | Opcionalmente, especifique el rango de fechas durante el cual<br>desea validar el patrón de eventos. Los campos de fecha se utilizan<br>de la forma siguiente:                                                                                                    |  |
|                                                                                  | · Si no se especifica ninguna fecha, el patrón de eventos será<br>válido mientras está desplegado.                                                                                                    |  |
|                                                                                  | · Si especifica solamente una fecha de inicio, el patrón de eventos<br>es válido desde esa fecha y hora hasta que ya no esté<br>desplegado.                                                                                                    |  |
|                                                                                  | • Si especifica solamente una fecha de finalización, el patrón de<br>eventos es válido desde la fecha en que se ha desplegado hasta<br>la fecha y hora de finalización.                                                                                                    |  |
|                                                                                  | · Si especifica tanto una fecha de inicio y de finalización, el patrón<br>de eventos es válido solamente durante el rango especificado.                                                                                                    |  |
|                                                                                  | Lo siguiente se aplica a los patrones avanzados.                                                                                                    |  |
|                                                                                  | · Si no se especifica ninguna fecha de finalización, el 30 de enero<br>de 2099 se utiliza como la fecha de finalización.                                                                                                    |  |
|                                                                                  | · Si no se especifica ninguna fecha de inicio, el 26 de diciembre de<br>2000 se utiliza como la fecha de inicio.                                                                                                    |  |
| Pestaña Patrón                                                                   |                                                                                                    |  |
| Tipo de patrón                                                                   | Seleccione cómo se evalúa el patrón de eventos. Las opciones son<br>Coincidir todo, Contador y Recuento ponderado. Para los tipos de<br>patrones Contador y Recuento ponderado ha de establecer más<br>campos:                                                                                                    |  |
|                                                                                  | • Contador                                                                                                    |  |
|                                                                                  | Para el campo El patrón se activa cuando las apariciones del<br>evento seleccionado son >=, defina la cantidad de veces que se<br>deben producir los eventos para que el patrón sea verdadero.                                                                                                    |  |
|                                                                                  | • Recuento ponderado                                                                                                    |  |
|                                                                                  | Para el campo El patrón se activa cuando la puntuación TOTAL<br>=, establezca la puntuación total que debe alcanzar el evento<br>ponderado o los eventos ponderados para que el patrón sea<br>verdadero.                                                                                                    |  |
|                                                                                  | Las versiones Tiempo en funcionamiento y Tasa de tiempo de cada<br>uno de los tres patrones básicos están disponibles cuando se<br>habilitan los patrones avanzados.                                                                                                    |  |
| Eventos disponibles<br>y Eventos<br>seleccionados                                | Seleccione de la lista de eventos que ha definido en el tiempo de<br>diseño de Interact. Pulse los botones de flecha para añadir los<br>eventos como criterios o eliminarlos de los criterios.                                                                                                    |  |
| Extender el estado<br>verdadero para<br><b>adicional:</b> intervalo de<br>tiempo | Opcionalmente, utilice este campo para especificar durante cuánto<br>tiempo permanece el estado del patrón como verdadero después de<br>que se cumplan sus condiciones. Después de agotar el intervalo de<br>tiempo especificado, el estado del patrón se establece en falso y el<br>patrón empieza de nuevo la evaluación de eventos. |  |

*Tabla 7. Campos del cuadro de diálogo* **Añadir patrón de evento***. (continuación)*

| Campos                                                                   | Descripción                                                                                                    |  |
|--------------------------------------------------------------------------|----------------------------------------------------------------------------------------------------|--|
| Los eventos se deben<br><b>producir en</b> <i>intervalo</i><br>de tiempo | Especifica el intervalo de tiempo durante el cual se evaluarán los<br>eventos.<br>Este campo sólo se aplica a los patrones avanzados.                                                                                                    |  |
| Pestaña Acciones                                                         |                                                                                                    |  |
| Acción                                                                   | Seleccione una o más acciones para llevarlas a cabo.<br>Opcionalmente, utilice la característica Condiciones para probar los<br>valores respecto a sus parámetros de eventos predefinidos.<br>Consulte "Definición de los eventos desencadenados por las<br>acciones de los visitantes" en la página 37 si desea una descripción<br>de los eventos de esta lista. |  |

*Tabla 7. Campos del cuadro de diálogo* **Añadir patrón de evento***. (continuación)*

# **Uso de restricciones para limitar el número de veces que se presenta una oferta**

Las restricciones de ofertas son una forma de limitar el número de veces que se puede presentar una oferta o un grupo de ofertas durante períodos de tiempo definidos. Por ejemplo, es posible que desee suprimir una oferta después de un número predefinido de impresiones en un día, o distribuir ofertas en una página entre las diferentes líneas de productos.

En la pestaña Restricciones de Interact, puede crear, suprimir, habilitar o inhabilitar una restricción de oferta.

## **Creación de una restricción para una oferta**

Utilice esta tarea para establecer un rango de fecha y hora para presentar una oferta. También puede establecer el número de veces que una oferta se muestra en un rango de fecha y hora especificado. Utilice la pestaña **Restricciones** para añadir una restricción de oferta.

## **Acerca de esta tarea**

Puede editar una restricción pulsando en el nombre de la restricción en la pestaña **Restricciones**.

Puede suprimir una restricción de oferta seleccionando la casilla de verificación que aparece junto a su nombre y pulsando el icono **Suprimir**.

### **Procedimiento**

1. Pulse el icono **Añadir restricciones** de la pestaña **Restricciones** de un canal interactivo.

Se visualiza el diálogo **Agregar/Editar restricción**.

- 2. Escriba un **Nombre** para la restricción de oferta.
- 3. Escriba una **Descripción** para la restricción.

Esta descripción aparece en la pestaña Restricciones para identificar esta restricción de oferta.

4. Especifique las ofertas a las que se aplica la restricción seleccionando **en Carpeta** o **en lista de ofertas**. Utilice la lista desplegable adjunta para seleccionar la carpeta o la lista de ofertas que desee.

Puede especificar que las ofertas estén disponibles durante un determinado rango de fechas y horas, hasta un número máximo de veces en un periodo determinado, o ambos.

- 5. Especifique el rango de fechas durante las cuales las ofertas pueden estar disponibles:
	- a. Pulse **Iniciar servicio de ofertas tras** y utilice la herramienta de calendario que se abre para especificar la fecha más temprana en la que las ofertas estarán disponibles. Utilice la lista desplegable junto al campo **Iniciar servicio de ofertas tras** para seleccionar la hora más temprana en la que las ofertas pueden estar disponibles.
	- b. Pulse **Detener servicio de ofertas el** y utilice la herramienta de calendario que se abre para especificar la fecha más reciente en la que las ofertas estarán disponibles. Utilice la lista desplegable junto al campo **Detener servicio de ofertas el** para seleccionar la hora en la que dejarán de estar disponibles.
- 6. Opcional: Escriba el máximo global de número de veces que desea que se entreguen las ofertas en el campo **Impresiones**.

Si no especifica un valor en este campo, no se aplicará ninguna restricción de número máximo de ofertas.

- 7. Opcional: Rellene los campos **Distribuir equitativamente en** para especificar el número máximo de impresiones en que desea que aparezcan las ofertas en un solo período de tiempo.
	- v Escriba el máximo número de veces que desea que se visualicen las ofertas en el campo **un máximo de** *<número>* **impresiones** (sustituyendo *<número>* por el número máximo real necesario).
	- v Utilice la lista desplegable **por** para especificar el período de tiempo en el que desea que se entregue el número máximo de impresiones a los visitantes. Por ejemplo, por hora, al día, etc.

Si no completa el campo **Distribuir de manera uniforme con**, el servidor de Interact hace que las ofertas estén disponibles como de costumbre para esta interacción de canal.

- 8. Pulse **Habilitar** para hacer que esta restricción de oferta esté activa dentro de los parámetros que ha definido.
- 9. Pulse **Guardar y volver** para volver a la pestaña Restricciones o pulse **Guardar y añadir otra** para seguir añadiendo restricciones de ofertas.

# **Modificación de una restricción para cambiar cuándo se presenta una oferta**

Puede modificar el nombre, la descripción o los valores de definición de una restricción.

## **Procedimiento**

- 1. Pulse en la pestaña **Restricciones** de un canal interactivo para ver la lista de restricciones.
- 2. Pulse en el nombre de la restricción que desee editar. Se abre el cuadro de diálogo **Agregar/editar restricciones**.
- 3. Modifique los valores de **Nombre**, **Descripción** o de definición de la restricción.
- 4. Pulse **Guardar y volver** para volver a la pestaña **Restricciones** o **Guardar y añadir otra** para guardar las modificaciones y añadir otra restricción.

# **Habilitación o inhabilitación de una restricción de oferta**

A veces se desea ejecutar ofertas sin ningún tipo de restricciones o limitaciones de duración limitada. En este caso, puede inhabilitar y habilitar las restricciones.

### **Acerca de esta tarea**

Las restricciones de oferta se definen con un rango de tiempo durante el que se utilizan. No obstante, puede haber ocasiones en las que desee impedir que la restricción de oferta:

- v Se utilice sin redefinir su rango operativo
- v Se tenga en cuenta en absoluto

Puede inhabilitar y habilitar las restricciones de oferta utilizando el cuadro de diálogo **Añadir/Editar restricción**.

### **Procedimiento**

- 1. Pulse el nombre de la restricción que desea editar en la pestaña **Restricciones**. Se muestra el cuadro de diálogo **Agregar/editar restricción**.
- 2. Para inhabilitar la restricción de oferta para que las ofertas seleccionadas se entreguen sin las restricciones definidas aquí, pulse **Inhabilitar**.
- 3. Para habilitar la restricción de oferta, pulse **Habilitar**.
- 4. Pulse **Guardar y volver** para volver a la pestaña Restricciones o **Guardar y añadir otra** para añadir otra restricción.

# **Supresión de una restricción que ya no se necesita**

Puede suprimir una restricción de oferta si no la necesita.

### **Acerca de esta tarea**

**Nota:** No se puede recuperar una restricción después de suprimirla.

#### **Procedimiento**

- 1. Seleccione la casilla de verificación situada junto a la restricción que desea suprimir.
- 2. Pulse **Suprimir**.
- 3. Confirme la supresión.

## **Uso de los modelos de aprendizaje para seleccionar ofertas**

Interact tiene un módulo de aprendizaje incorporado que supervisa el comportamiento de los visitantes en tiempo real para influir en los diagramas de flujo interactivos y ayudarle a seleccionar las ofertas que se van a presentar. También puede configurar los valores de aprendizaje para asignar atributos a nivel de canal interactivo, de manera que cada canal interactivo pueda tener su propio conjunto de modelos de aprendizaje personalizados. El uso de modelos de aprendizaje personalizados también se conoce como "autoaprendizaje".

Antes de utilizar la característica Autoaprendizaje, debe habilitar el aprendizaje incorporado globalmente para su entorno Interact. Para obtener información sobre la habilitación del módulo de aprendizaje y más información sobre el aprendizaje en general, consulte la publicación *IBM Interact Guía del administrador*.

Utilizando la página Autoaprendizaje de Interact, puede crear, suprimir, editar, habilitar o inhabilitar un modelo de aprendizaje para un canal interactivo.

# **Adición de un modelo de aprendizaje para personalizar ofertas para un visitante**

Puede añadir modelos de aprendizaje para supervisar las acciones de los visitantes que visitan el sitio web. En función de las acciones anteriores de los visitantes, puede determinar las mejores ofertas para ellos.

### **Acerca de esta tarea**

Puede editar un modelo de aprendizaje pulsando en el nombre del modelo de aprendizaje de la pestaña **Autoaprendizaje**.

Puede suprimir un modelo de aprendizaje seleccionando la casilla de verificación situada junto a su nombre y pulsando el icono **Suprimir seleccionados**.

#### **Procedimiento**

1. Pulse el icono **Añadir modelo** en la pestaña **Autoaprendizaje** de un canal interactivo.

Se muestra el cuadro de diálogo **Agregar/editar modelo de aprendizaje**.

- 2. Escriba un **Nombre** para el modelo de aprendizaje.
- 3. Escriba una **Descripción** para el modelo de aprendizaje.

Esta descripción se visualiza en la pestaña **Autoaprendizaje** para identificar este modelo de aprendizaje .

4. Complete la definición para el modelo de aprendizaje añadiendo atributos del visitante a la lista **Atributos predictivos de interés**.

Esta lista especifica los atributos del visitante que desea que Interact supervise para determinar las mejores ofertas a presentar a los visitantes. Para obtener una descripción detallada del aprendizaje y los atributos de aprendizaje, consulte la sección *Visión general del aprendizaje incluido en Interact* en la publicación *IBM Interact Guía del administrador*.

- 5. Pulse **Habilitar** para activar este modelo de aprendizaje dentro de los parámetros que ha definido.
- 6. Pulse **Guardar y volver** para volver a la pestaña **Autoaprendizaje** o **Guardar y añadir otro** para seguir añadiendo modelos de aprendizaje.

## **Edición de un modelo de aprendizaje**

Puede editar parámetros del modelo de aprendizaje, como el nombre, la descripción y los atributos de visitante.

#### **Procedimiento**

- 1. Pulse la pestaña **Autoaprendizaje** de un canal interactivo para ver la lista de modelos de aprendizaje.
- 2. Pulse el nombre del modelo de aprendizaje que desea editar. Se muestra el cuadro de diálogo **Agregar/editar modelo de aprendizaje**.
- 3. Opcional: Modifique los valores de **Nombre**, **Descripción** o de definición del modelo de aprendizaje.
- 4. Pulse **Guardar y volver** para volver a la página **Autoaprendizaje** o **Guardar y añadir otra** para guardar las modificaciones y añadir otro modelo de aprendizaje.

# **Supresión de un modelo de aprendizaje**

Suprima los modelos de aprendizaje que ya no utilice. No se puede recuperar un modelo de aprendizaje después de suprimirlo.

### **Acerca de esta tarea**

No se puede recuperar un modelo de aprendizaje después de suprimirlo.

No puede suprimir un modelo de aprendizaje que se esté utilizando.

### **Procedimiento**

- 1. Seleccione la casilla de verificación situada junto al modelo de aprendizaje que desea suprimir. Puede seleccionar varios modelos de aprendizaje.
- 2. Pulse **Suprimir**.
- 3. Confirme la supresión.

# **Habilitación e inhabilitación de un modelo de aprendizaje**

En lugar de suprimir un modelo de aprendizaje, puede inhabilitarlo de modo que no esté disponible en un canal de aprendizaje. Puede habilitar el modelo de aprendizaje cuando necesite que vuelva a estar disponible en el canal de aprendizaje.

### **Procedimiento**

- 1. Pulse el nombre del modelo de aprendizaje que desee habilitar o inhabilitar en la página **Autoaprendizaje**.
	- Se muestra el cuadro de diálogo **Agregar/editar modelo de aprendizaje**.
- 2. Opcional: Para inhabilitar el modelo de aprendizaje para que ya no esté disponible en el canal interactivo, pulse **Inhabilitar**.
- 3. Opcional: Pulse **Habilitar** para habilitar el modelo de aprendizaje.
- 4. Pulse **Guardar y volver** para volver a la página **Autoaprendizaje** o **Guardar y añadir otro** para crear un modelo de aprendizaje personalizado.

# **Uso de los mensajes desencadenados para enviar ofertas a diferentes canales**

Puede utilizar los mensajes desencadenados para entregar ofertas a un canal diferente al canal al que se ha enviado la solicitud en Interact. Estas ofertas se desencadenan mediante eventos de usuario y patrones predefinidos.

En Interact se publican los eventos para un ID de audiencia, lo que desencadena una regla de notificación predefinida. La regla genera un envío de la oferta seleccionada a este ID de audiencia en un canal de salida diferente. Como resultado de la publicación del evento desencadenado, el canal de salida que ha desencadenado este mensaje no recibe las ofertas desde Interact. Sin embargo, es posible que la misma oferta se devuelva al canal de entrada como resultado de las llamadas a la API getOffers o getOffersForMultipleInteractionPoints.

Hay dos tipos de desencadenantes o puntos de entrada de regla que se utilizan en el flujo de proceso de mensajes desencadenados. Si el punto de entrada es un patrón de evento, la regla se procesa cuando se cumple la condición. Si el punto de entrada es un evento, la regla se procesa cuando se publica el evento.

Una vez desencadenado un punto de entrada de regla, las condiciones de elegibilidad definen las reglas para el ID de audiencia específico. Puede seleccionar una elegibilidad de nivel de audiencia y añadir condiciones basadas en segmentos elegibles, atributos de perfiles y atributos de sesiones.

En la pestaña **Mensajes desencadenados**, puede establecer el criterio de la oferta. Puede elegir entre seleccionar automáticamente la siguiente mejor oferta o seleccionar la mejor oferta en una lista de ofertas. Si selecciona **Seleccionar automáticamente la mejor oferta siguiente**, puede seleccionar una zona para la oferta. Si selecciona todas las zonas, solo se aplican las reglas estratégicas que se aplican a todas las zonas. Si selecciona una zona específica, solo se utilizan las reglas estratégicas que coinciden con dicha zona. Si selecciona **Seleccionar la mejor oferta de la lista**, debe añadir ofertas que pueda seleccionar Interact cuando se desencadene la oferta.

Después de seleccionar las ofertas para sus mensajes desencadenados, puede establecer los canales para estas ofertas. Estos canales están predefinidos en **Campaign | partitions | partition[n] | Interact | outboundChannels**. También puede optar por enviar ofertas al **Canal preferido del cliente**. Puede añadir un factor de retardo para el canal, de modo que siempre exista un periodo de retardo especificado desde que se ejecuta el evento o el patrón de evento hasta que se entrega la oferta.

# **Flujo de trabajo del tiempo de ejecución de mensajes desencadenados**

Se lleva a cabo el siguiente flujo de trabajo de mensajes desencadenados durante el tiempo de ejecución de Interact.

- 1. Cuando se desencadena un evento o patrón, se invoca el manejador de mensajes. El manejador de mensajes es un tipo de acción de evento.
- 2. El manejador de mensajes evalúa la condición de elegibilidad del mensaje. El resultado determina qué oferta se entrega y las pasarelas de salida candidatas para el envío de la oferta.
	- a. Si la oferta se configura para entregarla posteriormente mediante el canal seleccionada, la oferta se conserva en la tabla UACI\_TriggeredMessages.
	- b. De lo contrario, la oferta se entrega de forma inmediata.
- 3. A continuación, el manejador de mensajes puede determinar el asignador basándose en el canal.
- 4. La información de la oferta y los datos de la sesión se pasan al asignador.
- 5. El asignador añade la oferta a una cola para la pasarela seleccionada.
- 6. Cuando se recibe la oferta en el extremo del cliente, que puede ejecutarse o no en una JVM diferente si el asignador es una cola JMS, se invocan las pasarelas para enviar la oferta.
- 7. Periódicamente, una hebra comprueba en la base de datos las ofertas con retardo, las carga para su entrega y envía las ofertas a los asignadores correspondientes a los canales que se han determinado en el paso 2.

Si se produce un error en los elementos 1 - 5 o 7, la oferta continúa en la base de datos con el estado FAIL. Si no se produce ningún error, se considera que la oferta se ha entregado correctamente.

Si se produce un error en el paso 6, el manejo depende de la implementación del cliente y/o de la pasarela. Sin embargo, si el cliente también se ejecuta en el mismo servidor de aplicaciones, se registra un error.

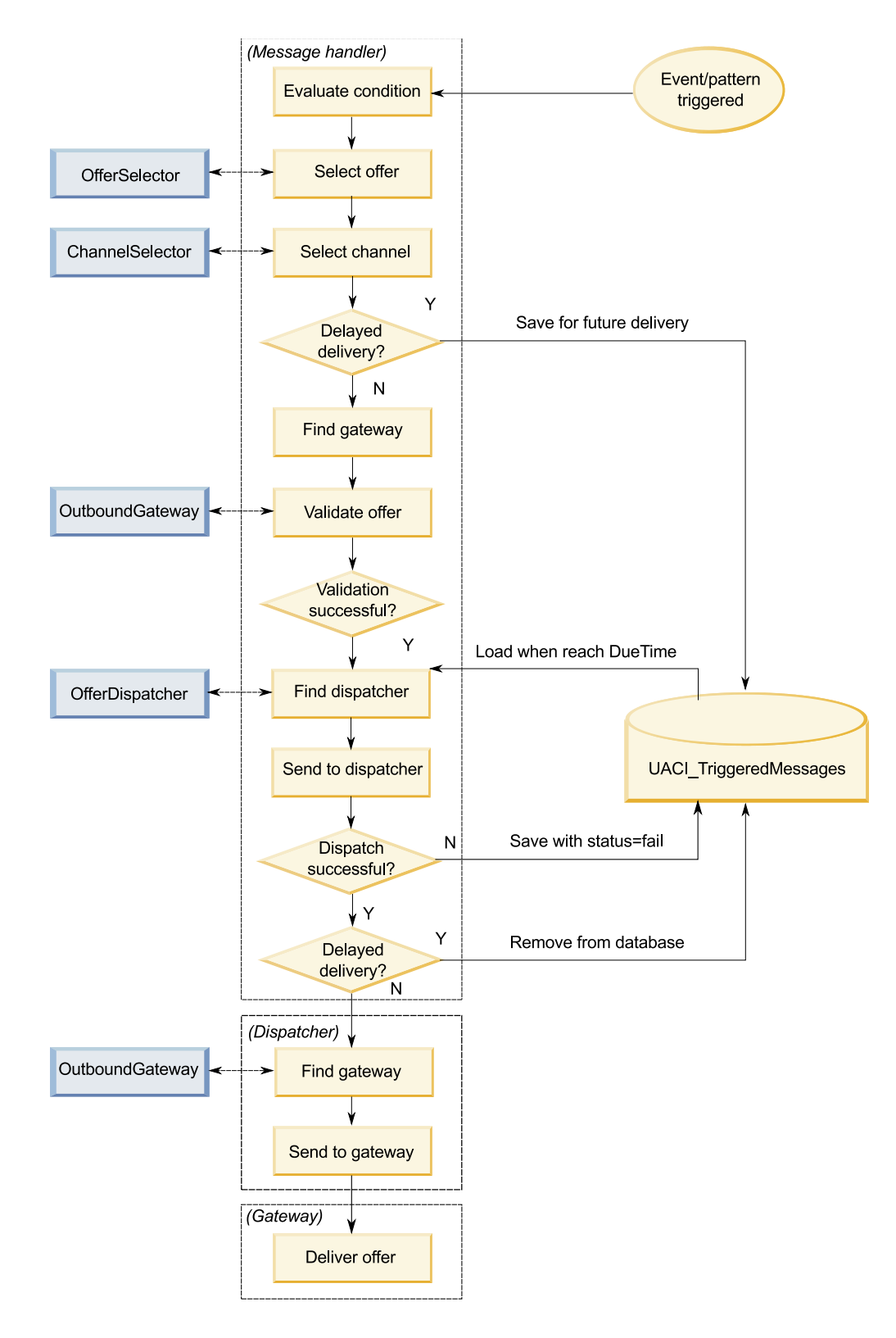

# **Creación de un mensaje desencadenado para enviar ofertas a canales diferentes**

Utilice estos pasos para crear un mensaje desencadenado para enviar ofertas a través de canales diferentes al canal de entrada.

### **Procedimiento**

- 1. En la pestaña **Mensajes desencadenados** de su canal interactivo, pulse **Añadir mensaje desencadenado** para crear un mensaje desencadenado.
- 2. Pulse el icono **Desencadenante** del diagrama de flujo para definir su entrega de oferta. Puede seleccionar entre dos tipos de desencadenante: patrón de evento y evento. Si selecciona un desencadenante de patrón de evento, la regla se procesa cuando se cumple la condición del patrón de evento. Si selecciona un desencadenante de evento, la regla se procesa cuando se publica el evento. Para cada tipo de desencadenante, debe seleccionar un desencadenante en la lista predefinida.
- 3. A continuación, pulse el icono **Elegibilidad** para establecer las condiciones de elegibilidad de sus mensajes desencadenados. Una condición de elegibilidad determina la acción que se lleva a cabo cuando se cumple la condición. Las acciones que se llevan a cabo incluyen el método de selección de oferta que se utiliza y el canal que se utiliza para la entrega de la oferta. Cada regla de elegibilidad se evalúa en true o false. Si no especifica ninguna condición de elegibilidad para una rama, la elegibilidad siempre es true.

Seleccione un nivel de audiencia para la condición de elegibilidad.

Pulse **Añadir** para añadir una condición. Para su tipo de condición puede seleccionar entre segmentos elegibles, atributos de perfil y atributos de sesión. Los segmentos elegibles le permiten incluir cualquier segmento en su condición de elegibilidad que esté asociado con este canal interactivo y el nivel de audiencia, si se especifica. Los atributos de perfil le permite incluir cualquier dato de perfil en su condición de elegibilidad. Si se especifica un nivel de audiencia, todos los campos de la tabla de perfiles base correlacionados están disponibles. De lo contrario, todas las tablas de perfiles base correlacionados están disponibles. Los atributos de sesión le permiten especificar cualquier parámetro de sesión para pasarlo al motor de Interact mediante el método startSession. A continuación, seleccione un asunto, operador, valor y/o condición.

**Nota:** Cuando el tipo de condición es una serie y el valor es un literal de serie, debe encerrar el texto que especifique para **Valor** entre comillas dobles (""). Si el valor es numérico o una variable, no debe encerrarlo entre comillas dobles. Por ejemplo, si su **Tipo de condición** son atributos de perfil y su **Asunto** es COUNTRY, puede utilizar USA para el **Valor**.

**Nota:** Actualmente, Interact no da soporte a la sintaxis TABLE.DIMENSION\_FIELD >/=/< SCALAR. Interact da soporte a los operadores IN y NOT IN para campos de tablas de dimensiones. Esta sintaxis no está soportada debido a que normalmente los valores de un campo de tabla de dimensiones son una recopilación y comparar de forma automática una recopilación de valores potencialmente diferentes con un valor individual podría generar confusiones.

**Nota:** Puede anular la correlación de la tabla de perfiles desde su canal interactivo incluso si se utilizan atributos de perfil en la regla de elegibilidad de mensajes desencadenados.

Pulse **Aplicar** cuando haya terminado.

Puede pulsar el signo más (**+**) situado sobre el icono **Elegibilidad** para añadir varias condiciones de elegibilidad para niveles de audiencia diferentes.

4. Pulse el icono **Oferta** para determinar los valores de las ofertas enviadas a los clientes. Puede seleccionar **Seleccionar automáticamente la mejor oferta siguiente** o **Seleccionar la mejor oferta de la lista**.

Si selecciona **Seleccionar automáticamente la mejor oferta siguiente**, puede seleccionar una zona para la oferta. Cualquier zona se aplica a todas las zonas, así como a cualquier zona asignada en la pestaña **Resumen**. Si selecciona cualquier zona, solo se aplican las reglas estratégicas que se aplican a todas las zonas. Si selecciona una zona específica, solo se utilizan las reglas estratégicas que coinciden con dicha zona. Pulse **Aplicar** cuando haya terminado de seleccionar la zona.

Si selecciona **Seleccionar la mejor oferta de la lista**, pulse **Añadir** para crear una lista de ofertas para esta rama de mensajes desencadenados. Para cada oferta, seleccione un nombre de oferta en la lista de ofertas predefinidas y establezca una puntuación de usuario de marketing para dicha oferta. Pulse **Aplicar** cuando haya terminado de crear la lista de ofertas.

5. Pulse el icono **Canal** para establecer canales para su entrega de ofertas. A continuación, pulse **Añadir** para crear un canal. Seleccione un nombre de canal en la lista predefinida. Los canales se definen en **Campaign | partitions | partition[n] | Interact | outboundChannels**. También puede seleccionar **Canal preferido de cliente** para enviar la oferta a través del canal que su cliente ha indicado como canal favorito. Para utilizar el **Canal preferido de cliente**, debe añadir una columna a su tabla de base de datos de perfiles con la información del canal preferido de sus clientes. Si utiliza **Canal preferido de cliente** para su canal, debe crear un parámetro **profileChannelAttribute**.

Puede añadir un retardo de tiempo fijo para la entrega de la oferta. Si se establece, la entrega siempre tiene un retardo que se determina a partir del instante exacto en que se ejecuta este mensaje desencadenado. Si se selecciona más de un canal, el orden de los canales en la lista es el orden en que se consideran los canales durante la ejecución.

Pulse **Aplicar** cuando haya terminado de crear los canales.

6. Pulse **Guardar** cuando haya especificado las ramas de mensajes desencadenados.

# **Uso de segmentos inteligentes para acotar las ofertas**

Interact utiliza los segmentos inteligentes en reglas de tratamiento para asignar ofertas a los visitantes. A diferencia de los segmentos estratégicos, solo puede crear segmentos inteligentes en sesiones de Campaign. Para crear segmentos inteligentes, debe utilizar diagramas de flujo interactivos.

Tras crear los segmentos inteligentes, podrá organizarlos de igual manera que los segmentos estratégicos.

Cuando trabaje con segmentos en la página Segmentos de Campaign, puede

distinguir entre los segmentos inteligentes mediante el icono siguiente:  $\frac{1}{20}$ .

# **Creación de una sesión de Campaign para los diagramas de flujo interactivos**

Los diagramas de flujo interactivos sólo están disponibles en sesiones de Campaign. Debe crear al menos una sesión para los diagramas de flujo interactivos. Utilice la misma política de seguridad para la sesión y para el canal interactivo que se asocia con los diagramas de flujo en la sesión.

Las sesiones pueden tener una combinación de diagramas de flujo por lotes y diagramas de flujo interactivos. Si su sesión contiene ambos tipos de diagramas de flujo y pulsa el icono **Ejecutar** y selecciona **Ejecutar todo** desde la página Resumen de sesión, sólo se ejecutan los diagramas de flujo por lotes.

No puede ejecutar diagramas de flujo interactivos desde el entorno de diseño, solamente puede realizar ejecuciones de prueba.

# **Definición de un diagrama de flujo interactivo para segmentar los visitantes**

Los diagramas de flujo interactivos proporcionan la lógica de segmentación a su interacción. Cuando se crea una sesión de ejecución del visitante, el entorno de ejecución toma toda la información de perfil disponible del visitante y la ejecuta en todos los diagramas de flujo interactivos asociados con el canal interactivo. Este filtrado coloca al visitante en cero segmentos o en segmentos más inteligentes. El entorno de ejecución utiliza estos segmentos para presentar ofertas tal como se ha definido en las reglas de tratamiento.

Puede volver a ejecutar la información de perfil en todos los diagramas de flujo utilizando un evento con la acción Desencadenar resegmentación.

Solo puede crear diagramas de flujo interactivos en sesiones de Campaign.

Consulte Capítulo [3, "Diagramas de flujo interactivos", en la página 87](#page-92-0) para obtener detalles sobre la creación de diagramas de flujo interactivos.

# **Definición de ofertas interactivas en tiempo real para los visitantes**

Basándose en las plantillas de oferta definidas en Campaign, puede configurar las ofertas interactivas en tiempo real que Interact presenta a los visitantes.

**Importante:** Interact no ofrece soporte actualmente a las listas de ofertas.

### **Requisitos de las plantillas de oferta para Interact**

Cuando defina las plantillas de oferta que va a utilizar para crear las ofertas interactivas, tenga en cuenta estos requisitos:

- v Debe habilitar los atributos de oferta ID del punto de interacción (IP) y Nombre de punto de interacción para todas las ofertas que Interact utiliza. Estos atributos deben existir y se rellenan automáticamente durante el tiempo de ejecución, sobrescribiendo cualquier atributo predeterminado de ID de IP o nombre de IP que haya definido. El ID de IP es el ID interno y el nombre IP es el nombre del punto de interacción asociado con la oferta. Estos datos son necesarios para la gestión de informes.
- v Si no consigue **Permitir ofertas creadas con esta plantilla para utilizarlas en interacciones en tiempo real** cuando define la plantilla de la oferta, puede seguir utilizando las ofertas definidas desde esta plantilla con las reglas de tratamiento. La supresión de la oferta no estará disponible para utilizarla con las ofertas. Sin embargo, Interact no puede incluir estas ofertas en los informes.
- Si la plantilla de la oferta contiene la fecha efectiva de la oferta y la fecha de caducidad de la oferta, puede definir las fechas relativas a la **Fecha de ejecución del diagrama de flujo**. Por ejemplo, puede definir la fecha efectiva de la oferta como la fecha de ejecución del diagrama de flujo. La oferta podrá caducar algunos días después de la fecha efectiva. Para diagramas de flujo interactivos, la **Fecha de ejecución del diagrama de flujo** es la hora en que el entorno de ejecución recomienda la oferta al punto de encuentro para su presentación.

## **Ofertas y convenios de denominación**

Al correlacionar ofertas en Campaign con las ofertas de su punto de encuentro, tenga en cuenta la información que está disponible para utilizarla como parte de los convenios de denominación. Por ejemplo, para facilitar la consulta, puede guardar todos los banners publicitarios en archivos con el mismo nombre que el código de oferta.

## **Ofertas y reglas de tratamiento**

Cuando cambia las ofertas utilizadas en las reglas de tratamiento, incluidas las ofertas retiradas, debe volver a desplegar todos los canales interactivos asociados con el grupo de servidores. Los cambios entrarán en vigor cuando los canales interactivos se vuelvan a desplegar en el grupo de servidores.

### **Ofertas y la API de Interact**

Cuando crea sus ofertas, la API de Interact puede hacer referencia a la siguiente información de la oferta:

- v Atributos de oferta personalizados
- Código de oferta
- Descripción de la oferta
- v Fecha efectiva de la oferta
- v Fecha de caducidad de la oferta
- v Nombre de la oferta
- v Código de tratamiento de la oferta

Al crear una llamada publicarEvento que registra la aceptación o el rechazo de la oferta, debe incluir el código de tratamiento de la oferta. No obstante, si habilita el seguimiento de respuestas de sesiones cruzadas, puede hacer coincidir el código de tratamiento, el código de la oferta o un código personalizado específico para su entorno. Para obtener más detalles sobre el seguimiento de respuestas de sesiones cruzadas, consulte la publicación *Guía del administrador de Interact*.

Puede utilizar la clase ParNombreValor del API Interact para definir o recuperar datos de los atributos de oferta personalizados.

## **Creación de plantillas de oferta para Interact**

Utilice plantillas de oferta para crear ofertas en tiempo real que contienen información coherente para un segmento de audiencia. Puede crear las plantillas de oferta en Campaign y utilizarlas en Interact.

#### **Procedimiento**

- 1. Siga las instrucciones de la *Guía del administrador de Campaign* con las siguientes excepciones.
- 2. En el paso 1 de 3: Metadatos, seleccione la casilla de verificación **Permitir ofertas creadas con esta plantilla para utilizarlas en interacciones en tiempo real**.
- 3. En el paso 3 de 3: Valores predeterminados, defina los valores predeterminados para **ID de punto de interacción** y **Nombre de punto de interacción**.

Puede especificar cualquier entero para el valor predeterminado de **ID de punto de interacción** y cualquier cadena para **Nombre de punto de**

**interacción**. Los valores se completan de forma automática con los datos correctos por el entorno de ejecución; sin embargo, el entorno de diseño requiere un valor predeterminado.

# **Uso de la supresión de ofertas en tiempo real para ajustar las ofertas de los visitantes**

La supresión de la oferta es otra forma de ajustar las ofertas que Interact presenta a los visitantes. Defina las reglas de supresión de ofertas cuando desee impedir que un visitante vea una oferta elegible diferente de nuevo porque: ha aceptado o rechazado la oferta; o se le ha presentado la oferta más del número especificado de veces.

Por ejemplo, puede presentar una oferta para un precio con descuento en sistemas de tableta para un visitante que rechace la oferta. Si se concluye que el visitante ya no está interesado en sistemas de tableta, puede suprimir esa oferta para ese visitante durante los próximos 30 días. Si también ha determinado que un usuario que rechaza los sistemas de tableta también rechaza los teléfonos inteligentes, puede suprimir las ofertas relacionadas durante el mismo período de tiempo.

También puede proporcionar un periodo de tiempo después del cual la oferta debería volver a estar disponible para el visitante. Un límite de tiempo para la supresión garantiza que, después tras pasar un cierto tiempo, la oferta volverá a ser disponible para el visitante.

Interact aplica la supresión de ofertas en tiempo real, tras finalizar la personalización de la oferta para el visitante. Cada oferta elegible se comprueba con la lista de supresión de ofertas antes de presentarla y las ofertas que coincidan se omiten de la lista elegible para ese visitante.

Puede definir reglas de supresión de ofertas para cualquier oferta basada en una plantilla de oferta donde se haya seleccionado **Permitir ofertas creadas con esta plantilla para utilizarlas en interacciones en tiempo real**.

### **Reglas de supresión de ofertas en tiempo real**

La configuración de la supresión de ofertas en tiempo real en IBM Interact implica definir cierta combinación de cómo manejar la oferta si el visitante la ha aceptado antes, la ha rechazado antes, si se le ha presentado la oferta más de un número específico de veces o si está relacionado con una oferta que ya se está suprimiendo.

Cuando Interact evalúa una oferta para la presentación a un visitante, la personalización de la oferta se realiza como de costumbre y, a continuación, cada oferta elegible se compara con la lista de supresión de ofertas para ver si coinciden. Si la oferta coincide, no se le presentará al visitante y, en su lugar, se le presentará otra oferta coincidente.

En la tabla siguiente se describen los métodos mediante los cuales Interact puede suprimir una oferta:

| Regla                   | Descripción                                                                                                    |
|-------------------------|----------------------------------------------------------------------------------------------------|
| Aceptación de la oferta | Una aceptación de oferta es una oferta que<br>no ha recibido ninguna respuesta que esté<br>registrada como una respuesta de<br>aceptación. De forma predeterminada, una<br>respuesta de visitante puede desencadenar<br>una acción de "aceptación" para una oferta,<br>pero puede especificar otros tipos de<br>respuestas como acciones de aceptación.<br>Cuando se define una oferta para la |
|                         | interacción en tiempo real, la supresión de la<br>oferta que se basa en la aceptación se define<br>en la sección <b>Al aceptar oferta</b> .                                                                                                    |
|                         | La lista completa de los tipos de respuesta<br>disponibles para la supresión de reglas se<br>define en la tabla UA_UsrResponseType en las<br>tablas del sistema de IBM Campaign.<br>Consulte la publicación IBM Campaign - Guía<br>del administrador para obtener detalles.                                                                                                    |
| Rechazo de oferta       | Un rechazo de oferta es una oferta que no<br>ha recibido ninguna respuesta registrada<br>como respuesta de rechazo. De forma<br>predeterminada, una respuesta de visitante<br>puede desencadenar una acción de "rechazo"<br>para una oferta, pero puede especificar otros<br>tipos de respuestas como acciones de<br>rechazo.                                                                  |
|                         | Cuando se define una oferta para la<br>interacción en tiempo real, la supresión de la<br>oferta que se basa en el rechazo se define en<br>la sección Al rechazar oferta.                                                                                                    |
|                         | La lista completa de los tipos de respuesta<br>disponibles para la supresión de reglas se<br>define en la tabla UA UsrResponseType en las<br>tablas del sistema de IBM Campaign.<br>Consulte la publicación IBM Campaign - Guía<br>del administrador para obtener detalles.                                                                                                    |
| Fatiga de oferta        | Cuando una oferta se ha presentado a un<br>visitante un número de veces especificado,<br>la oferta se suprime para evitar la fatiga de<br>oferta, cuando una oferta se ve tantas veces<br>ya no se tiene en cuenta.                                                                                                    |
|                         | Cuando se define una oferta para la<br>interacción en tiempo real, la supresión de la<br>oferta que se basa en la presentación se<br>define en la sección Al presentar oferta.                                                                                                    |

*Tabla 8. Reglas de supresión de ofertas*

| Regla                            | Descripción                                                                                                    |
|----------------------------------|----------------------------------------------------------------------------------------------------|
| Supresión de oferta relacionados | Para cualquier supresión de oferta (Al<br>aceptar oferta, Al rechazar oferta o Al<br>presentar oferta), tiene la opción de<br>suprimir también otras ofertas relacionadas<br>con la oferta actual. Una oferta se relaciona<br>si el atributo de la oferta (tal como se ha<br>definido en la plantilla de oferta) tiene un<br>valor coincidente con la oferta que se está<br>suprimiendo.                                                                 |
|                                  | Por ejemplo, puede estar suprimiendo una<br>oferta que los visitantes han aceptado<br>cuando el atributo "Ingresos medios de<br>respuesta" es inferior a \$100. Al suprimir<br>otras ofertas que se basan en este atributo<br>que tienen el mismo valor, se pueden<br>suprimir las otras ofertas de bajo valor para<br>el mismo visitante.                                                                                                    |
|                                  | Si una oferta está relacionada con otras<br>ofertas que se han aceptado, rechazado o<br>presentado demasiadas veces, la oferta ya no<br>se presenta.                                                                                                    |
|                                  | Tenga en cuenta las prácticas siguientes<br>relativas a la coincidencia de atributos:<br>• Si una regla de oferta define tanto un<br>nombre de atributo como un valor de<br>atributo, ofertas con el mismo atributo<br>cuyo valor coincide con el valor<br>configurado se suprimen en la duración<br>configurada.                                                                                                    |
|                                  | Si una regla de oferta sólo tiene un<br>nombre de atributo, se suprimen todas las<br>ofertas con el mismo atributo cuyo valor<br>coincida con el valor de la oferta que se<br>registró en la duración configurada.                                                                                                    |
|                                  | Si una oferta no está asociada a un canal<br>interactivo, sus reglas de supresión de<br>oferta no se desplegarán con dicho canal<br>interactivo. Para que la supresión de<br>ofertas relacionadas funcione entre canales<br>interactivos, la oferta para la que se ha<br>definido la regla de supresión debe estar<br>presente en una regla de tratamiento para<br>todos los canales interactivos en los que se<br>debe desplegar la regla de supresión. |

*Tabla 8. Reglas de supresión de ofertas (continuación)*

Para cada una de las reglas descritas anteriormente, puede aplicar un límite de tiempo a la supresión de la oferta para que ésta se suprima durante un número especificado de días. Si no proporciona un límite de tiempo, la oferta se suprime permanentemente para ese visitante.

# **Trabajar con reglas de tratamiento**

Las reglas de tratamiento son las principales directrices que utiliza Interact para presentar ofertas. Las reglas de tratamiento están ahí dónde asigne ofertas a segmentos inteligentes por zona. También puede añadir una puntuación de marketing a cada regla para añadir peso a la oferta en el motor de aprendizaje.

Existen varias características opcionales que puede utilizar para influenciar más o alterar las reglas de tratamiento. Para obtener más información sobre el servicio de ofertas de Interact, consulte la publicación *Interact Guía del administrador*.

Las reglas de tratamiento se organizan por segmento inteligente. Puede asignar un número ilimitado de ofertas a cada segmento. Después de asignar ofertas a un segmento, puede definir una zona donde aplicar esa oferta. Puede asignar la misma oferta al mismo segmento varias veces y asignarlas a diferentes zonas.

Si suprime un segmento inteligente o retira una oferta, Campaign inhabilita cualquier regla de tratamiento que contiene el segmento o la oferta.

Los segmentos inteligentes se correlacionan con las celdas de una campaña. Puede editar los códigos de celda que están asociados con cada segmento inteligente desde la pestaña de estrategia de interacción.

Debe seleccionar ofertas que se han creado a partir de una plantilla de oferta con la opción **Permitir ofertas creadas con esta plantilla para utilizarlas en interacciones en tiempo real** habilitada. Si no, se genera un informe de datos inexactos.

Las reglas de tratamiento se definen en la pestaña de estrategia de interacción de una campaña. Puede copiar estrategias de interacción de una campaña a otra utilizando el icono Copiar estrategia de interacción en la parte superior de la pestaña.

## **Elegibilidad de una oferta**

Las reglas de tratamiento son el primer nivel de los métodos que Interact utiliza para determinar qué ofertas se pueden elegir para un visitante. Interact tiene varias características opcionales que puede implementar para enriquecer sus asignaciones de oferta de visitante.

En la lista siguiente se muestran las características opcionales de Interact que puede utilizar para enriqueces sus asignaciones de oferta a visitante:

- Supresión de la oferta
- Ofertas globales
- Asignaciones de oferta individuales
- Sobrescritura de las puntuaciones
- Aprendizaje

Antes de crear las reglas de tratamiento, confirme con el administrador de Interact qué características de ofertas de elegibilidad están disponibles para usted. Por ejemplo, si está utilizando una tabla de sobrescritura de puntuación para sobrescribir la puntuación de marketing, puede que no sea necesario cambiar las puntuaciones de marketing de la predeterminada para todas las reglas de tratamiento.

Para obtener más información sobre las características de elegibilidad, consulte la *Guía del administrador de Interact*.

# **Puntuación de marketing**

Cada regla de tratamiento contiene una puntuación de marketing que se representa mediante el control deslizante. La puntuación predeterminada es 50. Cuanto más alta, más probabilidades hay de que Interact seleccione la oferta para recomendar. En función de cómo configure las reglas de tratamiento en varias campañas, puede haber varias ofertas que estén asignadas a los mismos segmentos inteligentes.

Interact utiliza la puntuación de marketing como ayuda para determinar qué oferta mostrar si hay varias ofertas disponibles para una sola solicitud. Por ejemplo, si una solicitud de ofertas debe elegir entre la oferta A con una puntuación de marketing de 30 y la oferta B con una puntuación de marketing de 80, Interact presenta la oferta B.

Si dos o más de las ofertas con más alta calificación tienen la misma puntuación, Interact rompe el enlace entre las ofertas realizando una selección aleatoria a partir de las ofertas coincidentes. Esto ayuda a asegurar que un único visitante que interactúa en la misma zona varias veces tenga más probabilidades de ver distintas ofertas en cada interacción. Puede cambiar este comportamiento, si desea, modificando la propiedad de configuración Interact | offerServing | offerTieBreakMethod. Consulte el apéndice "Propiedades de configuración del tiempo de ejecución de Interact" de la *Guía del administrador de Interact* para obtener detalles.

Si asigna la misma oferta al mismo segmento con distintas puntuaciones, por ejemplo, dos campañas diferentes pueden crear reglas de tratamiento para el mismo canal interactivo, Interact utiliza la puntuación más alta.

También puede definir la puntuación de marketing utilizando opciones avanzadas para la regla de tratamiento. Puede crear una expresión utilizando las macros de IBM , atributos de ofertas, variables de sesión, tablas de dimensiones y cualquier valor en un perfil de cliente para definir la puntuación de marketing.

Puede sobrescribir cualquier cambio en la puntuación de marketing realizada en la pestaña de estrategia de interacción proporcionando datos en una tabla de sobrescritura de la puntuación. Con una tabla de puntuación, puede importar fácilmente las puntuaciones que se generan en IBM PredictiveInsight, Contact Optimization o algún otro software de modelado. En la tabla Sobrescribir puntuación puede definir puntuaciones mayores que 100.

Si habilita el aprendizaje incorporado, la puntuación de marketing se utiliza en los algoritmos de aprendizaje.

Para obtener detalles sobre cómo trabajar con la tabla de anulación de puntuación, consulte la publicación *Interact Administrator's Guide*.

## **Opciones avanzadas de las reglas de tratamiento**

Puede mejorar sus reglas de tratamiento con las opciones avanzadas. Puede añadir una expresión para determinar si se aplican las reglas de tratamiento o para anular la puntuación de marketing.

### **Reglas de tratamiento para las ofertas fuera de los diagramas de flujo interactivos**

Cuando escribe expresiones para la elegibilidad de ofertas directamente dentro de las reglas de tratamiento, controla la preparación de las ofertas desde fuera de los diagramas de flujo interactivos. Algunas reglas pueden ser más fáciles de gestionar en este nivel en lugar de en el nivel de segmentación.

Por ejemplo, puede escribir la expresión offer.dynamic.ownProductX='yes', lo que significa que si el atributo de la oferta ownProductX es yes, deberá utilizar esta regla de tratamiento. En este ejemplo, puede incluir una oferta específica o puede utilizar una puntuación distinta para la oferta para aquellas personas que ya poseen el producto X. Puede crear reglas de tratamiento muy específicas, por ejemplo, asignar ofertas específicas basadas en atributos de ofertas o el día de la semana.

### **Reglas de tratamiento para ajustar las puntuaciones de marketing**

También puede escribir expresiones para definir o ajustar la puntuación de marketing.

Por ejemplo, profileTable.dimensionTable.scoreAdj \* MarketerScore, que multiplica el valor de la columna scoreAdj por la puntuación de marketing actual definida por el graduador para la regla de tratamiento.

# **Utilización de la pestaña Estrategia de interacción**

La pestaña de estrategia de interacción es el lugar de su campaña donde puede asignar ofertas para las interacciones en tiempo real. Al crear la pestaña de estrategia de interacción, la asigna a un canal interactivo.

Puede crear tantas campañas que contengan pestañas de estrategia de interacción como sean necesarias para su organización. Por ejemplo, si tiene una campaña para nuevas cuentas corrientes y otro para los préstamos para automóviles, ambos pueden hacer referencia al mismo canal interactivo del servicio de atención telefónica al cliente. No puede copiar o mover las pestañas de estrategia de interacción.

**Nota:** Puede tener una pestaña de estrategia de interacción por canal interactivo y por campaña. Si tiene tres canales interactivos, no puede tener más de tres pestañas de estrategia de interacción en una sola campaña, y cada una de estas pestañas debe estar asignada a un canal interactivo diferente.

La pestaña de estrategia de interacción contiene dos grandes secciones, el área de despliegue y las reglas de tratamiento. El área de despliegue muestra el estado de despliegue de las reglas de tratamiento. Las reglas de tratamiento están ahí dónde asigne ofertas a segmentos.

Puede utilizar la **Búsqueda rápida** para buscar zonas, segmentos y árboles de ofertas en la página Estrategia interactiva. También puede utilizar la función **Filtro avanzado** para buscar zonas.

## **Campañas con pestañas de estrategia de interacción**

La pestaña Resumen de las campañas visualiza los segmentos y las ofertas asociadas con la campaña. Las ofertas añadidas a la campaña por las reglas de tratamiento aparecen en la pestaña Resumen de campaña si se cumplen tres condiciones. En primer lugar, debe desplegar la estrategia de interacción. En segundo lugar, debe configurar el módulo del historial de contactos y respuestas para transferir los datos del entorno de ejecución al entorno de diseño. En tercer lugar, la transferencia de datos desde el entorno de ejecución al entorno de diseño debe ser completa. Por ejemplo, puede configurar que el módulo del historial de contactos y respuestas se ejecute cada dos horas. A continuación, puede añadir una pestaña de estrategia de interacción a la campaña. Las ofertas no se visualizan en la pestaña Resumen de campañas. A continuación, despliegue la pestaña de estrategia de interacción. Las ofertas no se visualizan todavía en la pestaña Resumen de campañas. Dos horas más tarde, después de que el módulo del historial de contactos y respuestas finalice la siguiente transferencia de datos, las ofertas se visualizan en la pestaña Resumen de campañas.

Los segmentos inteligentes no aparecen en la pestaña Resumen de campaña.

### **Crear una pestaña de estrategia de interacción**

Puede crear una pestaña de estrategia de interacción al crear una campaña o al visualizar la pestaña **Resumen** de una campaña existente.

#### **Antes de empezar**

Debe crear un canal interactivo antes de crear la pestaña de estrategia de interacción.

#### **Procedimiento**

- 1. Puede añadir una pestaña de estrategia de interacción en una campaña de una de las dos maneras siguientes:
	- v Cuando cree una campaña, pulse **Guardar y agregar una estrategia de interacción**.
	- v Cuando visualice la pestaña **Resumen** de una campaña existente, pulse el icono **Añadir una estrategia de interacción**.

Se visualiza la página de la estrategia de interacción nueva.

- 2. Escriba un **Nombre** y una **Descripción** para la pestaña de estrategia de interacción.
- 3. Seleccione el **Canal interactivo** para la pestaña de estrategia de interacción.
- 4. Pulse **Guardar y editar diagrama de flujo**. Cuando pulsa **Guardar y crear reglas de tratamiento**, coloca la estrategia interactiva en el modo de edición, donde puede realizar y guardar los cambios. Consulte ["Añadir o modificar una](#page-72-0) [regla de tratamiento" en la página 67](#page-72-0) para obtener información sobre la adición y modificación de reglas de tratamiento.
- 5. Pulse **Guardar y salir** cuando haya terminado de crear reglas de tratamiento, o pulse **Cancelar** para salir del modo de edición de la estrategia interactiva y volver a la pestaña de estrategia de interacción de sólo visualización.

#### **Resultados**

Puede editar el nombre y la descripción de la pestaña de estrategia de interacción más tarde pulsando el icono **Editar propiedades**. No puede cambiar el canal interactivo al que está asociada la estrategia interactiva.

Puede modificar una pestaña de estrategia de interacción más tarde pulsando el icono **Editar estrategia**.

Puede suprimir una estrategia de interacción pulsando en el icono **Suprimir estrategia de interacción**. Si puede suprimir la estrategia de interacción dependerá del estado de despliegue del canal interactivo que está asociado con esta pestaña de estrategia de interacción.

#### **Visualización de la pestaña de estrategia de interacción**

Cuando una campaña tiene una o más pestañas de estrategia de interacción asociadas, puede visualizar cada pestaña para ver los valores detallados actuales y el estado de despliegue de la estrategia de interacción, y también puede marcar la estrategia de interacción para despliegue sin entrar en modalidad de edición. Esta sección describe la información que puede ver mientras está en el modo de solo visualización.

#### **Información de canal interactivo**

El campo **Para el canal interactivo** muestra el canal interactivo al que está asociado esta pestaña de estrategia de interacción. Pulse el nombre del canal interactivo para ir directamente a la pestaña Resumen del canal interactivo asociado.

#### **Información acerca de la búsqueda rápida**

La función de búsqueda rápida se habilita para zonas, segmentos y para el árbol de ofertas en la pestaña Estrategia interactiva. Además, la función de filtro avanzado se habilita para las zonas.

#### **Información de despliegue**

La pestaña de estrategia de interacción contiene dos campos que proporcionan información de despliegue:

- v Estado de despliegue. El botón **Estado de despliegue** indica el estado actual de la pestaña de estrategia de interacción, como Aún no desplegado, Desplegado, la fecha de último despliegue, la fecha de última anulación de despliegue, etc.
- v Acción de despliegue. Pulse el botón de acción de despliegue para especificar una acción que se debe emprender con la estrategia de interacción, dependiendo de su estado actual. Las opciones incluyen:
	- **Marcar para despliegue**. Si el estado es "Aún no desplegado", puede pulsar este botón para marcar la estrategia de interacción para despliegue.
	- **Marcar para anular despliegue**. Si el estado es "Desplegado", puede pulsar este botón para marcar la estrategia de interacción para anulación de despliegue.
	- **Cancelar solicitud de despliegue**. Si ha pulsado **Marcar para despliegue**, puede deshacer dicha solicitud pulsando este botón.
	- **Cancelar solicitud de anulación del despliegue**. Si ha pulsado **Marcar para anulación de despliegue**, puede deshacer dicha solicitud pulsando este botón.

#### **Visualización de las reglas de tratamiento**

La pestaña de estrategia de interacción contiene una lista completa de las reglas de tratamiento disponible para la estrategia. Puede utilizar esta lista para ver las reglas de tratamiento de las maneras siguientes:

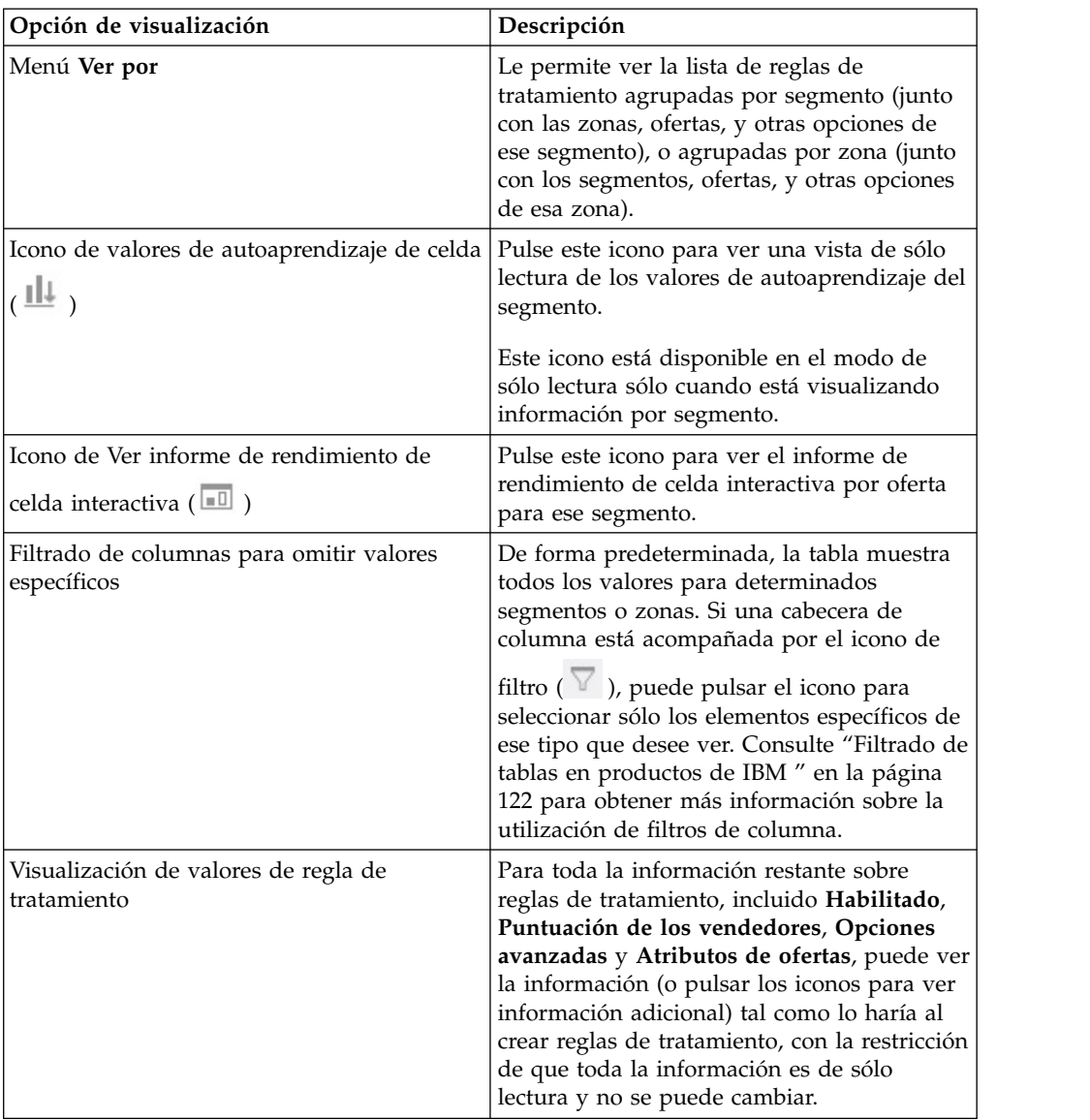

*Tabla 9. Opciones de visualización de la estrategia de interacción*. Opciones de visualización de la estrategia de interacción

Para modificar cualquier información contenida en la pestaña de estrategia de interacción, pulse el icono **Editar estrategia** para entrar en el modo de edición.

#### **Tareas relacionadas**:

"Ordenación de tablas en productos de IBM "

#### **Ordenación de tablas en productos de IBM :**

Cuando está viendo una tabla de información en productos de IBM , pueden existir características que le permiten personalizar la vista de tabla para ordenar la información en orden ascendente o descendente, de acuerdo con un valor de columna o combinaciones de valores de columna. Esta sección describe cómo identificar y utilizar opciones de ordenación cuando están disponibles en una tabla.
#### **Acerca de esta tarea**

Los pasos que se describen aquí sólo son aplicables a tablas donde se pueda utilizar la ordenación por cabecera de columna. Para determinar si esta característica está disponible en una tabla, coloque el puntero del ratón en una cabecera de columna. Si aparece un control de ordenación, tal como se muestra en el ejemplo siguiente, la tabla permite realizar la ordenación por cabecera de columna:

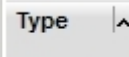

El control situado a la derecha de la cabecera de columna indica el orden de clasificación de la columna, tal como se describe en la tabla del procedimiento siguiente.

#### **Procedimiento**

1. Para determinar el orden de clasificación de una tabla utilizando una sola columna, pulse uno de los controles siguientes en la cabecera de columna:

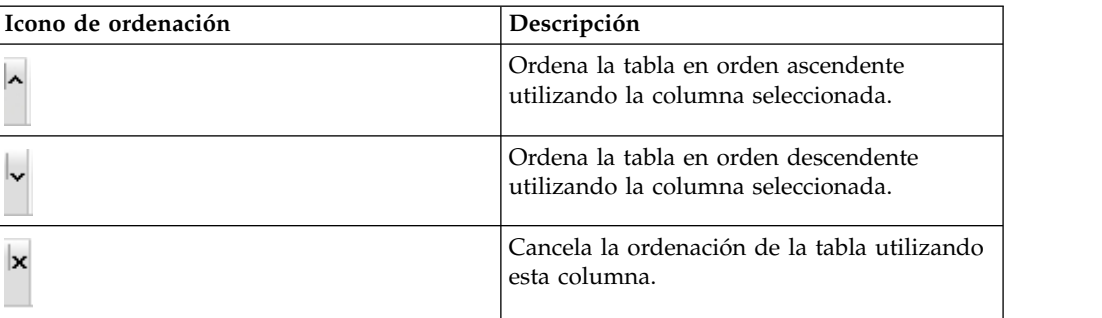

- 2. Opcionalmente, coloque el ratón sobre una o más columnas adicionales, y pulse el icono de orden ascendente o descendente para ordenar de acuerdo con valores de columna adicionales ("2" indica ordenación secundaria, "3" indica ordenación terciaria, etc). Cada nivel de ordenación que añade se aplica a los datos de la tabla en el orden en que lo asigna. Por ejemplo, si ha seleccionado Fecha como columna de ordenación primaria, y Hora como columna de ordenación secundaria, todas las filas de la tabla se ordenan por fecha, y dentro de los valores de fecha iguales, cada fila se ordena por la hora.
- 3. Para cancelar el efecto de una columna sobre el orden de clasificación de la tabla, pulse el icono de ordenación en la columna hasta que aparezca una "x" y pulse en la "x".

# **Añadir o modificar una regla de tratamiento**

Utilice **Añadir reglas** en una pestaña de estrategia de interacción para añadir o modificar una regla de tratamiento.

#### **Antes de empezar**

Debe crear segmentos inteligentes y ofertas antes de crear reglas de tratamiento.

También debe tener abierta una pestaña de estrategia interactiva en modo de edición. Para entrar en el modo de edición, pulse el icono **Editar estrategia** en la pestaña de estrategia interactiva.

**Nota:** No puede editar una estrategia si está marcada para despliegue.

#### **Procedimiento**

1. En una pestaña de estrategia de interacción, pulse el icono **Añadir reglas** (

### ). Se visualiza el panel **Añadir reglas**.

#### **Nota:**

Cuando arrastra un objeto desde el panel **Añadir reglas** a la tabla que define la regla de tratamiento, el color del objeto que está arrastrando cambia de rojo a verde. El color verde indica que puede soltar el segmento en la ubicación específica de la lista; el color rojo indica que no puede soltar el segmento en esa ubicación. Consulte las descripciones de cada objeto para obtener una explicación de dónde puede soltar objetos en la regla de tratamiento.

2. Añada un segmento a una regla seleccionando un segmento en la pestaña **Segmentos disponibles** del panel **Añadir reglas** y arrastrándolo a la tabla de reglas. Si arrastra varios segmentos a la tabla de reglas, se crean varias reglas de forma automática.

Puede soltar segmentos sólo en la columna **Segmentos elegibles**. El orden de las reglas no es importante.

Después de añadir un segmento a la regla, puede pulsar los iconos siguientes situados junto al nombre del segmento:

**·** Utilice el icono **Valores de autoaprendizaje** ( $\Box$ ) para determinar el modelo de aprendizaje que se aplica a este segmento en la regla de tratamiento. De forma predeterminada, el modelo de aprendizaje se hereda de cada zona, pero puede utilizar este diálogo para especificar que se pueden aplicar las puntuaciones de marketing o un modelo de aprendizaje personalizado en su lugar. Consulte ["Uso de los modelos de aprendizaje](#page-54-0) [para seleccionar ofertas" en la página 49](#page-54-0) para obtener detalles.

También puede ver y cambiar los Valores de autoaprendizaje pulsando el nombre de un segmento y seleccionando **Anular autoaprendizaje para este segmento** en el menú que se visualiza.

- Si el icono **Ver informe** ( $\Box$ ) está visible, puede ver el informe Rendimiento de celda interactiva por oferta para esta estrategia.
- 3. Para añadir zonas a la regla de tratamiento, pulse la pestaña **Zonas disponibles** en el panel **Añadir reglas**.

La pestaña **Zonas disponibles** que contiene las zonas a las que puede asignar las ofertas en segmentos específicos.

4. Añada una zona a una regla seleccionando una o más zonas en la pestaña **Zonas disponibles** del panel **Añadir reglas** y arrastrándolas a la tabla de reglas.

Si selecciona varias zonas, cada zona que suelte en la tabla crea una regla de tratamiento exclusiva.

Puede soltar ofertas en la columna **Zonas elegibles** para un segmento determinado, o en el propio segmento para realizar la misma acción. El orden de las zonas no es importante.

Puede modificar las zonas de un segmento en cualquier momento pulsando en el nombre de la zona en la columna **Zonas Elegibles** y seleccionando la casilla situada junto a cada zona que desee incluir, o seleccionando **Todas las** **zonas** para modificar todas las zonas. Cuando modifica una entrada **Todas las zonas** para seleccionar zonas individuales, se crean automáticamente reglas de tratamiento individuales para las zonas específicas que seleccionó.

5. Para añadir ofertas a la regla de tratamiento, pulse la pestaña **Ofertas disponibles** en el panel **Añadir reglas**.

Se visualiza la pestaña **Ofertas disponibles** que contiene las ofertas que puede recomendar como parte de esta regla de tratamiento.

6. Añada una oferta a una regla seleccionando una oferta en la pestaña **Ofertas disponibles** del panel **Añadir reglas** y arrastrándola a la tabla de reglas.

También puede seleccionar varias ofertas y arrastrarlas a la tabla de reglas.

Puede soltar ofertas en la columna **Ofertas recomendadas** para una zona determinada, o en la propia zona para realizar la misma acción. El orden de las reglas no importa; pero si arrastra una regla a una oferta ya existente en la lista, la regla se insertará debajo de esa oferta.

Puede añadir varias ofertas a una regla de tratamiento, y Interact duplicará automáticamente la regla de tratamiento para cada oferta.

- 7. Para modificar la puntuación de marketing para una regla de tratamiento específica, ajuste el control deslizante en la columna Puntuación de usuarios de marketing. Para modificar la puntuación de marketing para varias reglas de tratamiento a la vez, seleccione la casilla de verificación situada junto a cada regla de tratamiento que desee modificar y, a continuación, seleccione **Editar reglas seleccionadas > Opciones avanzadas**.
- 8. Para añadir una opción avanzada para definir la elegibilidad de reglas o alterar temporalmente la puntuación de marketing, pulse el icono de opciones

avanzadas ( $\mathbb{R}^n$ ), situado a la derecha del control deslizante de puntuación, en una regla de tratamiento, o seleccione varias zonas cuyas opciones avanzadas desee modificar y seleccione **Editar reglas seleccionadas > Opciones avanzadas**. Utilice el control deslizante para asignar una puntuación de marketing a la regla de tratamiento. Pulse los botones de selección situados junto a **Considerar esta regla elegible si la expresión siguiente es verdadera** o **Utilizar la expresión siguiente como puntuación de marketing** para ver las opciones para definir opciones avanzadas de elegibilidad de reglas. Para obtener información sobre cómo definir reglas avanzadas, consulte ["Añadir](#page-75-0) [opciones avanzadas a una regla de tratamiento" en la página 70.](#page-75-0)

9. Para especificar ofertas parametrizadas para una regla de tratamiento, pulse el

icono **Atributos de oferta parametrizados** ( $\frac{10}{10}$ ) en la columna **Atributos de oferta**, o seleccione la casilla de verificación situada junto a una o más reglas de tratamiento y elija **Editar reglas seleccionadas > Ofertas parametrizadas**. Utilice el cuadro de diálogo que se visualiza para especificar los nombres y los valores de los atributos de ofertas parametrizadas, según se describe en ["Añadir atributos de oferta parametrizados a una regla de tratamiento" en la](#page-77-0) [página 72.](#page-77-0)

10. Cuando termine de editar la pestaña de estrategia de interacción, pulse **Guardar y salir** para volver al modo de sólo visualización, o pulse **Guardar** para guardar los cambios y continuar la edición.

En cualquier momento, puede descartar los cambios y volver al modo de sólo visualización pulsando **Cancelar**.

### <span id="page-75-0"></span>**Qué hacer a continuación**

Si añade la misma oferta al mismo segmento para la misma zona, distinta de Todas las zonas, recibirá una advertencia para evitar la duplicación. Puede elegir ignorar la advertencia.

Puede ver los segmentos y las ofertas en la vista de árbol o de lista. La vista de árbol muestra los segmentos o las ofertas en la estructura de carpetas que cree en el segmento o página de ofertas respectiva. La vista de lista muestra los segmentos u ofertas por nombre ordenados alfabéticamente. Las columnas **Diagrama de flujo de origen** y **Última ejecución** están vacías para todos los segmentos inteligentes. También puede buscar los segmentos y las ofertas por nombre, descripción o código. La búsqueda de segmentos solo puede visualizar segmentos inteligentes.

Puede ver el informe Rendimiento de celda interactiva por oferta para un segmento pulsando en el enlace **Ver** bajo Estadísticas de rendimiento. Si selecciona ofertas que no tienen habilitada la opción **Permitir ofertas creadas desde esta plantilla para utilizarlas en interacciones en tiempo real**, no se recogerán datos para la creación de informes.

#### **Añadir opciones avanzadas a una regla de tratamiento**

Utilice el icono de la pestaña **Editar estrategia de interacción** en una pestaña de estrategia de interacción para añadir opciones avanzadas a una regla de tratamiento.

#### **Acerca de esta tarea**

Puede escribir una expresión para definir la elegibilidad de reglas de tratamiento o alterar temporalmente la puntuación de marketing.

#### **Procedimiento**

- 1. Si no está editando una pestaña de estrategia de interacción, pulse la pestaña y pulse el icono de la pestaña **Editar estrategia de interacción** para entrar en el modo de edición. Cuando está en el modo de sólo visualización, puede ver, pero no cambiar, opciones avanzadas siguiendo los pasos descritos a continuación.
- 2. Seleccione una o más reglas de tratamiento para las que desee añadir opciones avanzadas y, a continuación, complete uno de los pasos siguientes:
	- a. Pulse en el icono de opciones avanzadas (  $\frac{100}{100}$  ), situado a la derecha del control deslizante de puntuación, en una regla de tratamiento para añadir opciones avanzadas.

#### **Nota:**

Las columnas e iconos **Habilitado**, **Puntuación de los vendedores**, **Opciones avanzadas** y **Atributos de ofertas** (Atributos de oferta parametrizados) no se visualizan cuando se muestra el panel **Añadir reglas**. Para ver esas columnas cuando está editando una regla, pulse el icono

**Cerrar** ( ).

b. Seleccione el nombre de una o más zonas elegibles y pulse **Editar reglas seleccionadas > Opciones avanzadas**.

Se visualiza el panel Opciones avanzadas. De forma predeterminada, **No utilizar opciones avanzadas** está seleccionado, lo que indica que se deben

utilizar valores de puntuación de marketing. Pero puede alterar temporalmente ese valor siguiendo los pasos descritos aquí.

3. Seleccione **Considerar esta regla elegible si la expresión siguiente es verdadera** para crear una regla de elegibilidad o **Utilizar la expresión siguiente como puntuación de marketing** para alterar temporalmente la puntuación de marketing.

Seleccione **No utilizar opciones avanzadas** para inhabilitar las opciones avanzadas. Esto no suprime ninguna expresión.

4. Escriba su **Expresión**.

Todas las funciones, variables y operadores disponibles se enumeran para ayudarle a la hora de crear la expresión.

Puede pulsar **Comprobar sintaxis** para determinar si la expresión es válida.

**Nota: Comprobar sintaxis** utiliza el servidor de ejecución de Interact de ejecución de prueba para la validación. Su servidor de ejecución de prueba debe estar en funcionamiento para que funcione la comprobación sintáctica.

5. Pulse **Aceptar** cuando termine de editar las opciones avanzadas para cerrar el diálogo y guardar los cambios.

#### **Expresiones de opción avanzada para reglas de tratamiento:**

Puede escribir una expresión booleana para filtrar reglas de tratamiento o una expresión para calcular una sustitución para la puntuación del usuario de marketing. No obstante, tiene un número limitado de bloques de construcción de expresiones.

**Importante:** Las macros personalizadas, los campos derivados y las variables de usuario no están disponibles para las opciones avanzadas de reglas de tratamiento.

Dispone de los siguientes bloques de construcción.

• Macros de IBM admitidas por Interact

Para obtener una lista de las macros de IBM admitidas por Interact, consulte la *Guía del usuario de macros de IBM* .

- v Atributos de ofertas
- Variables de sesión
- v Tablas de dimensiones
- Datos del perfil
- v Puntuación de los vendedores

Si define una expresión booleana para una puntuación de marketing, verdadero se convierte en 1 y falso se convierte en 0. Si define una expresión numérica para una expresión booleana, 0 es falso y todos los demás valores son verdaderos.

**Nota:** El rendimiento puede resultar afectado si tiene una expresión que utiliza EXTERNALCALLOUT en las opciones avanzadas de sus reglas de tratamiento. Por ejemplo, si hay 100 ofertas elegibles (cada una de ellas con una opción avanzada con EXTERNALCALLOUT) cuya prioridad puede reducir Interact a una mejor oferta, Interact debe evaluar cada opción y activar 100 llamadas externas potenciales para cumplir con esta única solicitud getOffers concreta.

A continuación se muestran varios ejemplos de expresiones para el filtrado de reglas y el cálculo de la puntuación utilizando los diversos bloques de construcción disponibles.

<span id="page-77-0"></span>Considerar que esta regla se puede elegir si la siguiente expresión es verdadera profileTable.accountType != 'Gold' ||

```
profileTable.dimensionTable.accountBalance > 5000
Offer.Static.EffectiveDateFlag = 0
Offer.Dynamic.OfferColor = 'Blue'
EXTERNALCALLOUT('GetPrimeRate') <= 6.9
```
En este ejemplo, la llamada externa GetPrimeRate es un programa Java que va a un sitio web y reúne los tipos de interés principales actuales.

Usar la siguiente expresión como la puntuación de comercialización AVG(profileTable.dimensionTable.accountBalance) MarketerScore + STDEV(profileTable.dimensionTable.accountBalance)

En el siguiente ejemplo, la puntuación del usuario de marketing considera el ciclo de vida del cliente (que representa la probabilidad global del usuario de marketing de responder a las ofertas y para la empresa el deseo de aplicar el marketing a este cliente), el hecho predeterminado de que la empresa desea publicitar determinados tipos de producto a este individuo en particular y el valor global que la empresa añadirá a la cuenta del cliente si éste acepta la oferta.

```
Puntuación calculada del usuario de marketing =
     [sLifeCycle] *
     [wClassA] *
          [(wShortTermVal * vShortTerm) + (wLongTermVal * vLongTerm)]
```
Atributos del cliente:

```
wShortTermVal = ponderación global del valor a corto plazo = 1
wLongTermVal = ponderación global del valor a largo plazo = 0,7
wClassA = ponderación del cliente de la clase de producto A = 1,2sLifeCycle = puntuación del ciclo de vida del cliente = 1,5
     1 - Integrado
     1,5 - Establecido
     0,2 - En riesgo
     0 - Abandono
```
Atributos de la oferta:

vShortTerm = aumento del valor a corto plazo = 250 vLongTerm = aumento del valor a largo plazo = 150

### **Añadir atributos de oferta parametrizados a una regla de tratamiento**

Para cualquier regla de tratamiento o conjunto de reglas de tratamiento, puede parametrizar los valores de algunos atributos de oferta en tiempo de ejecución de acuerdo con los datos del perfil. Desde un diálog oque hay disponible en la pestaña de estrategia, puede crear correlaciones para parametrizar atributos de oferta con constantes o expresiones. Después de que la estrategia se despliegue satisfactoriamente, las correlaciones que ha creado se utilizan en el entorno de ejecución para sustituir los valores de atributo de oferta de las ofertas devueltas.

### **Antes de empezar**

Asegúrese de que ha definido ofertas con atributos que puede parametrizar desde la pestaña de estrategia, y que ha asignado una o más ofertas a las reglas de tratamiento que está definiendo.

#### **Acerca de esta tarea**

Cuando se solicitan ofertas, el tiempo de ejecución de Interact procesa las solicitudes de forma habitual, pero cuando las ofertas se van a devolver, el tiempo de ejecución determina si algún atributo de esas ofertas se puede parametrizar en función de las reglas de tratamiento de estrategia aplicables. Para las ofertas parametrizadas, el motor de ejecución recupera las correlaciones de atributos apropiadas, las evalúa y devuelve los resultados como valores de retorno.

**Nota:** Si el motor de ejecución determina que un atributo de oferta está parametrizado de acuerdo con el valor de regla de tratamiento y una característica controlada por tablas (tal como el cuadro de proceso de Interact en el diagrama de flujo por lotes), el orden en el que se evalúan las correlaciones es primero lista blanca, luego reglas de tratamiento de estrategia, después los resultados de la consulta offerBySQL y finalmente, si los criterios anteriores no están disponibles, las ofertas predeterminadas.

Puede crear, ver y editar valores de atributos de oferta parametrizada utilizando uno de los dos métodos de la pestaña de estrategia.

#### **Procedimiento**

- 1. Si no está editando una pestaña de estrategia de interacción, pulse la pestaña y pulse el icono de la pestaña **Editar estrategia de interacción** para entrar en el modo de edición. Cuando está en modo de solo visualización, puede ver, pero no cambiar, los valores de parametrización de atributos de oferta siguiendo los pasos que se describen aquí.
- 2. Seleccione una o más reglas de tratamiento para las que desee añadir valores de parametrización de atributos de oferta y, a continuación, complete uno de los pasos siguientes:
	- a. Pulse el icono de parametrización de atributos de oferta ( $\frac{1}{2}$ ), situado a la derecha del control deslizante de puntuación y el icono de opciones avanzadas, en una regla de tratamiento.

#### **Nota:**

Las columnas e iconos **Habilitado**, **Puntuación de los vendedores**, **Opciones avanzadas** y **Atributos de ofertas** (Atributos de oferta parametrizados) no se visualizan cuando se muestra el panel **Añadir reglas**. Para ver esas columnas cuando está editando una regla, pulse el icono

#### **Cerrar** ( ).

b. Si está visualizando la pestaña de estrategia en el modo de edición, seleccione el nombre de una o más zonas elegibles, o uno o más segmentos elegibles y, a continuación, pulse **Editar reglas seleccionadas > Ofertas parametrizadas**.

Se visualiza el panel Atributos de oferta parametrizados, que muestra cada atributo en la columna **Nombre de atributo** y el valor actual que se va a utilizar para ese atributo en la columna **Valor de atributo**. De forma predeterminada, se muestran los valores predeterminados de los atributos. Pero puede alterar temporalmente esos valores siguiendo los pasos descritos aquí.

3. En la columna **Valor de atributo**, pulse el valor visualizado actualmente.

4. Utilice el diálogo que se visualiza para especificar una constante literal para ese atributo de oferta o para crear una expresión utilizando el creador de expresiones proporcionado.

Todas las funciones, variables y operadores disponibles se enumeran para ayudarle a la hora de crear la expresión.

Puede pulsar Comprobar sintaxis para determinar si la expresión es válida.

**Nota: Comprobar sintaxis** utiliza el servidor de ejecución de Interact de ejecución de prueba para la validación. Su servidor de ejecución de prueba debe estar en funcionamiento para que funcione la comprobación sintáctica.

5. Pulse **Aceptar** cuando termine de editar las opciones avanzadas para cerrar el diálogo y guardar los cambios.

# **Añadir o modificar las reglas de tratamiento con el asistente de reglas**

Utilice el **Asistente de reglas** en una pestaña de estrategia de interacción para añadir o modificar las reglas de tratamiento. Puede añadir varias reglas de tratamiento a la vez utilizando este método.

### **Antes de empezar**

Debe crear segmentos inteligentes y ofertas antes de crear reglas de tratamiento.

También debe tener abierta una pestaña de estrategia interactiva en modo de edición. Para entrar en el modo de edición, pulse el icono **Editar estrategia** en la pestaña de estrategia interactiva.

### **Procedimiento**

- 1. En una pestaña de estrategia de interacción, pulse Asistente de reglas<sup> $\heartsuit$ </sup>.
- 2. Seleccione las ofertas que desee incluir en las reglas que genera con el **Asistente de reglas**. Puede buscar ofertas o navegar en la lista de ofertas disponibles. Pulse **Siguiente** después de seleccionar las ofertas que desee incluir.
- 3. Seleccione los segmentos que desee incluir en las reglas que genera. Puede buscar segmentos o navegar en la lista de segmentos disponibles. Pulse **Siguiente** después de seleccionar los segmentos que desee incluir.
- 4. Asocie zonas con cada segmento seleccionado que desee incluir en las reglas que genera. De forma predeterminada, está seleccionado **Todas las zonas**. Puede asignar distintas zonas a un segmento o un grupo de segmentos seleccionados. Debe seleccionar los elementos que desee en la lista de segmentos y, a continuación, asociar las zonas que desee. Pulse **Siguiente** después de asociar las zonas con cada segmento seleccionado.
- 5. En **Editar opciones avanzadas de regla**, puede ajustar la puntuación de marketing. También puede habilitar y añadir expresiones de regla. Pulse **Comprobar sintaxis** para validar una expresión antes de continuar. A continuación, pulse **Siguiente**. Los cambios se aplican a todas las reglas creadas y modificadas.
- 6. Modifique los atributos parametrizados que son comunes a las ofertas seleccionadas. Pulse cada valor para editar el atributo de oferta. Pulse **Comprobar sintaxis** para validar una expresión antes de continuar. A continuación, pulse **Siguiente**. Los cambios se aplican a todas las reglas creadas y modificadas.
- 7. Establezca el comportamiento del asistente para el proceso de generación de reglas. Puede elegir actualizar las reglas existentes con los cambios. También puede cambiar la vista de resultados del asistente y mostrar sólo las reglas que crea o actualiza el **Asistente de reglas**.
- 8. Pulse **Terminado** para aplicar las reglas.

## **Qué hacer a continuación**

Puede ver los segmentos y las ofertas en la vista de árbol o de lista. La vista de árbol muestra los segmentos o las ofertas en la estructura de carpetas que cree en el segmento o página de ofertas respectiva. La vista de lista muestra los segmentos u ofertas por nombre ordenados alfabéticamente. Las columnas **Diagrama de flujo de origen** y **Última ejecución** están vacías para todos los segmentos inteligentes. También puede buscar los segmentos y las ofertas por nombre, descripción o código. La búsqueda de segmentos solo puede visualizar segmentos inteligentes.

Puede ver el informe Rendimiento de celda interactiva por oferta para un segmento pulsando en el enlace **Ver** bajo Estadísticas de rendimiento. Si selecciona ofertas que no tienen habilitada la opción **Permitir ofertas creadas desde esta plantilla para utilizarlas en interacciones en tiempo real**, no se recogerán datos para la creación de informes.

# **Habilitación e inhabilitación de reglas de tratamiento**

Puede habilitar e inhabilitar reglas de tratamiento sin suprimirlas. No puede habilitar o inhabilitar reglas hasta que la pestaña de estrategia de interacción termine de cargarse.

## **Acerca de esta tarea**

Puede ver los menús pulsando el segmento o la oferta.

**Nota:**

Las columnas e iconos **Habilitado**, **Puntuación de los vendedores**, **Opciones avanzadas** y **Atributos de ofertas** (Atributos de oferta parametrizados) no se visualizan cuando se muestra el panel **Añadir reglas**. Para ver esas columnas

cuando está editando una regla, pulse el icono **Cerrar** ( ).

## **Procedimiento**

- 1. Abra la pestaña de estrategia de interacción que contiene las reglas de tratamiento que desee modificar.
- 2. Pulse el icono **Editar estrategia** para entrar en el modo de edición.
- 3. Modifique las reglas de tratamiento utilizando cualquiera de los métodos siguientes.

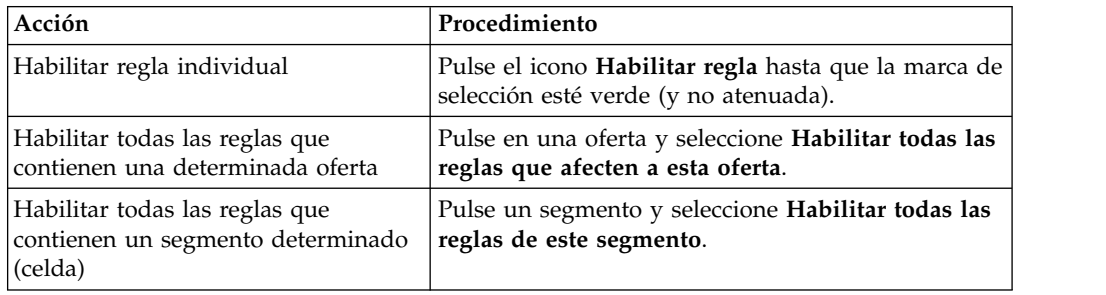

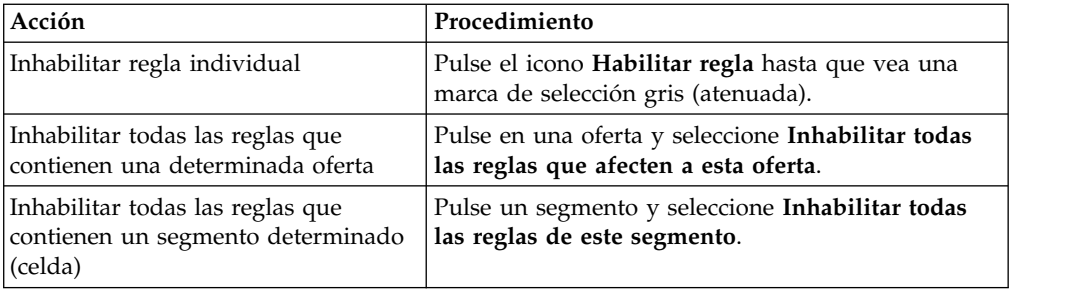

4. Cuando termine de habilitar o inhabilitar reglas de tratamiento, pulse **Guardar** para guardar los cambios y permanecer en el modo de edición, o pulse **Guardar y salir** para guardar los cambios y volver al modo de sólo visualización.

# **Suprimir reglas de tratamiento**

Puede suprimir las reglas de tratamiento que ya no necesite. Puede abrir los menús pulsando el segmento o la oferta. Suprimir todas las reglas de un segmento también elimina el segmento de la tabla de reglas de tratamiento.

## **Procedimiento**

- 1. Abra la pestaña de estrategia de interacción que contiene las reglas de tratamiento que desee modificar.
- 2. Pulse el icono **Editar estrategia** para entrar en el modo de edición.
- 3. Suprima las reglas de tratamiento utilizando los métodos siguientes.

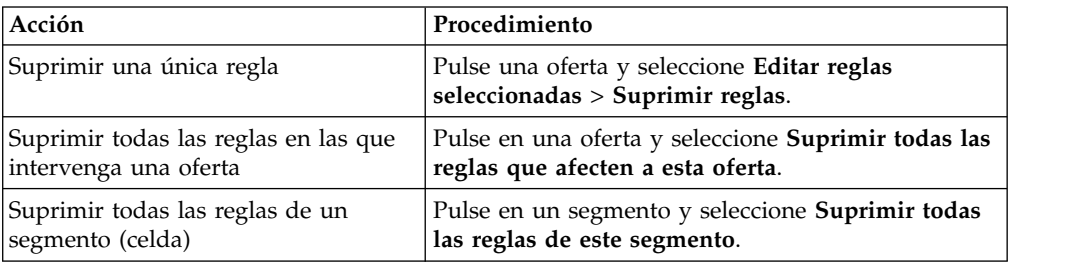

4. Cuando termine de suprimir reglas de tratamiento, pulse **Guardar** para guardar los cambios y permanecer en el modo de edición, o pulse **Guardar y salir** para guardar los cambios y volver al modo de sólo visualización.

# **Desplegar pestañas de estrategia de interacción**

Después de configurar la pestaña de estrategia de interacción, el paso siguiente es marcar la pestaña de estrategia para el despliegue. Cuando se marca una pestaña de estrategia de interacción para el despliegue, se visualiza una notificación en el canal interactivo que está asociado con esta pestaña de estrategia de interacción que puede desplegarse en un grupo de servidores de ejecución para prueba o producción.

Cuando se marca la pestaña de estrategia de interacción para despliegue, no se puede editar la pestaña de estrategia. Si precisa realizar más cambios antes de desplegar la pestaña de estrategia de interacción, puede cancelar la solicitud de despliegue. Esto elimina la pestaña de estrategia de la lista de elementos que están pendientes de despliegue, en este momento puede modificarla según sea necesario. Cuando ya no se necesita una pestaña de estrategia de interacción, puede marcar la anulación del despliegue. De este modo se añade la solicitud de retirada a la cola de despliegue. La próxima vez que se desplieguen todos los cambios, la pestaña de estrategia de interacción y todas las reglas de tratamiento se eliminan del servidor de ejecución.

### **Marcar una pestaña de estrategia de interacción para despliegue**

Después de crear y modificar una estrategia de interacción según sea necesario para un canal interactivo, puede marcarla para despliegue.

#### **Antes de empezar**

Debe crearse una estrategia de interacción para un canal interactivo.

#### **Procedimiento**

- 1. Vea la página de resumen del canal de interacción que está asociado con la estrategia de interacción que desea marcar para despliegue.
- 2. En el área **Estrategias asociadas** de la página **Resumen**, pulse la estrategia interactiva que desea marcar para despliegue.

Se visualiza la pestaña de estrategia interactiva.

3. Pulse en el botón **Marcar para despliegue**.

### **Resultados**

La estrategia de interacción está marcada para el despliegue. La estrategia de interacción se añade a la lista de elementos que están en espera de despliegue en la página de resumen del canal interactivo.

#### **Nota:**

No puede editar una estrategia de interacción que está marcada para despliegue.

La próxima vez que despliegue el canal interactivo, se incluirán los cambios en esta pestaña de estrategia de interacción.

Si tiene informes instalados y pulsa **Ver historial de despliegue** en la parte superior de la pestaña **Resumen** del canal interactivo, puede visualizar el informe Historial de despliegue del canal interactivo para ver los resultados de los despliegues.

## **Cancelar una solicitud de despliegue**

Utilice una pestaña de estrategia de interacción para cancelar una solicitud de despliegue.

### **Procedimiento**

- 1. Vea la pestaña de estrategia de interacción para la que desea cancelar el despliegue.
- 2. Pulse **Cancelar solicitud de despliegue**.

#### **Resultados**

La pestaña de estrategia de interacción ya no está marcada para el despliegue. La pestaña de estrategia de interacción se elimina de la lista de elementos que están en espera para el despliegue en la pestaña de resumen del canal interactivo. Ahora puede editar la pestaña de estrategia de interacción.

Si pulsa **Ver historial de despliegue**, podrá ver el informe Historial de despliegue del canal interactivo, siempre y cuando tenga informes instalados.

#### **Marcar una pestaña de estrategia de interacción para anular el despliegue**

Si ya no necesita los segmentos inteligentes creados por una pestaña de estrategia de interacción, puede anular el despliegue de la pestaña de estrategia. Esto elimina todas las referencias de la pestaña de estrategia del servidor de ejecución. Esta opción sólo está disponible si ha desplegado anteriormente la pestaña de estrategia de interacción.

#### **Procedimiento**

- 1. Visualice la pestaña de estrategia de interacción que desea marcar para anulación de despliegue.
- 2. Pulse en **Marcar para anular despliegue**.

#### **Resultados**

La pestaña de estrategia de interacción está marcada para anular el despliegue. La solicitud de eliminación de datos se añade a la lista de elementos que están en espera de despliegue en la pestaña de resumen del canal interactivo. No puede editar una pestaña de estrategia de interacción que esté marcada para anular el despliegue.

La próxima vez que despliegue el canal interactivo, todas las referencias a esta pestaña de estrategia de interacción se eliminarán de los servidores de ejecución.

Si pulsa en **Ver historial de despliegue**, podrá ver el informe Historial de despliegue del canal interactivo, siempre y cuando tenga informes instalados.

### **Exportación de un canal interactivo**

En Interact, puede exportar una versión de despliegue de canal interactivo anterior. Cuando exporta una versión de despliegue, puede enviar esta exportación al soporte técnico de IBM para resolver los problemas con el despliegue.

Puede exportar una versión de despliegue de canal interactivo desde la sección **Historial de despliegue** de la pestaña **Despliegue** del canal interactivo. Cuando exporta un canal interactivo, se guarda como ExportIC.exp de forma predeterminada.

Los objetos que están inhabilitados no se exportan como parte del paquete de exportación.

El canal interactivo se exporta con la siguiente estructura.

- Objetos dependientes
	- Campañas
	- Ofertas
- Datos globales
	- Macros personalizadas
	- Niveles de audiencia
	- Correlación de definiciones de atributos de oferta
	- Configuración de aprendizaje
	- Correlación de tablas CH RH
- Patrones de eventos
- v Canales interactivos
	- Diagramas de flujo interactivos
	- Estrategias
	- Referencia de eventos globales heredados
	- Perfiles
	- Ofertas por SQL
	- Módulo de aprendizaje
	- Diagramas de flujo de Interact
	- Zonas
	- Información de despliegue
	- Restricciones
	- Ofertas por tabla
	- Grupos de servidores
- Otros objetos exportados
	- Referencias de oferta
	- Referencias de campaña
	- Ofertas por celdas predeterminadas de SQL
	- Segmentos
	- Celdas predeterminadas de ofertas predeterminadas
	- Configuración detectada
	- Celdas de destino

# **Referencia de la estrategia de interacción**

Utilice la tabla de esta sección para comprender los iconos de la estrategia de interacción.

Los iconos, de izquierda a derecha, se describen en la siguiente tabla.

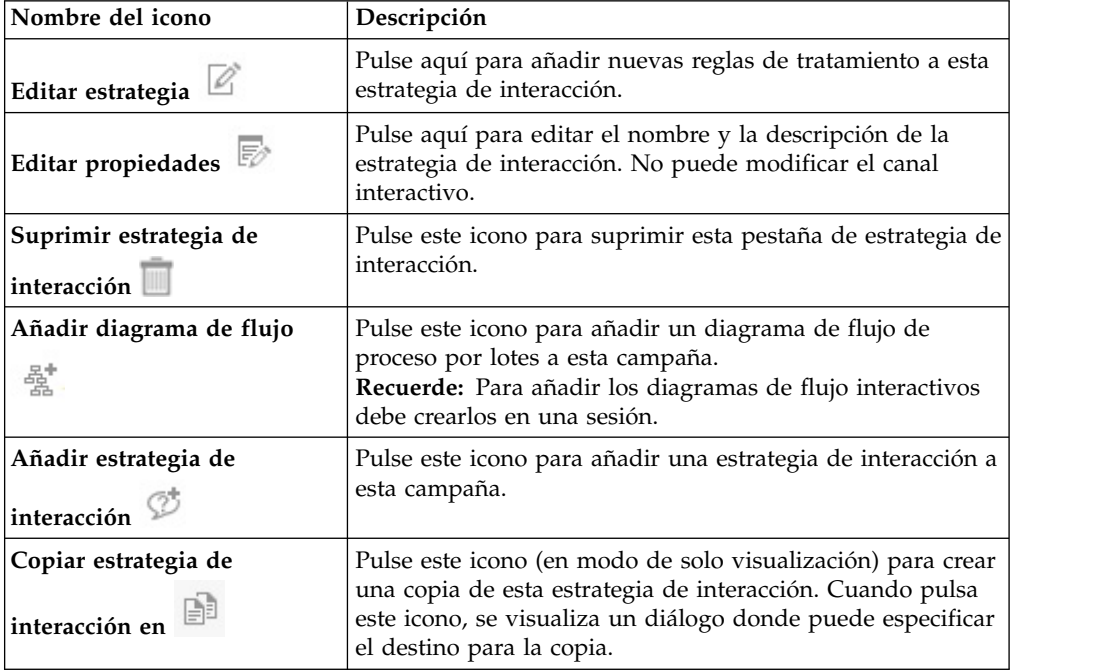

# **(Opcional) Asignar celdas objetivo y de control**

Puesto que la pestaña de estrategia de interacción forma parte de una campaña, también puede sacar provecho de la hoja de cálculo de celdas objetivo. La hoja de cálculo de celdas objetivo (TCS) es una característica del tipo de hoja de cálculo que muestra todas las celdas de la campaña y sus detalles, incluso las ofertas asignadas.

La TCS funciona un poco diferente con las estrategias de interacción que con los diagramas de flujo por lotes. Puede utilizar tanto los enfoques descendentes como ascendentes. Las celdas generadas por reglas de tratamiento en la pestaña de estrategia de interacción se convierten en celdas inferiores en la TCS. Puede utilizar el enfoque descendente de la misma manera que con diagramas de flujo por lotes. Sin embargo, actualmente, la oferta de la celda de asignación de la pestaña de estrategia de interacción no aparece en la TCS. Asimismo, no puede asignar una oferta a una celda en la TCS para su uso en las reglas de tratamiento; debe utilizar la pestaña de estrategia de interacción para asignar ofertas a celdas para las interacciones en tiempo real.

No es necesario aprobar celdas que se utilizan en las estrategias de interacción en una Marketing Operations TCS.

Las celdas de control funcionan de forma distinta en las interacciones en tiempo real-time. Por ejemplo, en un sitio web, debe presentar siempre una "oferta", de lo contrario, el diseño de página puede romperse. La oferta para una celda de control puede ser una simple imagen de marca en lugar de una tradicional oferta. Los informes disponibles, si tiene informes instalados, no informan sobre las celdas de control para interacciones en tiempo real.

Para obtener más información sobre la hoja de cálculo de celdas objetivo, consulte la *Guía de usuario de Campaign*.

# **Sustituir códigos de celda**

Al crear una regla de tratamiento, Campaign correlaciona los segmentos con las celdas. Si es necesario, puede sustituir el nombre de celda o código de celda.

#### **Procedimiento**

- 1. Pulse en el segmento del que quiere editar el código de celda.
- 2. Seleccione **Sustituir este nombre o código de celda**.

Se muestra el diálogo **Anular el nombre y código de la celda**.

- 3. Edite el **Nombre de celda objetivo**.
- 4. Cambie el código de celda de la siguiente manera:
	- v Genere un nuevo código de celda utilizando el generador de códigos de celda de Campaign seleccionando **Use un código generado automáticamente o a mano sólo para esta regla** y pulsando **Autogenerar**.
	- v Especifique un código de celda seleccionando **Utilizar un código auto-generado o especificado a mano precisamente para esta regla** y especificando un nuevo **Código de celda objetivo**.
	- v Seleccione un código de celda creado en la hoja de cálculo de control objetivo (TCS) con el método descendente seleccionando **Seleccionar o escribir un código de celda objetivo creado previamente** y seleccionando el código de la lista.

La lista filtra en función de lo que especifique. Por ejemplo, si especifica ABC, la lista muestra únicamente los códigos de celda que empiezan por "ABC".

5. Pulse **Guardar y volver** para cerrar el cuadro de diálogo **Anular el nombre y código de la celda** o pulse **Guardar y editar siguiente** para editar el nombre de celda y código del segmento siguiente.

## **Desplegar la configuración de Interact**

Cuando configuró Interact, tuvo que marcar la pestaña de estrategia de interacción y todos los diagramas de flujo interactivos para despliegue. Después de completar toda la configuración para su implementación de Interact en el entorno de diseño, podrá desplegar la configuración en un servidor de ejecución.

Consulte Capítulo [5, "Descripción del despliegue en servidores de ejecución", en la](#page-118-0) [página 113](#page-118-0) para obtener detalles sobre el despliegue de canales interactivos.

## **Ejecutar simulaciones para probar los escenarios de API**

Puede ejecutar simulaciones en tiempo de diseño para probar fácilmente los sucesos, patrones de sucesos y estrategias que ha definido para el canal interactivo y asegurarse de que recibe los resultados previstos durante la ejecución.

En la pestaña **Simulador** del canal interactivo, puede crear escenarios para probar las diferentes combinaciones de API en el tiempo de diseño de Interact.

Puede crear, ejecutar, guardar y copiar escenarios básicos y avanzados.

Los escenarios básicos simulan las API startSession y getOffer. En los escenarios básicos, puede definir, un nombre, descripción, nivel de audiencia, ID de audiencia, zona y el número de ofertas del escenario. Después de ejecutar la simulación, las ofertas que devuelve la API getOffer se muestran en la pestaña **Resultados de la simulación**. Puede ver el nombre de oferta, la descripción, el código de oferta, el código de tratamiento, la puntuación y los atributos de la oferta.

Los escenarios avanzados pueden probar las API startSession, getOffers, postEvent, getProfile y endSession. Puede establecer una secuencia de ejecución y añadir varias API getOffers y postEvent en un escenario. En la pestaña **Resultados de simulación**, puede ver los resultados de la ejecución para las API que ha añadido al escenario.

El registro de la última ejecución se muestra en la pestaña **Registro**.

Las simulaciones utilizan el grupo de servidores de tiempo de ejecución en **Campaign | partitions | partition[n] | Interact | simulator**. Por lo tanto, un canal interactivo que se va a simular debe desplegarse en un grupo de servidores establecido con esta propiedad de configuración.

Solo puede simular las API Java.

## **Crear un escenario básico para ejecutar simulaciones**

Cree un escenario básico para probar sus API startSession y getOffer en tiempo de diseño y asegurarse de que devuelven los resultados previstos.

## **Acerca de esta tarea**

### **Procedimiento**

- 1. En la pestaña **Simulador** del canal interactivo, pulse **Crear un escenario básico** en la **Paleta de escenarios**.
- 2. Escriba un nombre para el escenario básico.
- 3. Escriba una descripción.
- 4. Seleccione un nivel de audiencia en la lista desplegable.
- 5. Seleccione un ID de audiencia.

Puede especificar manualmente un ID de audiencia o buscar un ID de audiencia.

a. Para utilizar la opción de búsqueda de su tabla de perfil para el ID de

audiencia, pulse <sup>Q</sup>. De forma predeterminada, solo se muestran los primeros 10 registros y 20 columnas de una tabla.

El simulador utiliza la base de datos del servidor y de perfiles que se ha definido en la propiedad **Campaign | partitions | partition[n] | Interact | serverGroups | [serverGroup set for Simulator] | prodUserDataSource** para cargar los registros del perfil y realizar las búsquedas de ID de audiencia. Esta propiedad prodUserDataSource se debe configurar del mismo modo que **Interact | general | serverGroups | prodUseDataSource**, para que exista el ID de audiencia establecido durante la definición del escenario cuando se ejecuta la simulación. La tabla de perfiles correlacionada que figura en la pestaña **Resumen del canal interactivo** de la base de datos de diseño debe ser un subconjunto de la tabla de perfiles de la base de datos de tiempo de ejecución.

- b. Pulse **Añadir condición** para especificar el criterio de búsqueda. Si añade más de una condición, las condiciones se tratarán como condiciones AND en los resultados de la búsqueda.
- c. Pulse **Buscar** para rellenar los resultados de su criterio de búsqueda.
- d. En la pestaña **Seleccionar columnas de visualización**, puede seleccionar columnas específicas para visualizarlas en los resultados de la búsqueda, seleccionando **Mostrar todo**, **Mostrar seleccionado** o **Mostrar no seleccionado** en la lista desplegable. Utilice **Buscar atributos** para realizar búsquedas en la lista filtrada. Cuando selecciona o deselecciona un atributo, la tabla de resultados de la búsqueda se actualiza de forma inmediata.
- e. Resalte el registro que coincide con su criterio y pulse **Seleccionar**. Se añade este ID de audiencia a su escenario.

Si no se encuentra ningún registro que coincida con el criterio de búsqueda, puede crear un registro temporal con la definición de escenario que coincida con el criterio. Esta definición de escenario no está en su base de datos. Interact crea un registro temporal que coincide con sus condiciones de búsqueda. El cuadro de texto ID de audiencia se muestra como **Registro temporal**. El **Registro temporal** se crea siempre con el ID de audiencia anónimo, independientemente de lo que haya especificado en las condiciones de búsqueda. El escenario se puede guardar con las condiciones del **Registro temporal**, volver a cargar y ejecutar con el **Registro temporal** guardado, pero este **Registro temporal** no se crea en la tabla de perfiles. Únicamente se guarda con la definición del escenario como pares de nombre y valor. Si selecciona un registro de perfil que existe en la tabla de perfiles, se elimina el **Registro temporal** de la definición del escenario.

- 6. Seleccione una **Zona** en la lista desplegable. Dado que todos los puntos de interacción de una zona se comportan del mismo modo, Interact captura el primer IP de la zona seleccionada y lo establece como el parámetro de IP en la API getOffers. Solo las zonas que tienen IP definidos se muestran en la lista desplegable.
- 7. Escriba el **Número de ofertas** que ha de devolver el escenario. Si no especifica el número de ofertas, Interact devuelve todas las ofertas asignadas a la estrategia.
- 8. Pulse **Guardar** para añadir este escenario a sus escenarios guardados. En **Escenarios guardados** también puede editar, copiar o suprimir los escenarios guardados anteriormente.
- 9. Pulse **Ejecutar** para probar este escenario.

La simulación se ejecuta en una hebra diferente. Todavía puede examinar o editar los escenarios de simulación, pero no puede iniciar otra ejecución hasta que se complete la ejecución anterior.

**Nota:** No puede ejecutar un escenario que no ha guardado. Si crea o edita un escenario, debe guardarlo antes de ejecutar el escenario con sus actualizaciones. Si intenta ejecutar un escenario que no ha guardado, en su lugar se ejecutará el escenario guardado por última vez.

10. Pulse **Abortar** para abortar la ejecución de simulación, si es necesario.

## **Resultados**

Cuando se completa la ejecución puede ver las ofertas que ha devuelto el método getOffers en la pestaña **Resultados de la simulación**. Puede ver el nombre de oferta, la descripción, el código de oferta, el código de tratamiento y la puntuación. Puede ver el atributo adicional si pulsa el icono en la columna **Ver atributo**. De forma predeterminada, los resultados se muestra por la puntuación más alta.

Bajo la pestaña **Registro**, también puede ver los resultados del registro para su ejecución del escenario. Solo se muestran las entradas de registro de la última ejecución del escenario. Los registros que se muestran en esta pestaña son los mismos que se han registrado en interact.log, pero esta pestaña filtra los registros por ID de sesión y por la indicación de fecha y hora de su ejecución de simulación. El nivel de registro se determina mediante interact\_log4j.properties.

# **Crear un escenario avanzado para ejecutar simulaciones**

Cree un escenario avanzado para probar varios métodos de la API en tiempo de diseño y asegurarse de que devuelven los resultados previstos.

## **Acerca de esta tarea**

En los escenarios avanzados, puede probar las API startSession, getOffers, postEvent, getProfile y endSession.

## **Procedimiento**

- 1. En la pestaña **Simulador** del canal interactivo, pulse **Crear un escenario avanzado** en la **Paleta de escenarios**.
- 2. En la pestaña **General**, añada un nombre y una descripción para el escenario.
- 3. En la pestaña **Definición del escenario**, escriba un ID de sesión para el escenario avanzado. Todas las API comparten el ID de sesión. Si no define un ID de sesión, se crea en tiempo de ejecución y se utiliza en la ejecución por lotes de las API.
- 4. Pulse **Añadir API** para seleccionar un método startSession, getOffers, postEvent, getProfile o endSession para su escenario.
- 5. Añada un método startSession.
	- a. Seleccione un nivel de audiencia en la lista desplegable.
	- b. Seleccione un ID de audiencia.

Puede especificar manualmente un ID de audiencia o buscar un ID de audiencia.

Para utilizar la opción de búsqueda de su tabla de perfil para el ID de

audiencia, pulse . Pulse **Añadir condición** para especificar el criterio de búsqueda. Si añade más de una condición, las condiciones se tratarán como condiciones AND en los resultados de la búsqueda. Pulse **Buscar** para rellenar los resultados de su criterio de búsqueda. En la pestaña **Seleccionar columnas de visualización**, puede seleccionar columnas específicas para visualizarlas en los resultados de la búsqueda. Cuando selecciona o deselecciona un atributo, la tabla de resultados de la búsqueda se actualiza de forma inmediata. Resalte el registro que coincide con su criterio y pulse **Seleccionar**. Se añade este ID de audiencia a su escenario.

El simulador utiliza la base de datos del servidor y de perfiles que se ha definido en la propiedad **Campaign | partitions | partition[n] | Interact | serverGroups | [serverGroup set for Simulator] | prodUserDataSource** para cargar los registros del perfil y realizar las búsquedas de ID de audiencia. Esta propiedad prodUserDataSource se debe configurar del mismo modo que **Interact | general | serverGroups | prodUseDataSource**, para que exista el ID de audiencia establecido durante la definición del escenario cuando se ejecuta la simulación. La

tabla de perfiles correlacionada que figura en la pestaña **Resumen del canal interactivo** de la base de datos de diseño debe ser un subconjunto de la tabla de perfiles de la base de datos de tiempo de ejecución.

- c. Seleccione la casilla de verificación para basarse en una sesión existente o para activar el distintivo de depuración si desea habilitar cualquiera de estas opciones para el método startSession.
- d. Añada parámetros para la API. Escriba un nombre y valor para el parámetro. También puede seleccionar parámetros predefinidos en la lista desplegable **Nombre**. Seleccione un tipo de la lista desplegable. Pulse la marca de selección para añadir este parámetro.
- 6. Añada un método getOffers. Seleccione una **Zona** en la lista desplegable y añada el **Número de ofertas**. Si no añade el **Número de ofertas**, de forma predeterminada, se devuelven todas las ofertas asignadas a la estrategia.
- 7. Añada un método postEvent. Añada un nombre de evento y los parámetros para este método. También puede seleccionar parámetros predefinidos en la lista desplegable **Nombre**.
- 8. Añada un método getProfile. No es necesario que configure esta API.
- 9. Añada un método endSession. No es necesario que configure esta API.
- 10. Puede organizar el orden de las API con la flecha arriba y la flecha abajo. Puede añadir getOffers y postEvent más de una vez en un escenario y organizarlas como corresponde. También puede suprimir una API si decide que no desea incluirla en la simulación del escenario.
- 11. Pulse **Guardar** para añadir este escenario a sus escenarios guardados. En **Escenarios guardados** también puede editar, copiar o suprimir los escenarios guardados anteriormente.
- 12. Pulse **Ejecutar** para probar este escenario.

La simulación se ejecuta en una hebra diferente. Todavía puede examinar o editar los escenarios de simulación, pero no puede iniciar otra ejecución hasta que se complete la ejecución anterior.

**Nota:** No puede ejecutar un escenario que no ha guardado. Si crea o edita un escenario, debe guardarlo antes de ejecutar el escenario con sus actualizaciones. Si intenta ejecutar un escenario que no ha guardado, en su lugar se ejecutará el escenario guardado por última vez.

13. Pulse **Abortar** para abortar la ejecución de simulación, si es necesario.

## **Resultados**

Cuando se completa la ejecución puede ver los resultados en la pestaña **Resultados de la simulación**. Los resultados se muestran en el mismo orden que las API en la pestaña **Definición del escenario**.

Bajo la pestaña **Registro**, también puede ver los resultados del registro para su ejecución del escenario. Solo se muestran las entradas de registro de la última ejecución del escenario. Los registros que se muestran en esta pestaña son los mismos que se han registrado en interact.log, pero esta pestaña filtra los registros por ID de sesión y por la indicación de fecha y hora de su ejecución de simulación. El nivel de registro se determina mediante interact\_log4j.properties.

# **Capítulo 3. Diagramas de flujo interactivos**

Los diagramas de flujo interactivos son similares a los diagramas de flujo por lotes de Campaign cuando se utilizan para crear segmentos estratégicos.

Los diagramas de flujo por lotes se utilizan en Campaign para completar una secuencia de acciones en los datos, para ejecutar las campañas. Los diagramas de flujo por lotes se componen de procesos, que puede configurar para realizar la manipulación de los datos reales necesaria para su campaña. Al utilizar diagramas de flujo por lotes en sesiones, puede crear construcciones de datos persistentes, como por ejemplo segmentos estratégicos, que están disponibles globalmente para todas las campañas. Un segmento estratégico es una lista de ID creados en una sesión y a disposición de todas las campañas. Un segmento estratégico no difiere de los otros segmentos (como los creados por un proceso Segmentación), salvo que está disponible globalmente, para utilizarlo en cualquier campaña.

Los diagramas de flujo interactivos cumplen un objetivo similar para asignar visitantes a sus puntos de encuentro dentro de segmentos. Cada diagrama de flujo interactivo consta de procesos que se pueden configurar para asignar visitantes a segmentos. Los diagramas de flujo interactivos también crean segmentos disponibles globalmente para cualquier estrategia de interacción del canal interactivo correspondiente en cualquier campaña. Sin embargo, los segmentos creados por diagramas de flujo interactivos son diferentes de los creados en diagramas de flujo por lotes. Los segmentos creados por diagramas de flujo por lotes son una lista de ID. Los segmentos creados por diagramas de flujo interactivos, llamados segmentos inteligentes, son la definición de qué clientes deben estar en el segmento.

Los diagramas de flujo interactivos se han diseñado para ejecutarse en tiempo real y con un visitante cada vez. Después de desplegar el diagrama de flujo interactivo en un servidor de ejecución, se crea una instancia de cada diagrama de flujo para cada visitante activo en su punto de encuentro. Cada visitante se ejecuta a través de los diagramas de flujo interactivos para asignarlo a segmentos inteligentes en tiempo real. Puede configurar diagramas de flujo interactivos para hacer referencia a datos en el origen de datos de producción y datos que se recopilan en tiempo real desde el punto de encuentro.

Los diagramas de flujo interactivos pueden tener un nivel de audiencia por diagrama de flujo. Sin embargo, puede tener muchos diagramas de flujo interactivos por nivel de audiencia.

Al diseñar los diagramas de flujo interactivos, debe recordar que el rendimiento del diagrama de flujo interactivo es diferente del rendimiento del diagrama de flujo por lotes. Estos diagramas de flujo se ejecutan en tiempo real. Si el anuncio perfecto que desea cargar en su sitio web tarda demasiado, es posible que el cliente cambie de sitio. Cuando diseñe diagramas de flujo, debe trabajar conjuntamente con el administrador del punto de encuentro, equilibrando los requisitos de segmentación con los requisitos de rendimiento del punto de encuentro. Algunas consideraciones de diseño que debe discutir con el administrador del punto de encuentro son el número de diagramas de flujo interactivos que se deben ejecutar por nivel de audiencia y el número de veces que se requiere una búsqueda en la base de datos.

Puesto que los diagramas de flujo interactivos se ejecutan en el servidor de ejecución y no dentro del entorno de diseño, no puede ejecutar un diagrama de flujo interactivo en Campaign. Sin embargo, puede realizar una ejecución de prueba de un diagrama de flujo interactivo en Campaign.

# **Construir diagramas de flujo interactivos**

Los diagramas de flujo interactivos comunes se inician con un proceso Interacción, pasan por procesos de manipulación de datos y finalizan con un proceso CompletarSeg. Los procesos de manipulación de datos, Decisión, Selección y Muestreo, se pueden utilizar para crear segmentos detallados. Los procesos Decisión y Muestreo se pueden utilizar para crear una lógica de ramificación, mientras que el proceso Selección se puede utilizar para enriquecer los datos que se van a considerar para la toma de decisiones y la segmentación. El proceso Instantánea puede utilizarse para persistir los datos del perfil, los datos de sesión o los datos calculados en tiempo real en una base de datos.

Todos los diagramas de flujo interactivos deben empezar con el proceso Interacción. El proceso Interacción también define el número de registros de audiencia que se procesan durante una ejecución de prueba del diagrama de flujo.

El proceso Decisión puede utilizarse para dividir la entrada en distintas celdas mediante la creación de ramas que se basan en expresiones de condición.

Después de separar la entrada en celdas del diagrama de flujo, utilice el proceso CompletarSeg para designar los miembros de las celdas como miembros de segmentos inteligentes.

Puede utilizar el proceso Selección para acceder a las consultas avanzadas para incrementar la selección del visitante. El proceso Selección le otorga acceso a las variables de usuario, los campos derivados, las macros personalizadas y las llamadas web. También puede incluir los datos de las tablas de dimensiones disponibles en el origen de datos.

El proceso Muestreo le proporciona una selección limitada de las configuraciones de muestreo disponibles en un diagrama de flujo por lotes. Al igual que con los diagramas de flujo por lotes, utilice el proceso Muestreo para crear una o más celdas para distintos tratamientos, grupos de control o un subconjunto de datos para el modelado.

Utilice el proceso Instantánea para grabar datos en una tabla en su origen de datos. Por ejemplo, si utiliza un proceso Selección para acceder a los datos en tiempo real mediante llamadas web y macros personalizadas, utilice el proceso Instantánea para añadir esos datos a su perfil de cliente.

# **Creación de diagramas de flujo interactivos**

Utilice la pestaña **Resumen** de una sesión para añadir un diagrama de flujo interactivo.

### **Antes de empezar**

**Importante:** Cuando cree diagramas de flujo interactivos, recuerde que debe definir el nivel de audiencia para el diagrama de flujo. No puede cambiar el nivel de audiencia del diagrama de flujo después de crearlo.

## **Procedimiento**

- 1. Abra la pestaña **Resumen** de la sesión a la que desea añadir un diagrama de flujo interactivo.
- 2. Pulse el icono **Añadir diagrama de flujo**.
	- Se visualiza la página Propiedades de diagrama de flujo.
- 3. Escriba un nombre y una descripción para el diagrama de flujo.
- 4. Seleccione el tipo de diagrama de flujo en **Diagrama de flujo por lotes estándar**.

Cuando selecciona **Diagrama de flujo por lotes estándar**, se visualizan los valores de configuración para diagramas de flujo interactivos.

- 5. Seleccione el canal interactivo para este diagrama de flujo interactivo.
- 6. Seleccione el **Nivel de audiencia** para este diagrama de flujo interactivo.
- 7. Pulse **Guardar y editar diagrama de flujo**.

La página Diagrama de flujo por lotes estándar muestra la paleta de procesos y un espacio de trabajo de diagrama de flujo en blanco.

#### **Resultados**

Ahora puede editar el diagrama de flujo interactivo.

## **Diagramas de flujo interactivos y orígenes de datos**

De forma similar a los diagramas de flujo por lotes, puede utilizar diagramas interactivos para definir los segmentos a los que los miembros de la audiencia pertenecen, en función de las características de los datos que están asociados con los segmentos. Sin embargo, los datos que se utilizan en un diagrama de flujo interactivo son distintos de los datos que se utilizan en los diagramas de flujo por lotes.

Los diagramas de flujo por lotes utilizan datos disponibles en bases de datos. Los diagramas de flujo interactivos también utilizan datos del perfil persistentes de una base de datos, pero también pueden utilizar datos de sesión en tiempo real. Los datos de sesión en tiempo real pueden incluir cualquier elemento que pueda extraer del punto de encuentro. Puede incluir el tiempo que se ha retenido a un interlocutor, realizar el seguimiento del sitio web desde el que ha entrado el visitante, determinar el clima en la ubicación de visitante, etc. Los datos del perfil persistentes proceden de tablas de base de datos, similares a los diagramas de flujo por lotes. Los datos pueden incluir todos los datos tradicionales de que dispone sobre los visitantes: nombre, número de cuenta, dirección, etc.

# **La tabla del perfil de la ejecución de prueba**

Durante el tiempo de diseño, sólo tiene acceso a los datos de perfil persistentes. Campaign no está conectado a un punto de encuentro y por lo tanto no puede recopilar datos de sesión en tiempo real. Para crear diagramas de flujo interactivos que hagan referencia a datos de sesión en tiempo real y para completar ejecuciones de prueba de diagramas de flujo interactivos, deberá disponer de datos de sesión en tiempo real de muestra en una tabla de perfil de ejecución de prueba.

Como mínimo, la tabla del perfil de la ejecución de prueba debe contener una lista de los ID apropiados para el nivel de audiencia del diagrama de flujo. Por ejemplo, si el nivel de audiencia de un diagrama de flujo es Unidad familiar, la tabla referenciada por el proceso Interacción debe contener como mínimo una lista de ID de unidades familiares. Tiene una tabla de perfil de ejecución de prueba para cada nivel de audiencia. Estas tablas se correlacionan para cada canal interactivo.

La tabla del perfil de ejecución de prueba también incluye una columna para cada parte de los datos de sesión en tiempo real que puede utilizar en la lógica de segmentación. Por ejemplo, si el diseñador de puntos de encuentro recopila el nombre de la página web de donde procede el visitante y lo almacena con el nombre EnlaceDe, hay una columna denominada EnlaceDe en la tabla del perfil de la ejecución de prueba.

La tabla de perfil de ejecución de prueba también puede incluir otros datos. Sin embargo, si está haciendo referencia a todos los datos del perfil persistentes en las tablas de dimensiones, no será necesario incluir copias de los datos del perfil persistentes en la tabla del perfil.

La persona que diseña diagramas de flujo interactivos, la persona que diseña y codifica la integración con el punto de encuentro y el administrador de Interact deben trabajar conjuntamente para diseñar la tabla del perfil de la ejecución de prueba. El diseñador del punto de encuentro debe proporcionar una lista de los datos de sesión en tiempo real disponibles. El diseñador del diagrama de flujo debe proporcionar una lista con los datos necesarios para la segmentación y una lista con los datos de muestra recomendados para probar la lógica de segmentación. El administrador de Interact debe proporcionar una lista de todas las optimizaciones y los valores de configuración que pueden afectar al diseño del diagrama de flujo. Por ejemplo, si está intentando mejorar el rendimiento limitando el número de veces que accede a la base de datos, juntos deberán determinar qué datos hay en la tabla del perfil y qué datos hay en las tablas de dimensiones.

## **Tablas de dimensiones**

Puede correlacionar tablas de dimensiones para diagrama de flujo interactivo. Sin embargo, debe correlacionar las tablas en el canal interactivo y no en la correlación de tablas de Campaign que está disponible en Configuración de campaña.

Las tablas de dimensiones deben tener una columna que se correlacione con la tabla de perfil. Puede correlacionar una tabla de dimensiones con otra tabla de dimensiones. Una tabla de dimensiones correlacionada con otra tabla de dimensiones debe tener una columna que se correlacione con el resto de tablas de dimensiones. Quizá sea necesario que las tablas de dimensiones se correlacionen con la tabla de perfil. Por ejemplo, una tabla de dimensiones debe compartir una columna con la tabla de dimensiones B, la tabla de dimensiones B debe compartir una columna con la tabla de dimensiones C y la tabla de dimensiones C debe compartir una columna con la tabla de perfil.

Puede tener muchas tablas de dimensiones, sin embargo, todas deben existir en el mismo origen de datos. Todas las tablas de dimensiones debe estar correlacionadas en el canal interactivo antes de empezar a trabajar en un diagrama de flujo interactivo. No puede correlacionar tablas para recuperar datos dentro de un diagrama de flujo interactivo. (Puede correlacionar una tabla general para utilizarla con un proceso Instantánea.)

Aunque puede tener muchas tablas de dimensiones, trabaje con su administrador del punto de encuentro para confirmar que se cumplan los requisitos de rendimiento.

# **Configurar diagramas de flujo interactivos**

En general, los diagramas de flujo interactivos se configuran de la misma forma que los diagramas de flujo por lotes. Aunque debe tener en cuenta los distintos conceptos que subyacen detrás de los diagramas de flujo interactivos en comparación con los diagramas de flujo por lotes, puede añadir y editar procesos en un diagrama de flujo interactivo de la misma manera que lo hace en un diagrama de flujo por lotes.

A menos que se mencione una excepción, para obtener detalles sobre la creación de un diagrama de flujo general como, por ejemplo, añadir procesos, renombrar procesos, etc., consulte la publicación *Campaign Guía del usuario*.

- v Recuerde que no puede cambiar el nivel de audiencia en un diagrama de flujo interactivo.
- v Si puede suprimir un diagrama de flujo interactivo depende de su estado de despliegue.
- v Si accede al diálogo Correlaciones de tablas, al pulsar **Cargar** solo carga tablas generales.

Debe completar todas las correlaciones de tablas para un diagrama de flujo interactivo en el canal interactivo que está asociado con el diagrama de flujo.

v En los diagramas de flujo interactivos no se utilizan en los catálogos de tablas almacenados.

# **Consultas y Interact**

Se pueden utilizar varios procesos en los diagramas de flujo interactivos y opciones avanzadas en las reglas de tratamiento para crear consultas a fin de seleccionar datos de su origen de datos. En general, estas son las mismas consultas que en Campaign.

Puede utilizar cualquiera de los siguientes métodos para crear una consulta en diagramas de flujo interactivos u opciones avanzadas de reglas de tratamiento.

- Punto & Pulsar
- v Generador de texto
- Macros

Para obtener detalles sobre estos métodos, consulte la publicación *Campaign Guía del usuario*.

v Coincidencia de patrón de evento, que proporciona acceso al estado de cada patrón de evento que está definido para el canal interactivo (incluidos los patrones de evento fuera del rango de fechas). Puede incluir patrones de evento en la consulta para combinar otra lógica de segmentación con la lógica de comportamiento, o también puede utilizar el estado del patrón solo para definir un segmento de comportamiento.

Los valores potenciales de un estado de patrón de evento se facilitan como un entero con uno de los siguientes valores:

| Estado de<br>patrón de<br>evento | Descripción                                                   |
|----------------------------------|---------------------------------------------------------------|
|                                  | Se cumple la condición de patrón (el patrón es verdadero)     |
|                                  | No se cumple la condición de patrón (el patrón es falso)      |
|                                  | El patrón ha caducado (está fuera del rango de fechas válido) |

*Tabla 10. Estados de patrón de evento*

*Tabla 10. Estados de patrón de evento (continuación)*

| Estado de<br>patrón de<br>evento | Descripción                                                                                                    |
|----------------------------------|----------------------------------------------------------------------------------------------------|
|                                  | El patrón no está habilitado (la casilla de verificación <b>Habilitado</b> no está<br>seleccionada en el diálogo de definición del patrón de evento) |

Los diagramas de flujo interactivos y las opciones avanzadas de reglas de tratamiento no admiten SQL sin formato.

Las secciones siguientes describen las diferencias en las opciones disponibles en diagramas de flujo interactivos y opciones avanzadas en las reglas de tratamiento.

### **Tipos de datos y objetos almacenados**

Del mismo modo que Campaign, Interact da soporte a varios tipos de datos para objetos almacenados. Las variables de usuario, los campos derivados y las macros pueden utilizar los tipos de datos Número, Serie y Fecha. Las constantes de fecha se interpretan utilizando los valores de formato de fecha de Campaign.

Interact también da soporte al tipo de datos Vector. Los vectores son similares a las matrices, excepto que el número de elementos es variable. Todos los operadores disponibles para Interact pueden tener un vector para como mínimo uno de sus argumentos.

Si tenemos la siguiente fórmula:

- X [operación]  $Y = Z$  donde  $X$ ,  $Y$   $Y$   $Z$  son vectores
- v Sx, Sy, Sz equivalen al tamaño de cada vector
- Dx, Dy, Dz son los tipos de datos de cada vector y X y Y deben contener los mismos tipos de datos.

Entonces se cumple lo siguiente:

- $Sz = Sx * Sy$
- $\bullet$  Dx = Dy = Dz

Coja los dos exámenes siguientes.

En la siguiente tabla se muestra cómo Interact evalúa las expresiones IF((X+Y)==10) y IF(NOT((X+Y)==10)) donde  $X = \{1,2,3\}$  y  $Y = \{9,10,11\}$ .

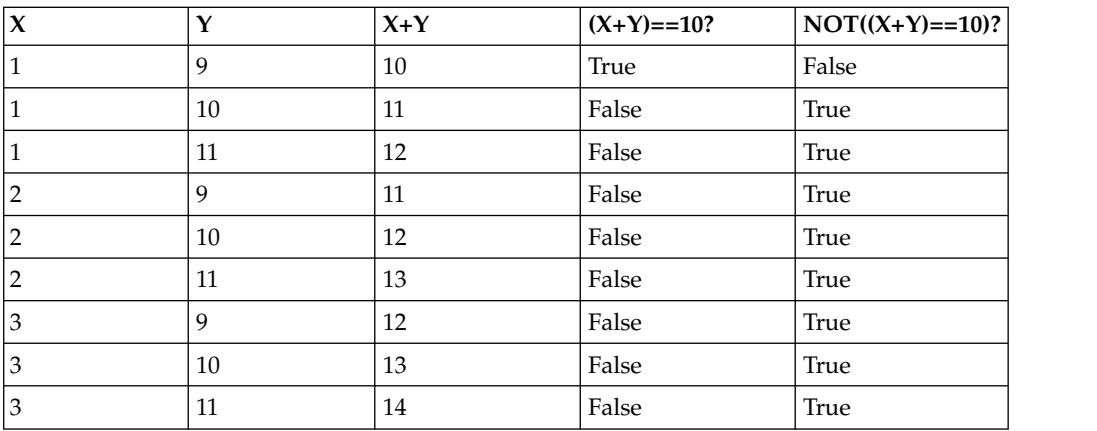

Puesto que la ecuación debe evaluar si es verdadero o falso, y al menos una de las operaciones es verdadera, el resultado de ambas expresiones IF $((X+Y)=10)$  y I $\overline{F}(NOT((X+Y)=10))$  es verdadera.

# **Campos derivados, variables de usuario, macros y Interact**

Aunque puede crear expresiones en diagramas de flujo interactivos y opciones avanzadas para las reglas de tratamiento, todos los bloques de construcción no estarán disponibles en ambos editores de consulta. La tabla de esta sección describe el bloque de construcción de consulta, tanto si está disponible en diagramas de flujo interactivos o en opciones avanzadas, y las notas especiales.

A menos que se describa de otro modo en la tabla siguiente, consulte la publicación *Campaign Guía del usuario* para obtener más detalles sobre la creación de consultas.

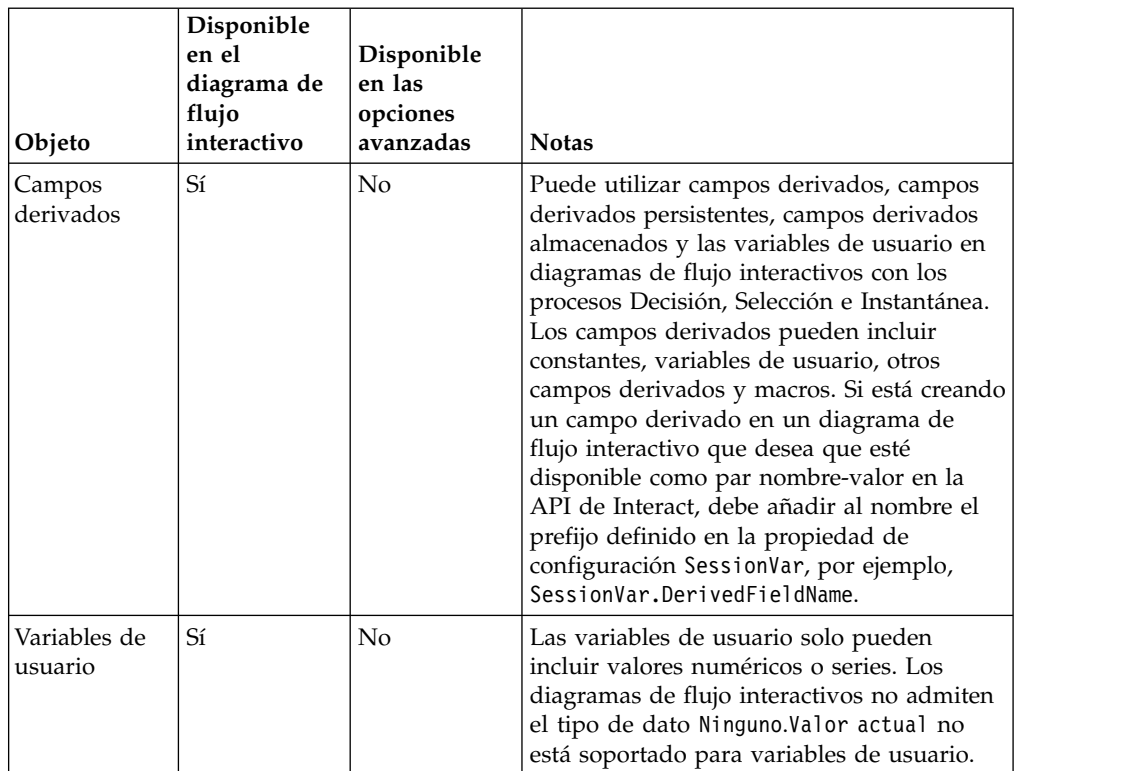

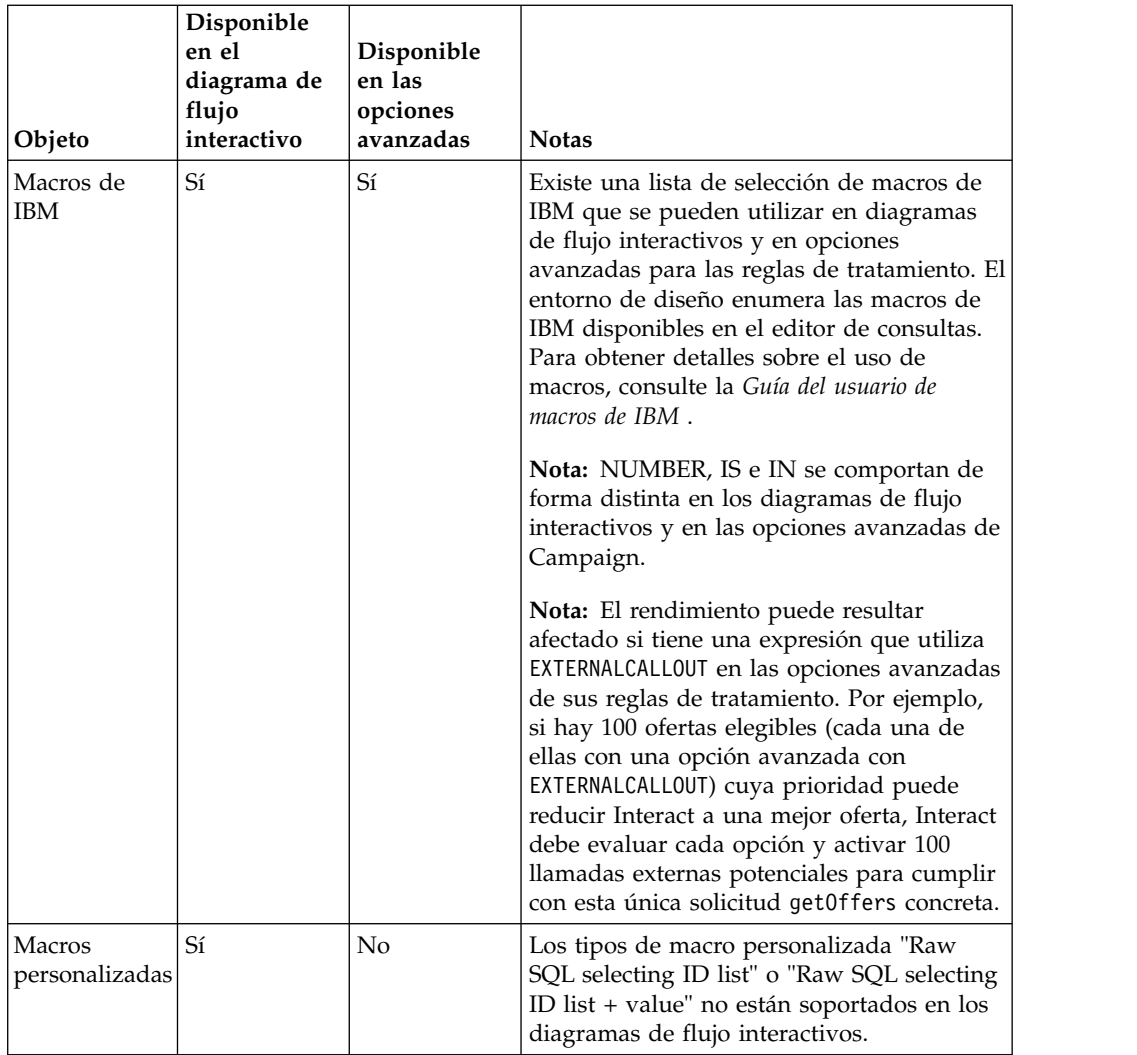

# **Uso de EXTERNALCALLOUT**

EXTERNALCALLOUT es una función que puede utilizar cuando trabaja con macros personalizadas en los procesos Decisión, Selección e Instantánea en diagramas de flujo interactivos.EXTERNALCALLOUT se puede utilizar para realizar llamadas síncronas a un servicio externo, por ejemplo, para solicitar la puntuación de crédito para un nivel de audiencia en particular.

Para utilizar llamadas externas, debe escribir el servicio externo en Java utilizando la interfaz IAffiniumExternalCallout. Para obtener más detalles sobre IAffiniumExternalCallout, consulte la *Guía del administrador de Interact*.

# **Proceso Interacción**

Todos los diagramas de flujo interactivos deben empezar con el proceso Interacción. Puede utilizar el proceso de interacción para iniciar un diagrama de flujo interactivo, y para definir el tamaño de la muestra de perfil de prueba que Interact utiliza al realizar una ejecución de prueba de diagramas de flujo interactivos.

# **Proceso Decisión**

El proceso Decisión es el motor del diagrama de flujo interactivo. El proceso Decisión divide las celdas que se pasan al proceso en nuevas celdas que están basadas en criterios configurables. Cada celda nueva crea una rama, como un árbol de decisiones.

Un diagrama de flujo interactivo puede contener tantos procesos Decisión como sean necesarios. Por ejemplo, el primer proceso Decisión en un diagrama de flujo interactivo puede crear las celdas ValorAlto, ValorMedio y ValorBajo. Podrá tener tres proceso Decisión más, uno para cada uno de los primeros segmentos dividiéndolos en segmentos más refinados como CompradorFrecuente, Comprador y CompradorOcasional.

Cuando se ejecuta un diagrama de flujo interactivo en el servidor de ejecución, sólo pasa un cliente cada vez por el diagrama de flujo. Si una rama está vacía, el entorno de ejecución no procesa dicha rama ni sus ramas hijo.

El proceso Decisión solo puede realizar entradas desde un proceso que crea celdas, tales como los procesos Interacción, Decisión, Muestreo o Selección.

La configuración del proceso Decisión es un proceso de dos pasos. En primer lugar, debe seleccionar las celdas de entrada y luego debe configurar las ramas.

# **Configuración del proceso Decisión**

La configuración del proceso Decisión es un proceso de dos pasos: en primer lugar, debe seleccionar las celdas de entrada y después debe configurar las ramas.

## **Procedimiento**

- 1. Abra un diagrama de interactivo para editarlo (pulse **Editar** en la barra de herramientas del diagrama de flujo).
- 2. Arrastre el proceso Decisión desde la paleta a su diagrama de flujo.
- 3. Realice una entrada en el proceso Decisión conectándolo con uno o más procesos de manipulación de datos.

Los procesos de manipulación de datos pueden ser Decisión, Muestreo o Selección.

4. Pulse dos veces sobre el proceso Decisión.

Se abre el cuadro de diálogo **Configuración del proceso Decisión** y se muestra la pestaña **Decisión**.

- 5. Seleccione una celda de origen de la lista desplegable **Entrada**.
- 6. Si desea que los segmentos creados se excluyan entre sí, seleccione la casilla de verificación **Ramas mutuamente exclusivas**.

Si desea que una rama contenga todos los demás ID de cliente, debe seleccionar **Ramas mutuamente exclusivas**.

- 7. Configure las ramas.
- 8. Opcional: Pulse la pestaña **General** para asignar un nombre y notas al proceso. El nombre aparece en el proceso en el diagrama de flujo. Las notas aparecen cuando se apunta al proceso en el diagrama de flujo.
- 9. Pulse **Aceptar**.

### **Resultados**

El proceso se configura y aparece habilitado en el diagrama de flujo.

## **Configurar ramas del proceso Decisión**

Configure una rama en un proceso Decisión para utilizar un diagrama de flujo interactivo. El proceso Decisión crea ramas dividiendo las celdas que se pasan al proceso en nuevas celdas en función de unos criterios configurables.

#### **Procedimiento**

- 1. Realice una de las acciones siguientes para realizar las siguientes acciones en la pestaña **Decisión** de un proceso Decisión:
	- v Seleccione una rama y pulse **Editar** para editar la condición de la rama.
	- v Pulse **Agregar rama** para crear una rama.
	- v Seleccione una rama y pulse **Eliminar** para suprimir una rama.
- 2. En los cuadros de diálogo **Editar rama** o **Rama nueva**, escriba un nombre de rama.
- 3. Si no desea crear una consulta, o para seleccionar todos los demás clientes, elija **Seleccionar los registros restantes**.

Elegir **Seleccionar los registros restantes** es útil si este proceso Decisión se realiza después de varios procesos de manipulación de datos y los ID de cliente ya se han filtrado en procesos anteriores.

**Nota:** Para seleccionar todos los demás clientes, debe seleccionar **Ramas que se excluyen mutuamente** en el cuadro de diálogo **Configuración del proceso Decisión**. No seleccione **Ramas que se excluyen mutuamente**, esta rama seleccionará todos los ID de cliente conectados con el proceso Decisión.

La opción **Seleccionar ID de cliente con** está marcada de forma predeterminada y el editor de consultas está activo.

- 4. Seleccione una tabla de la lista desplegable **Seleccionar en función de**.
- 5. Cree una condición para la rama utilizando consultas.
- 6. Pulse **Aceptar**.

#### **Resultados**

Se cierra el cuadro de diálogo y regresa a la pestaña **Decisión** del proceso Decisión. Puede continuar configurando ramas o finalizar la configuración del proceso Decisión.

## **Proceso CompletarSeg**

El proceso CompletarSeg realiza una función similar al proceso Crear segmento en los diagramas de flujo por lotes. El proceso CompletarSeg toma las celdas de entrada y las convierte en segmentos inteligentes. Los segmentos que crea con el proceso PopulateSeg son los segmentos inteligentes que se utilizan en las reglas de tratamiento. El proceso CompletarSeg es un nodo terminal de los diagramas de flujo interactivos.

Recuerde que sólo se pueden utilizar segmentos inteligentes en las estrategias de interacción. No puede utilizar segmentos estratégicos en estrategias de interacción.

# **Crear segmentos inteligentes**

Debe crear segmentos inteligentes para las estrategias de interacción. No puede utilizar segmentos estratégicos en estrategias de interacción.

## **Procedimiento**

- 1. Abra un diagrama de interactivo para editarlo (pulse Editar<sup>2</sup> en la barra de herramientas del diagrama de flujo).
- 2. Arrastre el proceso CompletarSeg desde la paleta a su diagrama de flujo.
- 3. Realice una entrada en el proceso CompletarSeg conectándolo con uno o más procesos de manipulación de datos.

Los procesos de manipulación de datos pueden ser Decisión, Muestreo o Selección.

4. Haga una doble pulsación en el proceso CompletarSeg.

Se abre el cuadro de diálogo **Configuración del proceso CompletarSeg** y se muestra la pestaña **CompletarSeg**.

- 5. Seleccione una o más celdas de origen de la lista desplegable **Entrada**.
- 6. En la sección **Segmentos de resultado**, seleccione una **Celda de entrada** y un **Nombre de segmento**.

Si desea crear un segmento, seleccione **Nuevo segmento** y complete el diálogo **Nuevo segmento inteligente**. Escriba un **Nombre** y una **Descripción** y seleccione la carpeta de segmentos bajo la que desea crear el segmento. Puede organizar sus segmentos inteligentes de igual modo que los segmentos estratégicos.

**Nota:** Los caracteres especiales no deben utilizarse en nombres de segmentos inteligentes.

- 7. Opcional: Pulse la pestaña **General** para asignar un nombre y notas al proceso. El nombre se visualiza en el proceso en el diagrama de flujo. Las notas se visualizan cuando se apunta al proceso en el diagrama de flujo.
- 8. Pulse **Aceptar**.

### **Resultados**

El proceso se configura y aparece habilitado en el diagrama de flujo.

# **Proceso Muestreo en diagramas de flujo interactivos**

El proceso Muestreo en los diagramas de flujo interactivos cumple el mismo objetivo que los procesos Muestreo en los diagramas de flujo por lotes: crear una o más celdas para distintos tratamientos, grupos de control o un subconjunto de datos para el modelado. Sin embargo, el proceso Muestreo del diagrama de flujo interactivo contiene sólo un subconjunto de las características en el proceso Muestreo en diagramas de flujo por lotes. Se eliminan las opciones Calculadora del tamaño de la muestra y Celda máxima. Los procesos Muestreo del diagrama de flujo interactivo también disponen de un nuevo método para seleccionar la muestra: la función hash determinista.

En un diagrama de flujo por lotes, el proceso Muestreo selecciona aleatoriamente un número de cliente para la celda de muestra. Sin embargo, en un diagrama de flujo interactivo, durante la ejecución, el proceso Muestreo funciona con un único cada cliente vez. Al definir el % para una muestra, define la probabilidad de que un visitante se vuelva miembro de dicha celda.

Al definir celdas de muestra, debe crear al menos dos. Defina un **%** para una muestra y seleccione **Todas las restantes** para la otra. Si no lo hace, obtendrá resultados indefinidos. Por ejemplo, si crea solo una muestra del 30%, el 70% restante de los visitantes no se asignará a ninguna celda.

Debe conectar el proceso Muestreo a un proceso PopulateSeg para completar la creación de un segmento inteligente que se utiliza para el muestreo.

La Función hash determinista asigna aleatoriamente visitantes a muestras. Sin embargo, si el mismo visitante pasa a través del diagrama de flujo interactivo más de una vez, el visitante se colocará en la misma celda. Si desea asegurarse de que los visitantes sean elegibles para un muestreo diferente después de haberse colocado repetidamente en la misma celda, puede configurar un periodo de tiempo para la función Hash determinista. (Ajuste la Fecha del primer restablecimiento y el Número de días entre restablecimientos).

Si está creando un diagrama de flujo que copia la funcionalidad de otro diagrama, puede asegurarse de que el proceso Muestreo utiliza la misma función hash determinista que el diagrama de flujo interactivo original utilizando el campo Clave hash. Para colocar a los visitantes en el mismo grupo de muestreo, utilice el mismo número de celdas, clave hash, fecha de primer restablecimiento y período de restablecimiento en ambos procesos Muestreo. Interact utiliza el valor de la semilla de hash de entrada y la fecha de restablecimiento para determinar en qué celda se coloca el visitante.

## **Configuración del proceso Muestreo**

Utilice un diagrama de flujo interactivo en el modo de edición para configurar un proceso Muestreo.

#### **Procedimiento**

- 1. Abra un diagrama de interactivo para editarlo (pulse Editar<sup>2</sup> en la barra de herramientas del diagrama de flujo).
- 2. Arrastre el proceso Muestreo desde la paleta a su diagrama de flujo.
- 3. Proporcione una entrada al proceso Muestreo conectándolo a un proceso de manipulación de datos.

Los procesos de manipulación de datos pueden ser Decisión, Muestreo o Selección. También puede conectar el proceso Muestreo con un proceso Interacción.

- 4. Pulse dos veces sobre el proceso Muestreo.
- 5. Seleccione una celda de origen de la lista desplegable **Entrada**. Todas las celdas de salida de cualquier proceso conectado al proceso Muestreo
	- se enumeran en la lista desplegable.
- 6. Determine el número de muestras que quiere crear para cada una de las celdas de entrada y especifique el número en el campo **Número de celdas de muestra o de salida**.

De forma predeterminada, se crean tres muestras para cada celda de entrada, con los nombres predeterminados Muestra1, Muestra2 y Muestra3.

7. Seleccione cada muestra en la columna **Nombre de salida** y realice las acciones siguientes:

a. Pulse dos veces el cuadro de texto de nombre de salida para modificar el nombre del muestreo.

Puede utilizar cualquier combinación de letras, números y espacios. No utilice puntos (.) o barras inclinadas (/ o \).

b. Especifique la probabilidad de que un visitante se asigne a la muestra en el campo **Tamaño**, o seleccione la casilla de verificación **Todos los restantes**.

El % debe ser inferior a 100,00.

8. Opcional: Cambie la **Clave hash** bajo **Función hash determinista**.

Debe cambiar la clave hash solo si desea que este proceso Muestreo asigne visitantes a celdas de la misma forma que otro proceso Muestreo. La clave hash tiene que ser un valor alfanumérico.

9. Opcional: Especifique la **Fecha del primer restablecimiento** bajo **Función hash determinista**.

Pulse el botón de puntos suspensivos para seleccionar una fecha del calendario.

- 10. Opcional: Especifique el número de días entre restablecimientos.
- 11. Opcional: Pulse la pestaña **General** para asignar un nombre y notas al proceso.

El nombre se visualiza en el proceso en el diagrama de flujo. Las notas se visualizan cuando se pasa el ratón sobre el proceso en un diagrama de flujo.

12. Pulse **Aceptar**.

#### **Resultados**

El proceso se configura y aparece habilitado en el diagrama de flujo.

Debe conectar el proceso Muestreo a un proceso CompletarSeg para completar la creación de un segmento inteligente que se utiliza para el muestreo.

## **Proceso Selección en diagramas de flujo interactivos**

El proceso Selección en diagramas de flujo interactivos cumple con el mismo propósito que los procesos Selección en diagramas de flujo por lotes, es decir, especificar los datos del cliente que desea utilizar en el diagrama de flujo interactivo. El proceso Selección del diagrama de flujo interactivo contiene un subconjunto del proceso Selección del diagrama de flujo por lotes, que solo contiene las pestañas Origen y General.

Puede utilizar el proceso Selección para seleccionar datos de su origen de datos para incrementar la tabla del perfil que ha referenciado en el proceso Interacción. También puede acceder a las variables de usuario, campos derivados y macros. Recuerde que los diagramas de flujo interactivos se limitan a un nivel de audiencia. Sin embargo, puede utilizar el proceso Selección para referenciar los datos en una tabla de dimensiones en un nivel de audiencia distinto. Por ejemplo, podría hacer referencia a una tabla con datos de transacción de unidad familiar en un diagrama de flujo interactivo con el nivel de audiencia de cliente, para ordenar por información los datos de la unidad familiar.

# **Configuración del proceso Selección**

Utilice un diagrama de flujo interactivo en modo de edición para configurar el proceso Selección.

### **Procedimiento**

- 1. Abra un diagrama de interactivo para editarlo (pulse **Editar** en la barra de herramientas del diagrama de flujo).
- 2. Arrastre el proceso Selección desde la paleta a su diagrama de flujo.
- 3. Proporcione una entrada al proceso Selección conectándolo a un proceso de manipulación de datos.

Los procesos de manipulación de datos pueden ser Decisión, Interacción, Muestreo o Selección.

- 4. Pulse dos veces sobre el proceso Selección.
- 5. Seleccione una celda de origen de la lista desplegable **Entrada**. Todas las celdas de salida de cualquier proceso que está conectado al proceso Selección aparecen en la lista desplegable.
- 6. Determine si desea seleccionar todas las filas del origen de datos o si desea filtrar las filas que se basan en criterios especificados. Seleccione una de las siguientes opciones.
	- a. Utilice **Seleccionar ID de <clientes>** para incluir todas las filas de datos del origen de datos en la lista desplegable de entrada.
	- b. Utilice **Seleccionar ID de <clientes> con** para crear una consulta para seleccionar sólo ID concretos según los criterios definidos.
- 7. Si utiliza la opción **Seleccionar ID de <clientes> con** para seleccionar únicamente ID concretos según los criterios especificados, cree una consulta.
- 8. Opcional: Pulse la pestaña **General** para añadir un nombre y notas al proceso o para configurar el **Nombre de celda de salida** o el **Código de celda**. El nombre se visualiza en el proceso en el diagrama de flujo. Las notas se visualizan cuando se pasa el ratón sobre el proceso en un diagrama de flujo.
- 9. Pulse **Aceptar**.

#### **Resultados**

El proceso se configura y aparece habilitado en el diagrama de flujo.

### **Proceso Instantánea en diagramas de flujo interactivos**

El proceso Instantánea en diagramas de flujo interactivos cumple con el mismo propósito que los procesos Instantánea en diagramas de flujo por lotes, es decir, capturar una lista de ID y datos asociados, y exportarlos a una tabla. El proceso Instantánea del diagrama de flujo interactivo contiene un subconjunto del proceso Instantánea del diagrama de flujo por lotes. Solo puede guardar en una tabla. Tampoco puede clasificar u omitir entradas duplicadas en la tabla, puesto que dado que los diagramas de flujo interactivos solamente tratan un registro cada vez, estas características no son necesarias.

#### **Formatos de instantánea y de datos**

Cuando se guarda en una tabla existente desde el proceso Instantánea, Interact guarda los datos tal como se describe en la tabla siguiente.

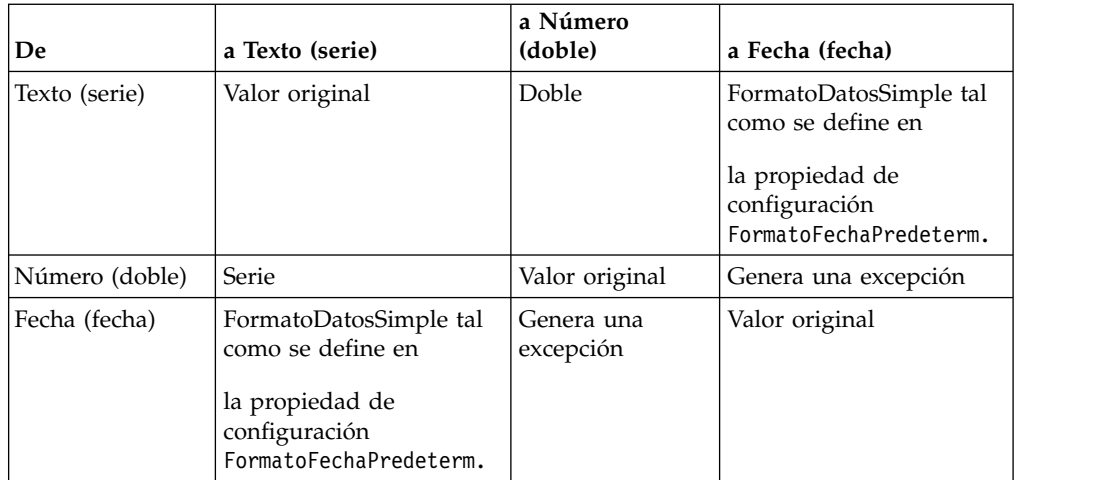

Cuando se graba en una tabla que no existe, el entorno de ejecución de Interact crea dinámicamente una tabla utilizando tipos de datos predeterminados. Puede sustituir estos tipos de datos predeterminados creando una tabla de tipos de datos alternativos. Para obtener más información, consulte la *Interact Guía del administrador*.

# **Configuración del proceso de instantánea**

Puede utilizar un diagrama de flujo interactivo para configurar el proceso Instantánea.

# **Procedimiento**

- 1. Abra un diagrama de interactivo para editarlo (pulse **Editar** en la barra de herramientas del diagrama de flujo).
- 2. Arrastre el proceso Instantánea de desde la paleta a su diagrama de flujo.
- 3. Proporcione una entrada al proceso Instantánea conectándolo a un proceso de manipulación de datos.

Los procesos de manipulación de datos pueden ser Decisión, Interacción, Muestreo o Selección.

- 4. Pulse dos veces sobre el proceso Instantánea.
- 5. Seleccione una celda de origen de la lista desplegable **Entrada**.

Todas las celdas de salida de cualquier proceso que está conectado al proceso Instantánea se muestran en la lista desplegable.

- 6. Seleccione una tabla de la lista **Exportar a**. Si no existe una tabla, seleccione **Nueva tabla correlacionada** y siga las instrucciones para crear una tabla en la publicación *IBM Campaign Guía del administrador*.
- 7. Seleccione una opción para especificar cómo se manejan las actualizaciones de la tabla de salida:
	- a. **Añadir a datos existentes**: Añade la nueva información al final de la tabla. Este es el método recomendado para las tablas de base de datos.
	- b. **Sustituir todos los registros**: Elimina los datos existentes de la tabla los y sustituye por la nueva información.
- c. **Actualizar registros**: Todos los campos que se han especificado para instantánea se actualizan con los valores de la ejecución actual del proceso.
- 8. Especifique los campos que están escritos por el proceso Instantánea.
	- a. Los campos de la tabla se visualizan en la lista **Campos candidatos** en la columna **Nombre de campo**. Puede buscar automáticamente campos que

coincidan pulsando el botón Coincidencia  $\left|\mathbf{H}\right|$ . Los campos con coincidencias exactas para los nombres de campo de tabla se añaden automáticamente a la lista **Campos para instantánea**. Si hay varios campos coincidentes, se aceptará la primera coincidencia.

- b. Puede seleccionar manualmente los campos que desee incluir.
- a. Seleccione los campos que desea incluir en su salida de la lista **Campos candidatos**.

Puede seleccionar varios campos a la vez utilizando **Control+pulsación** o un rango contiguo de campos utilizando **Mayús+pulsación**.

- b. Mueva los campos seleccionados a la lista **Campos para instantánea** pulsando en **Añadir>>**.
- c. Puede modificar manualmente los pares pulsando en **<<Eliminar** o **Añadir>>**.
- d. Si lo desea, reordene los campos de la lista **Campos para instantánea** seleccionando un campo y pulsando **Subir1** o **Bajar1** para moverlo hacia o abajo en la lista.
- 9. Opcional: Pulse la pestaña **General** para añadir un nombre y notas al proceso o para configurar el **Nombre de proceso**.

El nombre se visualiza en el proceso en el diagrama de flujo. Las notas se visualizan cuando se apunta al proceso en un diagrama de flujo.

10. Pulse **Aceptar**.

#### **Resultados**

El proceso se configura y aparece habilitado en el diagrama de flujo.

# **Comprender las ejecuciones de prueba de diagramas de flujo interactivos**

Las ejecuciones de prueba de diagrama de flujo interactivo comprueban la lógica de segmentación de un diagrama de flujo interactivo. Los diagramas de flujo interactivos se han diseñado para ejecutarse en un servidor de ejecución con un visitante cada vez. Sin embargo, puede probarlos en Campaign para asegurarse de que el diagrama de flujo interactivo crea y asigna visitantes a los segmentos que esperaba. Para realizar una prueba completa de sus diagramas de flujo interactivos y saber cómo interactúan con su punto de encuentro, debe desplegar el diagrama de flujo interactivo en un servidor de ejecución de prueba.

El método de prueba de diagramas de flujo interactivos es el mismo que para probar diagramas de flujo por lotes, es decir, completar una ejecución de prueba. Aunque los resultados pueden parecer similares (a cada segmento se asigna un número de miembros), la forma en que el diagrama de flujo asigna los miembros es diferente. Cuando se completa una ejecución de prueba de un diagrama de flujo interactivo, el entorno de diseño utiliza un entorno de tiempo de ejecución. El entorno de ejecución trata cada fila de su tabla de perfil como un visitante, ejecutando un visitante cada vez a través del diagrama de flujo.
El entorno de tiempo de ejecución hace referencia a los datos de cliente que se suministran en tablas a las que se hace referencia en diagramas de flujo interactivos y todos los datos en tiempo real disponibles de los parámetros de eventos, llamadas externas, etc. Durante una ejecución de prueba, el entorno de diseño no tiene acceso a los datos en tiempo real. El entorno de diseño utiliza los datos disponibles en su tabla de ejecución de prueba. Debe que trabajar con el administrador de Interact para añadir datos de muestra al perfil de ejecución de prueba que pueda probar correctamente sus diagramas de flujo interactivos. Por ejemplo, si define la lógica de segmentación que separa los miembros de audiencia basándose en el primer dígito de su código postal, asegúrese de que tiene una entrada en el perfil de ejecución de prueba para cada posible primer dígito.

De forma predeterminada, el proceso Interacción limita el número de registros de entrada en la tabla de perfil que se utiliza en una ejecución de prueba, pero puede ajustar el número de registros que se utilizan como sea necesario. El entorno de diseño selecciona el primer número de los registros por orden de ID de audiencia. Por ejemplo, si limita la ejecución de prueba a cinco registros, el entorno de diseño utiliza los primeros cinco registros de la tabla de perfil de ejecución de prueba, ordenados por ID de audiencia.

**Nota:** Los diagramas de flujo interactivos no se han optimizado para ejecutar miles de registros. Si inicia una ejecución de prueba para procesar un gran número de registros, la ejecución de prueba puede tardar varios minutos en completarse.

Solo puede ver los resultados de la última ejecución de prueba. El entorno de diseño suprime todos los datos de las anteriores ejecuciones de prueba cuando se inicia una nueva ejecución de prueba. Si hay más de 1000 entradas en la ejecución de prueba, o para ver los datos de ejecución de prueba después de cerrar la ventana de ejecución de prueba, los datos de ejecución de prueba se almacenan en las tablas siguientes en la base de datos definida por testRunDataSource.

- v TestAttr\_n. Contiene los ID de audiencia para la Ejecución de prueba.
- v TestCount\_n contiene los datos del informe Ejecución de prueba de los recuentos de celdas, es decir, el número de miembros en cada celda.
- v TestError\_n contiene los datos del informe Ejecución de prueba de los errores, es decir, cualquier error, si lo hay, en la ejecución de prueba.
- TestSeg\_n contiene los datos para el informe Ejecución de prueba de los datos de segmento, es decir, el ID de audiencia y el segmento asignado.

El sufijo n indica el ID del diagrama de flujo. Puede determinar el ID de diagrama de flujo examinando la tabla UA\_Flowchart en las tablas del sistema de Campaign.

# **Configurar el tamaño de la ejecución de prueba**

Puede configurar el tamaño de la ejecución de prueba de un proceso de interacción.

### **Procedimiento**

- 1. Abra un diagrama de interactivo para editarlo (pulse **Editar** en la barra de herramientas del diagrama de flujo) y pulse dos veces el proceso Interacción. Se muestra el cuadro de diálogo **Configuración del proceso Interacción** que visualiza la pestaña **Entrada**.
- 2. Seleccione **Limitar registros de entrada a** y especifique el número de registros.
- 3. Pulse **Aceptar**.

# **Realización de una ejecución de prueba**

Utilización de un diagrama de flujo interactivo en el modo de edición para realizar una ejecución de prueba.

### **Acerca de esta tarea**

La función de ejecuciones de prueba de diagramas de flujo interactivos funciona de forma diferente a las ejecuciones de prueba de diagramas de flujo por lotes. No se puede pausar y reiniciar o detener una ejecución de prueba de un diagrama de flujo interactivo.

### **Procedimiento**

- 1. Abra un diagrama de interactivo para editarlo (pulse Editar<sup>2</sup> en la barra de herramientas del diagrama de flujo).
- 2. Pulse **Ejecutar** en la barra de herramientas del diagrama de flujo y seleccione **Ejecutar en prueba el diagrama de flujo**.

El entorno de diseño utiliza el entorno de ejecución definido en la propiedad de configuración GrupoServidores con todos los datos del origen de datos de la ejecución de prueba para probar el diagrama de flujo interactivo.

Se abre un diálogo de estado de ejecución de prueba.

3. Cuando se complete la ejecución de prueba, pulse **Ver resultados** para ver los resultados.

### **Resultados**

Los resultados de la ejecución de prueba constan de cuatro tablas:

- v **Ejecución de prueba de los datos de segmento**. Aparece el ID de audiencia y el segmento asignado.
- v **Ejecución de prueba de los datos de atributos**. Muestra todos los datos de la tabla de perfil para cada ID de audiencia.
- v **Ejecución de prueba de los recuentos de celda**. Muestra el número de miembros en cada celda.
- v **Errores de la ejecución de prueba**. Muestra los errores, si se producen, en la ejecución de prueba.

Similar a los diagramas de flujo por lotes, la ejecución de prueba también completa el número de miembros de cada salida de celda por proceso. Puesto que los procesos sin sucesores no dan salida a otros procesos, no se completan los números. Por ejemplo, cree un diagrama de flujo simple: Interacción > Decisión > CompletarSeg. Después de una ejecución de prueba, el proceso Interacción muestra el número de miembros en su celda de salida debajo de la marca de selección azul que indica que el proceso se ha ejecutado satisfactoriamente. Este número debe ser el mismo que el **Tamaño de ejecución de prueba**. El proceso Decisión muestra el número de miembros en cada celda. Si el proceso Decisión crea tres celdas, habrá tres números, separados por punto y coma (;), por ejemplo 29;11;10. Puesto que el proceso CompletarSeg no da salida a celdas en otros procesos, no muestra ningún miembro.

# **Despliegue de diagramas de flujo interactivos**

Cuando configure el diagrama de flujo interactivo, debe marcarlo para despliegue. Cuando se marca un diagrama de flujo interactivo para despliegue, se visualiza una notificación en el canal interactivo que está asociado con este diagrama de flujo interactivo de que puede desplegarse en un grupo de servidores de ejecución para prueba o en el grupo de servidores de ejecución para producción.

En cuanto se marca el diagrama de flujo interactivo para despliegue, ya no se puede editar. Si tiene que realizar más cambios antes de que el diagrama de flujo interactivo se despliegue, puede cancelar la solicitud de despliegue. Esto elimina el diagrama de flujo de la lista de elementos que están pendientes de despliegue.

Cuando ya no se necesite un diagrama de flujo interactivo, puede marcar la anulación del despliegue. De este modo se añade la solicitud de retirada a la cola de despliegue. La próxima vez que se despliegan todos los cambios, el diagrama de flujo interactivo se elimina del servidor de Interact. Las reglas de tratamiento que contienen los segmentos inteligentes que se crean por el diagrama de flujo que ha eliminado todavía existen, sin embargo, puesto que no hay ningún diagrama de flujo interactivo para asignar un visitante a esos segmentos, no se asigna ningún visitante a los segmentos creados por el diagrama de flujo que ha eliminado.

# **Despliegue de un diagrama de flujo interactivo**

Puede desplegar un diagrama de flujo interactivo mientras visualiza el diagrama de flujo.

### **Antes de empezar**

Asegúrese de que el diagrama de flujo no está en modo de edición.

### **Procedimiento**

1. Visualice el diagrama de flujo interactivo que desea marcar para despliegue. Debe visualizar el diagrama. No puede marcar un diagrama de flujo para despliegue en el modo de edición.

Los diagramas de flujo interactivos solo están disponibles en sesiones.

2. Pulse en **Marcar para despliegue**.

### **Resultados**

El diagrama de flujo interactivo está marcado para despliegue. El diagrama de flujo interactivo se añade a la lista de elementos que están en espera de despliegue en la pestaña de resumen del canal interactivo. No puede editar un diagrama de flujo interactivo que está marcado para despliegue.

La próxima vez que despliegue el canal interactivo, se incluirán los cambios en este diagrama de flujo interactivo.

## **Cancelar una solicitud de despliegue**

Al cancelar una solicitud de despliegue, puede eliminar un diagrama de flujo interactivo de la lista de elementos que están a la espera de ser desplegados. A continuación, puede editar el diagrama.

### **Procedimiento**

1. Visualice el diagrama de flujo interactivo para el que desea cancelar el despliegue.

Debe visualizar el diagrama. No puede cancelar el despliegue del diagrama de flujo en el modo de edición.

Los diagramas de flujo interactivos sólo están disponibles en sesiones.

2. Pulse **Cancelar solicitud de despliegue**.

### **Resultados**

El diagrama de flujo interactivo ya no está marcado para el despliegue. El diagrama de flujo interactivo se elimina de la lista de elementos que esperan ser desplegados en la pestaña de resumen del canal interactivo. Ahora puede editar el diagrama de flujo interactivo.

# **Anular el despliegue de un diagrama de flujo interactivo**

Si ya no necesita los segmentos inteligentes creados por un diagrama de flujo interactivo, puede anular el despliegue del diagrama de flujo. Esto elimina todas las referencias del diagrama de flujo del servidor de ejecución.

### **Antes de empezar**

- v Tiene un diagrama de flujo interactivo que se ha desplegado.
- v El diagrama de flujo interactivo no está en modo de edición.

### **Procedimiento**

1. Vea el diagrama de flujo interactivo para el que desea marcar para anular su despliegue.

Debe visualizar el diagrama. No puede marcar un diagrama de flujo para anular su despliegue en el modo de edición.

Los diagramas de flujo interactivos sólo están disponibles en sesiones.

2. Pulse en **Marcar para anular despliegue**.

### **Resultados**

El diagrama de flujo interactivo está marcado para anular su despliegue. La solicitud de eliminación de datos se añade a la lista de elementos que están en espera de despliegue en la pestaña de resumen del canal interactivo. No puede editar un diagrama de flujo interactivo que está marcado para anular el despliegue.

La próxima vez que anule el despliegue del canal interactivo, se eliminarán todas las referencias a este diagrama de flujo interactivo de los servidores de ejecución.

# **Capítulo 4. Proceso Lista de interacción en diagramas de flujo por lotes**

Cuando se instala Interact, el proceso Lista de interacción está disponible en diagramas de flujo por lotes. De forma similar a los procesos Telemarketing y Lista de ofertas, el proceso Lista de interacción le permite especificar qué ofertas presentar a qué visitantes en su sitio interactivo. Esto le permite preparar ofertas para todos los niveles de audiencia, dirigirse a miembros de la audiencia específicos o suprimir ofertas de miembros de la audiencia específicos utilizando las características por tablas.

Puede utilizar diagramas de proceso por lotes en IBM Campaign para completar una secuencia de acciones en los datos para ejecutar las campañas. Los diagramas de flujo por lotes se componen de procesos que puede configurar para determinar los datos reales necesarios para su campaña. IBM Interact se integra con los diagramas de flujo por lotes deCampaign para ayudar a determinar la lista de ofertas que puede presentar a una audiencia específica o a un tipo de audiencia.

### **Cuadro de proceso Lista de interacción**

El cuadro de proceso Lista de interacción es un proceso de diagrama de flujo por lotes que está disponible cuando IBM Interact se instala en su servidor de Campaign.

Utilice el cuadro de proceso Lista de interacción en un diagrama de flujo por lotes para determinar las ofertas que se sirven a los clientes a través del servidor de ejecución de Interact, incluidas las siguientes opciones:

- v Supresión de ofertas en un nivel individual (una "lista negra")
- v Asignación de ofertas en un nivel individual (una "lista blanca" o sobrescritura de puntuación)
- v Asignación de ofertas a un nivel individual (global, o de forma predeterminada, ofertas)
- v Asignación de ofertas por consulta SQL personalizada

El servidor de ejecución tiene acceso a la salida de este proceso al desplegar la campaña interactiva. Un diagrama de flujo por lotes puede contener varias instancias del cuadro de proceso Lista de interacción. Cuando se utiliza el cuadro de proceso Lista de interacción en un diagrama de flujo por lotes y se utilizan varios grupos de servidores con diferentes orígenes de datos de producción que apuntan a una base de datos de producción diferente, tiene que exportar las tablas a todas las bases de datos de producción que se hayan configurado en todos los grupos de servidores. Sin embargo, si el cuadro de proceso Lista de interacción exporta o crea la tabla solamente a una base de datos de producción de un grupo de servidores, el despliegue del canal interactivo falla en otro grupo de servidores en los que no se haya exportado o creado la tabla.

Para trabajar con el proceso Lista de interacción, debe estar familiarizado con los conceptos siguientes:

v Capítulo 4, "Proceso Lista de interacción en diagramas de flujo por lotes"

Tareas que se pueden llevar a cabo desde esta página:

v "Configuración del proceso Lista de interacción"

# **Configuración del proceso Lista de interacción**

Utilice un diagrama de flujo por lotes para añadir un proceso Lista de interacción en el espacio de trabajo del diagrama de flujo.

### **Procedimiento**

- 1. Abra un diagrama de flujo por lotes para su edición (pulse Editar<sup>7</sup> en la barra de herramientas del diagrama de flujo).
- 2. Arrastre el proceso Lista de interacción de desde la paleta a su diagrama de flujo.

El proceso Lista de interacción está disponible en un diagrama de flujo por lotes si se ha instalado IBM Interact en su servidor de Campaign.

- 3. Realice una entrada en el proceso Lista de interacción conectándolo con uno o más procesos de manipulación de datos como Muestreo o Selección.
- 4. Haga una doble pulsación en el proceso Lista de interacción en el diagrama de flujo.

Se visualiza el diálogo de configuración del proceso.

- 5. En la pestaña **Cumplimiento**, especifique los detalles de cumplimiento de su salida en lista.
	- a. Utilice la lista desplegable **tipo ListaOfertas** para especificar el tipo de filtro de oferta que está configurando para que lo utilice este proceso:
		- v **Lista negra (Supresión de oferta)**: indica que se suprimen las ofertas que deben presentarse a una audiencia específica. Esto le permite impedir que aparezcan ofertas de visitantes específicos, basados en el segmento de la audiencia en la que entra el visitante.
		- Lista blanca (Anulación de puntuación): indica que Interact siempre debe presentar una oferta a una audiencia en particular sin importar si la puntuación de marketing provoca que Interact haga que la oferta esté disponible.
		- v **Ofertas globales (Ofertas predeterminadas)**: define las ofertas que deberían ofrecerse (similar a la lista blanca) a un tipo de audiencia determinada; es decir, una oferta predeterminada que debe ver cada visitante de una audiencia específica, sin importar el segmento del que pueden formar parte.
		- v **Filtros de ofertas (Ofertas por SQL)**: permite proporcionar una consulta SQL para determinar qué ofertas se presentan a los visitantes especificados. Esta opción le permite, por ejemplo, presentar una oferta basada en una preferencia específica del visitante.

Si selecciona este tipo de ListaOferta, la entrada para este proceso la determina la consulta SQL y que la lista desplegable **Entrada**/**Audiencia** se atenúa y no se puede seleccionar.

El **Tipo ListaOferta** que especifique aquí determina el comportamiento del proceso Lista de interacción y las opciones disponibles para el usuario en esta configuración de diálogo, como se indica a continuación:

b. En la lista desplegable **Canal interactivo**, seleccione el canal interactivo que especifica los puntos de interacción, los eventos y otros valores que se pueden aplicar al proceso Lista de interacción que está definiendo.

Esta lista desplegable muestra automáticamente los canales interactivos que ya se han definido dentro del entorno de tiempo de diseño de Interact.

c. (Solo **Lista blanca** o **Lista negra**) Desde la lista desplegable **Entrada**, especifique las celdas de entrada a utilizar como el origen de datos para la lista de contactos. Para utilizar más de una celda (como, por ejemplo, múltiples segmentos de entrada), pulse el botón de puntos suspensivos

junto al campo **Seleccionar**. A continuación, utilice la casilla de verificación **Seleccionar celdas a utilizar** que se muestra y selecciones las celdas de entrada que se utilizarán.

Si selecciona varias celdas de entrada en este paso, todas las celdas de entrada que seleccione deben tener el mismo nivel de audiencia.

**Nota:** Si el proceso de contacto no está conectado al proceso que proporciona las celdas de entrada, no hay celdas a seleccionar en la lista desplegable **Seleccionar**. Para corregir esto, cierre el diálogo de configuración del proceso y conecte el proceso Lista de interacción a un proceso de salida y, a continuación, inicie el proceso de configuración de nuevo.Solo se debe utilizar un código de celda activo y desplegado en la Lista de interacción.

- d. (**Oferta global** solamente) Utilice la lista desplegable **Audiencia** para especificar el tipo de audiencia para el que desea aplicar este proceso Lista de interacción.
- e. Utilice la lista desplegable **Origen de datos objetivo** para indicar el origen de datos para el que desea grabar la salida desde este proceso.
- f. Escriba la tabla de la base de datos en la que desea grabar la salida de este proceso en el campo **Nombre de tabla**.

La tabla que especifique se crea automáticamente cuando se ejecuta el proceso, si no existe.

g. Para especificar los campos que se graban en la tabla ListaOfertas especificada cada vez que se ejecuta este proceso, pulse el botón de elipsis

junto al campo **Nombre de tabla**.

Se visualiza el diálogo **Opciones de personalización**. El conjunto predefinido de campos que se escriben en la tabla aparecen en la lista **Campos de salida**.

v Seleccione los campos que desea incluir en su salida de la lista **Campos candidatos**.

Puede utilizar los campos generados de IBM Campaign ampliando la lista **Campos generados de IBM Campaign** o utilizar los campos derivados pulsando en el botón **Campos derivados**.

- v Para emparejar un campo candidato con un campo que ya aparecen en la lista **Campos de salida**, seleccione el campo del candidato y, a continuación, seleccione un campo en la lista **Campos a registrar** y, a continuación, pulse **Añadir>>**.
- v Para añadir un campo candidato a la lista **Campos a registrar** sin asociarlo con un campo existente, pulse la línea en blanco después de la última entrada en la lista **Campos candidatos** y luego pulse **Añadir>>**.
- v Elimine los campos de la lista **Campos de salida** seleccionándolos y pulsando en **<<Eliminar**.
- v Si lo desea, reordene los campos de la lista **Campos de salida** seleccionando un campo y pulsando **Subir1** o **Bajar1** para moverlo hacia arriba o hacia abajo en la lista.
- v Si lo desea, pulse en el botón **Campos derivados** para crear una variable con el fin de proporcionar salida a la tabla.
- h. Seleccione una opción para especificar cómo se manejan las actualizaciones de la tabla de salida:
	- v **Añadir a los datos existentes**: cada ejecución de este proceso añade sus datos de salida a la tabla que ha especificado en el campo **Nombre de tabla**
	- v **Reemplazar todos los registros**: cada ejecución de este proceso elimina los datos de la tabla antes de grabar los nuevos datos de salida.
- 6. Para asignar una o más ofertas o listas de ofertas a cada celda objetivo definida en este proceso, pulse la pestaña **Tratamiento**.

Se visualiza la interfaz **Asignar las ofertas a las celdas**.

El modo en que se configura la salida en la pestaña Tratamiento depende del **tipo de ListaOfertas** que ha seleccionado en la pestaña Cumplimiento.

- a. **Listas negras (Supresión de oferta)**: para cada celda objetivo visualizada en la tabla, pulse en la columna **Oferta** para seleccionar las ofertas disponibles de una lista desplegable, o pulse **Asignar ofertas**. Utilice el diálogo Asignar ofertas para seleccionar una o más ofertas que quiere suprimir de las celdas de entrada (visitantes) especificadas en la pestaña Cumplimiento de este proceso.
- b. **Listas blancas (anulación de puntuación)**: para cada celda objetivo visualizada en la tabla, pulse en la columna **Oferta** para seleccionar las ofertas disponibles de una lista desplegable, o pulse **Asignar ofertas**. Utilice el diálogo Asignar ofertas para seleccionar una o más ofertas que quiere presentar a las celdas de entrada (visitantes) especificadas en la pestaña Cumplimiento de este proceso, incluso si la puntuación de marketing no hubiera presentado esta oferta al visitante.
- c. **Ofertas globales (ofertas predeterminadas)**: para cada celda objetivo que se muestra en la tabla, pulse la columna **Oferta** para seleccionar las ofertas que desee de una lista desplegable o pulse **Asignar ofertas**. Utilice el diálogo Asignar ofertas para seleccionar las ofertas que desee ofrecer a todos los visitantes del tipo de audiencia que se ha seleccionado en la pestaña Cumplimiento de este proceso, independientemente del segmento en el que se hallen.
- d. **Filtro de ofertas (filtro por SQL)**: pulse en el botón SQL para crear una expresión SQL que le permita al servidor de ejecución Interact seleccionar las ofertas que quiere presentar a un conjunto de visitantes. Utilice el diálogo Crear la oferta por SQL que se visualiza de las siguientes maneras:
	- v Seleccione un nombre de plantilla SQL existente de la lista desplegable **SQL** o especifique un nombre nuevo en este campo para la plantilla si está definiendo una plantilla nueva.
	- v Proporcione el contenido de la consulta SQL en el campo **Plantilla SQL**.
	- v Pulse **Comprobar sintaxis** para determinar si la expresión es válida. **Comprobar sintaxis** utiliza el servidor de ejecución de Interact de ejecución de prueba para la validación. Su servidor de ejecución de prueba debe estar en funcionamiento para que funcione la comprobación sintáctica.

**Nota:** Si utiliza SQL Server, **Comprobar sintaxis** no muestra los errores en la expresión, aunque la expresión no sea válida. Si la expresión no es válida, la ejecución de prueba del diagrama de flujo falla aunque sea satisfactoria cuando se utiliza **Comprobar sintaxis**.

Para obtener más información sobre cómo utilizar el diálogo Crear oferta por SQL, consulte la sección *Creación de consultas mediante SQL* en la publicación *IBM Campaign - Guía del usuario*.

- 7. Opcional: Pulse la pestaña **General** para asignar un nombre o notas al proceso. El nombre se visualiza en el proceso en el diagrama de flujo. Las notas se visualizan cuando se apunta al proceso en el diagrama de flujo.
- 8. Pulse **Aceptar** para completar la configuración del proceso Lista de interacción.

### **Resultados**

El proceso se configura y aparece habilitado en el diagrama de flujo. Puede probar el proceso para verificar que devuelve los resultados esperados.

# **Buscar diagramas de flujo y objetos relacionados con diagramas de flujo**

Utilice **Buscar diagramas de flujo** para buscar un diagrama de flujo o un objeto relacionado con el diagrama de flujo especificando uno o más caracteres como criterio de búsqueda.

### **Acerca de esta tarea**

Los objetos relacionados con el diagrama de flujo incluyen nombres de diagrama de flujo y nombres de cuadros de proceso, detalles de la configuración, descripciones, propietarios, variables de usuario, tablas de base de datos de usuario, segmentos, ofertas asociadas y cualquier otro objeto almacenado en los archivos de sesión de la campaña (.ses). Cuando realiza una búsqueda, se buscan todos los diagramas de flujo de todas las campañas de la partición actual. Las búsquedas no distinguen entre mayúsculas y minúsculas. Por ejemplo, una búsqueda de "Cliente" puede encontrar bases de datos de usuario, cuadros de proceso y ofertas asignadas que contienen la palabra "cliente".

#### **Procedimiento**

- 1. Pulse **Buscar diagramas de flujo** en cualquier ubicación disponible:
	- v En la página **Todas las campañas** o **Todas las sesiones**
	- v En cualquier pestaña de flujo de trabajo en modo de vista
- 2. Cuando se abra el diálogo **Buscar diagramas de flujo**, escriba su criterio de búsqueda.

Si pulsa el botón **Buscar** sin escribir un criterio, los resultados de la búsqueda incluirán todos los diagramas de flujo.

3. Utilice el área Resultados de la búsqueda para examinar los resultados y, opcionalmente, navegar a un diagrama de flujo. Por ejemplo, puede pulsar el nombre de un diagrama de flujo para abrir el diagrama de flujo en modo de vista.

Si desea ver una lista de todos los cuadros de proceso que contienen el criterio de búsqueda, expanda una celda en la columna **Cuadros de proceso coincidentes** o utilice los iconos **Expandir todo** / **Contraer todo** en la barra de herramienta de resultados de la búsqueda.

4. Los resultados de la búsqueda se conserva, incluso después de cerrar el diálogo. Por lo tanto, podrá navegar por diferentes diagramas de flujo y podrá acceder a los resultados de la búsqueda existentes. Los resultados se conservarán hasta que pulse **Borrar resultados** en el cuadro de diálogo o hasta que realice otra búsqueda.

# **Capítulo 5. Descripción del despliegue en servidores de ejecución**

El despliegue es cómo se transfiere toda la configuración que se define en el entorno de diseño a los grupos de servidores de ejecución. El despliegue se agrupa por canal interactivo. Cuando se despliega un canal interactivo, se envían todos los datos asociados con un canal interactivo al grupo de servidores de ejecución seleccionado. Esta es la razón por la que, cuando se crean canales interactivos, debe definir los servidores de ejecución de producción y los que no son de producción (de prueba).

**Importante:** Debe tener el rol InteractAdminRole para desplegar un canal interactivo.

El primer despliegue contiene los siguientes datos:

v Todos los diagramas interactivos que están asociados con el canal interactivo que están marcados para despliegue.

Esto incluye los segmentos inteligentes.

- v Todas las estrategias de interacción que están asociadas con el canal interactivo que están marcadas para despliegue.
	- Esto incluye las reglas de tratamiento, que también incluyen las ofertas.
- v Todos los eventos, zonas y puntos de interacción que están definidos en el canal interactivo.
- v Otros datos necesarios no específicos de los canales interactivos incluyendo las definiciones de los niveles de audiencia, la configuración del aprendizaje incorporado, las definiciones de atributo de oferta, las definiciones de macros personalizadas, la información de correlación del historial de respuestas y de contactos y las fechas de inicio y de finalización de la campaña.

En todos los despliegues posteriores del canal interactivo, Interact envía lo siguiente al servidor de ejecución seleccionado.

- v Todos los datos que están asociados con el canal interactivo incluidos los puntos de interacción y eventos.
- v Todos los diagramas de flujo interactivos editados y las estrategias de interacción que están asociados con el canal interactivo que están marcados para despliegue.
- v La última versión desplegada de todos los diagramas de flujo interactivos y estrategias de interacción que están contenidos en despliegues anteriores que no están marcados para anulación de despliegue.
- v Todos los demás datos necesarios no específicos de los canales interactivos.

Si un diagrama de flujo interactivo o una estrategia de interacción está marcada para anular su despliegue, Interact inhabilitará todos los datos y las referencias a los diagramas de flujo y las estrategias no desplegadas del servidor de ejecución.

**Nota:** Después de desplegar un canal interactivo en un servidor de ejecución de Interact, el servidor de ejecución está asociado a ese entorno de diseño determinado, incluida la partición de Campaign. Si intenta reutilizar el mismo servidor de ejecución asociándolo a un nuevo entorno de diseño, el despliegue

falla. Este escenario puede producirse si tiene una instalación de etapa de Campaign y una instalación de producción de Campaign.

El despliegue es un proceso de cuatro pasos.

- 1. Configure y marque todos los diagramas de flujo interactivos que están asociados a un canal interactivo para despliegue.
- 2. Configure y marque todas las pestañas de estrategia que están asociadas con un canal interactivo para despliegue.
- 3. Configure la pestaña de eventos y puntos de interacción del canal interactivo.
- 4. Despliegue los datos desde la pestaña de despliegue de canal interactivo.

Cuando marca un diagrama de flujo interactivo o una estrategia de interacción para el despliegue o la anulación del despliegue, éste permanece marcado y bloqueado contra edición hasta que se despliegue en un servidor de producción. La siguiente tabla muestra el marcado para el estado de despliegue de una estrategia de interacción mientras realiza acciones en el entorno de diseño.

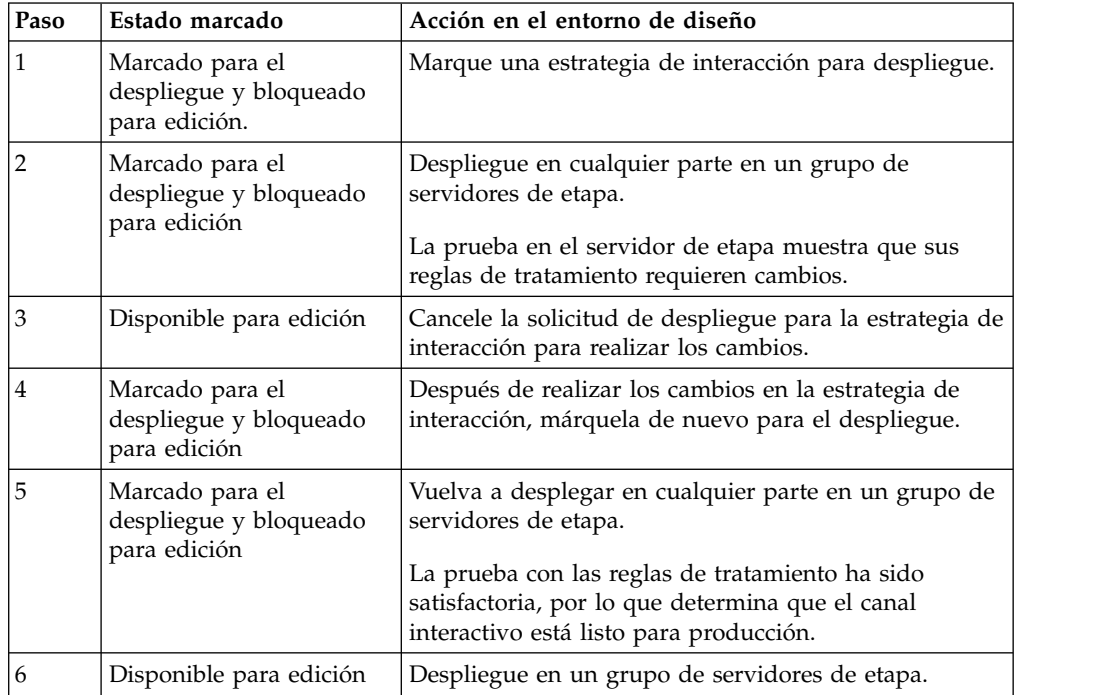

### **Cuándo desplegar**

Debe desplegar el canal interactivo cuando cambie alguno de los siguientes datos.

- v Diagramas de flujo interactivos
- v Canales interactivos
- v Estrategias de interacción
- Definiciones de nivel de audiencia
- Configuración de aprendizaje incorporado
- v Definiciones de atributos de oferta
- v Definiciones de macros personalizadas
- Información de correlación de historial de contactos y respuestas
- v Fechas de inicio y finalización de campañas

• Retirada de ofertas

Si realiza cambios en alguno de los demás datos necesarios no específicos de canales interactivos, debe volver a desplegar todos los canales interactivos asociados al grupo de servidores para que los cambios entren en vigor.

### **Comprender los servidores de ejecución**

Los servidores de ejecución son los verdaderos trabajadores de su implementación Interact. Los servidores de ejecución escuchan y responden a las solicitudes del punto de encuentro a través de la API de Interact. Cuando su punto de encuentro solicita una oferta, es el servidor de ejecución quien responde con la oferta.

Interact trabaja con grupos de servidores. Un grupo de servidores contiene uno o más servidores de ejecución. Si dispone de más de un servidor de ejecución, puede configurarlos para que trabajen con un equilibrador de carga para que su rendimiento sea mejor. Su punto de encuentro debe configurarse de tal modo que comunique con estos servidores de ejecución.

Puede tener varios grupos de servidores. Puede tener un grupo para su servicio de atención telefónica al cliente y uno para su sitio web. Puede también tener un grupo para realizar pruebas y otro que trabaje con un punto de encuentro orientado al cliente y activo. Cada canal interactivo sólo puede tener un grupo de servidores de producción.

Cuando termine de diseñar y configurar la interacción en el entorno de diseño y haya completado el trabajo de código API de Interact con su punto de encuentro, estará preparado para enviar, o desplegar, los datos de interacción al servidor de ejecución. Después de desplegar los datos de interacción de datos en el servidor de ejecución, puede empezar a probar cómo trabaja el punto táctil con Interact.

## **Desplegar y suprimir**

Para asegurarse de que no elimina accidentalmente los datos necesarios para que un servidor de ejecución de Interact se ejecute correctamente, desplegar la configuración de interacción bloquea objetos de Interact para que no pueda suprimirlos. Después de desplegar una configuración de interacción, no puede suprimir ninguna pestaña de estrategia de interacción, diagrama interactivo ni canal interactivo que se hayan asociado a la configuración de interacción hasta que elimine el objeto de todos los grupos de servidores.

Si marca una estrategia de interacción o un diagrama de flujo interactivo que se va a eliminar y luego despliega un canal interactivo para todos los grupos de servidores que contienen la estrategia de interacción o el diagrama de flujo interactivo, podrá suprimir la estrategia de interacción o el diagrama de flujo interactivo.

Si elimina un canal interactivo de todos los servidores de grupos a los que se ha desplegado el canal interactivo, puede suprimir cualquiera de las estrategias de interacción, diagramas de flujo interactivos o canales interactivos.

Por ejemplo, tiene un canal interactivo A que contiene un diagrama de flujo interactivo A y una estrategia de interacción A. Puede desplegar un canal interactivo A al grupo de servidores Prueba y el grupo de servidores Producción. Se da cuenta de que el diagrama de flujo interactivo A no es adecuado, por lo que convierte el diagrama de flujo B en interactivo. Por lo tanto, marca el diagrama de flujo interactivo A para eliminarlo y marca el diagrama de flujo interactivo B para despliegue. Puede desplegar el diagrama de flujo en el grupo de servidores Prueba. No puede suprimir el diagrama de flujo interactivo A porque continúa desplegado en el grupo de servidores Producción. Después de desplegar en el grupo de servidores Producción, puede suprimir un diagrama de flujo interactivo A. Con el tiempo, debe reestructurar la configuración de interacción. Entonces crea el canal interactivo B, la estrategia de interacción B y el diagrama de flujo interactivo C. Puede desplegar esta configuración de interacción en el grupo de servidores Prueba y el grupo de servidores Producción. También puede eliminar el canal interactivo A, la estrategia de interacción A y el diagrama de flujo interactivo B del grupo de servidores Producción. No puede suprimir ningún objeto porque todos los objetos se han desplegado en algún lugar. Después de eliminar un canal interactivo A, una estrategia de interacción A y el diagrama de flujo interactivo B del grupo de servidores Prueba, puede suprimir el canal interactivo A, la estrategia de interacción A y el diagrama de flujo interactivo B.

# **Supresión de un canal interactivo**

Después de desplegar una configuración de interacción, no puede suprimir ningún canal interactivo que se haya asociado con la configuración de interacción hasta que elimine el objeto de todos los grupos de servidores, para garantizar que no elimine accidentalmente datos necesarios del servidor de ejecución.

### **Acerca de esta tarea**

Por lo tanto, antes de suprimir un canal interactivo, debe anular el despliegue de todos los objetos asociados.

### **Procedimiento**

- 1. Pulse la estrategia asociada en la pestaña Resumen del canal interactivo. Marque la estrategia de interacción asociada para anular el despliegue.
- 2. Pulse el diagrama de flujo asociado en la pestaña Resumen del canal interactivo. Marque el diagrama de flujo asociado de Interact para anular el despliegue.
- 3. Pulse **Ver historial de despliegue** en la pestaña de resumen del canal interactivo. Si todos los cambios pendientes están marcados con una **X**, pulse **Volver a desplegar**. Continúe en el paso siguiente cuando el redespliegue sea satisfactorio.
- 4. Resalte el grupo de servidores y pulse **Anular el despliegue**. **Anular el despliegue** sólo está habilitado si los pasos anteriores se han realizado satisfactoriamente. Continúe en el paso siguiente cuando la anulación del despliegue sea satisfactoria.
- 5. Suprima el canal interactivo asociado.
- 6. Suprima el diagrama de flujo asociado.
- 7. En la lista **Todos los canales interactivos**, resalte el canal interactivo y suprímalo.

## **Versiones de despliegue**

IBM Interact conserva información sobre cada despliegue y le asigna un número de versión, junto con cualquier descripción o nombre que el usuario proporcione. Esto se realiza por varios motivos. En primer lugar, permite mantener un registro de despliegues que se puede consultar en el futuro y realizar un seguimiento de cuándo se realizó el despliegue, qué usuario desplegó los datos, la indicación de si el despliegue fue satisfactorio o no, etc. En segundo lugar, Interact conserva el

estado del despliegue para asegurarse de que esté disponible en el futuro para volver a desplegarlo o para volver a cargarlo en el tiempo de diseño y utilizarlo como base para modificaciones ulteriores.

#### **Información sobre cada versión**

Cuando despliega un canal interactivo o valores, es necesario que asigne un nombre a la versión que está desplegando, tal como SalesPortal\_1, SalesPortal\_2, etc. También se asigna automáticamente un número de versión secuencial. Opcionalmente también puede proporcionar una descripción del despliegue. Toda esta información, junto con información de estado adicional, tal como el tipo de despliegue y su estado, está disponible en la sección Historial de despliegue en la pestaña de despliegue de canal interactivo.

En cualquier momento, puede seleccionar una versión de despliegue en la sección Historial de despliegue y volver a desplegarla tal cual (lo que le permite revertir a un despliegue anterior si es necesario), o volver a cargar elementos de ese despliegue en el entorno de tiempo de diseño como base para modificaciones ulteriores.

**Nota:** La acción de volver a desplegar una versión (retrotracción a una versión de despliegue) se debe utilizar con cuidado. Por ejemplo, los objetos u ofertas de campaña que existían en el momento del despliegue original puede que ya no existan o que ya no sean válidos. Pruebe el comportamiento de la versión anterior del despliegue antes de utilizarla en un entorno de producción.

#### **Acciones de control de versiones**

Además de ver información histórica sobre cada despliegue, puede realizar dos acciones sobre versiones de despliegue anteriores:

| Acción                                                                                   | Descripción                                                                                                    |
|------------------------------------------------------------------------------------------|----------------------------------------------------------------------------------------------------|
| Volver a desplegar                                                                       | Le permite desplegar la versión específica de<br>un despliegue anterior en el grupo de<br>servidores especificado, siguiendo los<br>mismos pasos y proporcionando la misma<br>información que para desplegar un canal<br>interactivo pendiente.                                                                                       |
| Volver a cargar diagramas de flujo y<br>estrategias en el entorno de tiempo de<br>diseño | Le permite volver a cargar en el entorno de<br>tiempo de diseño los diagramas de flujo y<br>estrategias interactivas especificados para<br>poder utilizarlos como base para más<br>cambios. Puede seleccionar volver a cargar<br>diagramas de flujo o estrategias individuales<br>o volver a cargar el canal interactivo<br>completo. |

*Tabla 11. Acciones sobre versiones en la pestaña de despliegue*

### **Desplegar en un grupo de servidores de ejecución**

Este procedimiento realiza un despliegue en un grupo de servidores de ejecución de desarrollo, de prueba o producción para el canal interactivo.

### **Antes de empezar**

Antes de desplegar en un grupo de servidores de ejecución de producción de cara al cliente, debe confirmar que se han probado y aprobado todas las ofertas interactivas, los diagramas de flujo interactivos, las pestañas de estrategia de interacción, los puntos de interacción, las zonas y los eventos.

Además, después de crear un despliegue estable, no haga ningún cambio en el canal interactivo, los diagramas de flujo interactivos ni las estrategias de interacción asociados a este despliegue para asegurarse de que envía la misma configuración cuando haga el despliegue en el grupo siguiente de servidores (tales como los servidores de producción).

Si tiene algún diagrama de flujo o sesión nueva o modificada, debe ir hasta estos diagramas de flujo o sesiones y marcarlos manualmente para el despliegue antes de desplegar el resto del canal. Si no lo hace, las modificaciones no se incluirán en este despliegue.

### **Procedimiento**

- 1. Vaya a la pestaña **Despliegue** del canal interactivo que desee desplegar. Se visualiza el diálogo **Despliegue**.
- 2. Pulse **Desplegar cambios de canal interactivo**.

Se visualiza el diálogo **Desplegar cambios del canal interactivo**.

- 3. Utilice la lista desplegable **Seleccionar grupo de servidores donde se desplegarán los cambios** para especificar el grupo de servidores de desarrollo, de prueba o producción en el que desee realizar el despliegue.
- 4. Escriba un nombre de versión para esta versión de despliegue, como Portal CustomerCheck 6 u otro valor que tenga significado en el historial de despliegue y otros informes.
- 5. Opcional: Escriba una descripción para este despliegue que tenga significado en el historial de despliegue y otros informes para ayudar a hacer un seguimiento de las decisiones y la finalidad de este despliegue.
- 6. Opcional: Seleccione o desmarque la casilla de verificación **También desplegar valores globales actuales**. Esta casilla de verificación está seleccionada de forma predeterminada y despliega valores globales que incluyen valores de configuración de aprendizaje, definiciones de atributos de oferta, correlaciones de nivel de audiencia y macros personalizadas. Debido a que el despliegue de estos valores puede afectar a otros canales interactivos que ya están desplegados en el mismo grupo, puede ser conveniente borrar esta casilla de verificación para dejar los valores existentes en el grupo de servidores tal como ya están configurados.
- 7. Confirme que ha verificado los requisitos previos seleccionando las casillas de verificación.

El botón **Desplegar los cambios** no se activa hasta que confirma todos los requisitos previos.

- 8. Pulse **Desplegar cambios**.
- 9. Entre el nombre de usuario y la contraseña para el usuario de Interact en el servidor de ejecución y pulse **Inicio de sesión en el servidor**.

Si completa varios despliegues durante la misma sesión de usuario de IBM Marketing Software, los datos de inicio de sesión para el servidor de ejecución se guardan en caché, por lo que no tiene que especificarlos de nuevo.

Además, tenga en cuenta que las credenciales que especifique aquí deben estar definidas dentro de IBM Marketing Platform, incluso si se ha habilitado el inicio de sesión integrado de Windows para su instalación. Las credenciales del inicio de sesión integrado de Windows no se utilizan para autorizar despliegues.

#### **Resultados**

Los datos se desplegarán en el grupo de servidores de ejecución seleccionado. Puede ver los resultados en la sección **Historial de despliegue** de la pestaña **Despliegue** y en el informe de Historial de despliegue del canal.

# **Anulación del despliegue**

Utilice los pasos siguientes para anular un despliegue.

### **Acerca de esta tarea**

Si pone un canal interactivo o punto de encuentro fuera de línea, puede anular un despliegue.

Cuando anula un despliegue, Interact inhabilita los datos del despliegue anterior del servidor de ejecución seleccionado.

**Nota:** En la mayoría de los casos, evite anular el despliegue desde un servidor de producción pues ello desactiva las normas para el canal interactivo. En su lugar, corrija los datos y despliegue los cambios, o utilice la característica **Volver a desplegar** en la sección **Historial de despliegue** para sustituir los valores desplegados con una versión anterior.

### **Procedimiento**

- 1. Vaya a la pestaña **Despliegue** del canal interactivo cuyo despliegue desee anular.
- 2. En la sección **Despliegues activos**, seleccione un despliegue realizado en un grupo de servidores determinado y pulse **Anular despliegue**.

Al pulsar **Anular despliegue** se inicia el proceso para eliminar la configuración de interacción del grupo de servidores de ejecución. Si el despliegue se ha realizado en un grupo de servidores de producción, existen garantías para confirmar que está preparado para enviar los cambios a un servidor de producción, pues esto es un sistema que interacciona con el cliente. La presencia de un icono rojo de aviso en este botón indica que hay cambios que no se han desplegado en el grupo de servidores de producción.

- 3. Opcional: Proporcione una explicación de las razones para anular el despliegue en el campo **Descripción del despliegue**.
- 4. Confirme que ha verificado las consecuencias seleccionando la casilla de verificación.

El botón **Anular despliegue del canal interactivo** no se activa hasta que confirma las consecuencias.

- 5. Pulse **Anular despliegue del canal interactivo**.
- 6. Entre el nombre de usuario y la contraseña de un usuario válido de Interact en el tiempo de ejecución de Interact y pulse **Inicio de sesión en el servidor**.

Si completa varios despliegues durante la misma sesión de usuario de Campaign, los datos de inicio de sesión para el tiempo de ejecución de Interact se guardan en caché, por lo que no tiene que especificarlos de nuevo.

### **Resultados**

Los datos se inhabilitarán en el grupo de servidores de ejecución seleccionado de Interact. Puede ver los resultados en la sección Historial de despliegue de la pestaña de despliegue, o en el informe de Historial de despliegue de canal interactivo. La anulación del despliegue no elimina los datos que se utilizan en informes. Además, tras desplegar una oferta, en un futuro se puede realizar una auditoría de todo el contenido y, por tanto, no podrá realizar modificaciones.

Si anula el despliegue de todos los canales interactivos y sus datos asociados desde un servidor de ejecución de Interact, el servidor de ejecución no se disociará respecto del entorno de diseño.

## **Visualización de la pestaña Despliegue**

Cada canal interactivo incluye una pestaña donde puede ver información detallada sobre todos los despliegues activos de este canal interactivo, ver los cambios pendientes en el estado de despliegue del canal interactivo y ver el historial de despliegues anteriores. También puede utilizar la pestaña Despliegue para desplegar, volver a desplegar o anular el despliegue de los valores del canal interactivo. Esta sección describe lo que puede ver en la pestaña Despliegue.

#### **Despliegues activos**

Esta sección contiene información sobre qué despliegues están activos en cada grupo de servidores definido. Por ejemplo, puede haber una versión del canal interactivo desplegada en el grupo de servidores de prueba, mientras que otra versión, totalmente probada, del canal interactivo está desplegada en el grupo de servidores de producción.

#### **Cambios pendientes**

Son los componentes que están marcados para despliegue pero que todavía no están desplegados. El título de la sección **Cambios pendientes** indica cuántos objetos se cambian por los despliegues pendientes.

Esta sección solo lista los diagramas de flujo y estrategias pendientes, y no incluye entradas para los puntos de interacción ni otros valores pendientes de despliegue. Puede desplegar aquí, o desplegar los valores globales sólo. Esta tabla incluye la siguiente información:

**Tipo** Indica el tipo de cambio que la entrada en la tabla representa, como diagrama de flujo, estrategia interactiva, etc.

#### **Cambios en espera del despliegue**

Un enlace al diagrama de flujo interactivo o estrategia de interacción que contiene el cambio.

### **Origen del cambio**

Un enlace a la sesión o campaña que contiene el cambio.

#### **Tipo de cambio**

Si el cambio es nuevo (adición/actualización) o una retractación (anulación de despliegue).

#### **Fecha solicitada**

La fecha y la hora en que el cambio se ha marcado para despliegue.

#### **Tiempo de espera**

El tiempo que ha transcurrido desde que el cambio se ha marcado para despliegue. Este valor no se renueva automáticamente, sino que se actualiza cuando se vuelve a cargar la página o se pulsa el botón **Renovar**.

#### **Solicitante**

El nombre del usuario de Interact que ha marcado el cambio para despliegue.

Si el elemento está inhabilitado, estaba en el despliegue anterior, pero no está marcado para el despliegue. Por ejemplo, su despliegue original contenía los diagramas de flujo interactivos A y B, y las estrategias de interacción C y D. Puede cambiar la estrategia de interacción C y marcarla para despliegue. La lista **Cambio en espera del despliegue** muestra A, B, C y D, pero solo C está en negro. A, B y D están inhabilitadas. Cambia el diagrama de flujo interactivo B, pero no lo marca para despliegue. Si despliega ahora, Interact despliega los A, B y D originales, y la nueva versión de C. Interact no utiliza la nueva versión del diagrama de flujo B porque no está marcada para despliegue.

#### **Historial de despliegue**

Todo el historial de despliegue que se captura en Interact puede visualizarse aquí y ordenarse por cualquiera de los tipos de columna que se muestran. También puede filtrar la información que se muestra aquí por el grupo de servidores y el estado. Por ejemplo, puede utilizar el filtro de columna para mostrar solamente los canales interactivos que están desplegados en el grupo de servidores de producción.

La sección **Historial de despliegue** contiene la información siguiente:

#### **Nombre de versión**

El nombre que ha asignado a esta versión del despliegue, en los diálogos **Desplegar cambios del canal interactivo** o **Desplegar sólo configuración global**.

#### **Número de versión**

El número asignado a esta versión del despliegue.

#### **Operación**

El tipo de despliegue, como desplegar el canal interactivo con todos los valores globales, desplegar solo los valores globales, etc.

#### **Valores globales**

Si los valores globales se han incluido en el despliegue o no (una marca de selección indica que sí). Observe que no puede realizar una ordenación de acuerdo con el estado **Valores globales**.

#### **Descripción de despliegue**

La descripción que ha entrado en el diálogo de despliegue en el momento del despliegue.

**Fecha** La fecha y la hora del despliegue.

#### **Grupo de servidores**

El nombre del grupo de servidores al que se ha enviado el despliegue.

#### **Usuario**

El nombre de la cuenta de usuario que solicitó el despliegue.

#### **Estado**

Si el despliegue ha sido satisfactorio o ha fallado. Los despliegues cuyo estado es "Anómalo" no se puede volver a desplegar ni volver a cargar en el tiempo de diseño.

#### **Nombre del canal interactivo**

El nombre del canal interactivo en el momento en que se ha desplegado. Si ha cambiado el nombre del canal interactivo desde que se realizó el despliegue, este nombre no se actualiza.

Existen también controles de página que determinan el número máximo de filas que se deben mostrar por página de esta lista (5, 10, 20, etc.), y enlaces para ir al principio de la lista, las páginas anterior y siguiente de la lista, y el final de la lista.

#### **Tareas relacionadas**:

"Filtrado de tablas en productos de IBM "

["Ordenación de tablas en productos de IBM " en la página 66](#page-71-0)

### **Filtrado de tablas en productos de IBM**

Cuando está viendo una tabla de información en productos de IBM , pueden existir características que le permiten incluir o excluir determinada información, es decir, filtrar la vista de la tabla, de acuerdo con un valor de columna o combinaciones de valores de columna. Esta sección describe cómo identificar y utilizar opciones de filtro cuando estén disponibles en una tabla.

#### **Acerca de esta tarea**

Los pasos que se describen aquí sólo son aplicables a tablas donde se pueda utilizar el filtrado por cabecera de columna. Para determinar si esta característica está disponible en una tabla, busque el icono siguiente en cualquier cabecera de columna:

#### $\nabla$

Cuando este icono está en gris, significa que se puede utilizar la función de filtrado, pero actualmente no se utiliza para la columna. La tabla siguiente describe los diferentes estados de este icono:

*Tabla 12. Iconos de estado del filtro de columna*

| Icono de filtro | Descripción                                                                                                    |
|-----------------|----------------------------------------------------------------------------------------------------|
|                 | Cuando este icono se visualiza junto a una<br>cabecera de columna, indica que en la tabla<br>no hay activo ningún filtro que utilice esta<br>columna ni sus valores. Pulse el icono para<br>iniciar el filtrado.      |
|                 | Cuando este icono se visualiza junto a una<br>cabecera de columna, indica que en la tabla<br>hay activo filtro que utiliza esta columna o<br>sus valores. Pulse el icono para ver,<br>modificar o eliminar el filtro. |

## **Procedimiento**

- 1. Para filtrar la tabla utilizando una sola columna, pulse el icono de filtro en la cabecera de columna. Cuando pulsa el icono, se visualiza el diálogo del filtro con todos los valores para los que puede filtrar la tabla. De forma predeterminada, se seleccionan todos los valores, lo cual indica que en la tabla no se omite ninguna parte de información basada en este criterio de filtro.
- 2. Utilice este cuadro de diálogo para seleccionar los valores que desee visualizar en esta tabla, y desmarque las casillas situadas junto a los valores que no desee visualizar. Por ejemplo, si estaba filtrando para la columna **Estado**, puede seleccionar la casilla **Anómalo** y desmarcar las casillas restantes para mostrar en la tabla sólo los elementos cuyo estado sea "Anómalo".
- 3. Para seleccionar todos los valores y mostrarlos en la tabla al mismo tiempo, seleccione la casilla **Filtrar por** en la parte superior del diálogo.
- 4. Para borrar todos los valores que se pueden visualizar en la tabla, desmarque la casilla **Filtrar por**.

Esto es útil si desea visualizar sólo un número pequeño de una larga lista de valores posibles; puede desmarcar todas las casillas a la vez y luego seleccionar sólo los valores que desee visualizar.

- 5. Para aceptar los cambios que ha realizado y ver la tabla filtrada de acuerdo con lo especificado, pulse **Filtrar**.
- 6. Para eliminar el filtro de la columna de la tabla completamente, pulse **Eliminar filtro**. Esto tiene el mismo efecto que seleccionar todas las casillas.

### **Resultados**

Cuando filtra para más de una columna, los filtros se combinan. Por ejemplo, si descarta por filtración algunos grupos de servidores y también algunos valores de estado, los resultados se combinan para mostrar sólo los grupos de servidores que eligió visualizar que tienen los valores de estado especificados.

# **Capítulo 6. Informes de Interact**

Interact se integra con la creación de informes de IBM Marketing Software para entregar informes completos de Cognos en Interact.

Los informes de IBM Marketing Software proporcionan esquemas de creación de informes y herramientas de mantenimiento relacionadas, que son necesarios para integrar Interact con la versión soportada de IBM Cognos BI, y para ejecutar y mantener los informes de Cognos disponibles en Interact.

### **Datos de informes de Interact**

La creación de informes de Interact requiere tres conjuntos de datos sobre los que informar: la fecha de su entorno de diseño, los datos de su entorno de ejecución de producción y los datos del módulo de aprendizaje. Por ejemplo, el informe Resumen de rendimiento de oferta de canal requiere datos del origen de datos de Campaign para obtener datos sobre las ofertas y datos del historial de contactos y respuestas del servidor de ejecución de producción.

El entorno de ejecución almacena todo el historial de contactos y respuestas en tablas de preparación para evitar obstaculizar el rendimiento del entorno de producción. Interact dispone de un módulo de historial de contactos y de respuestas que copia los datos del servidor de ejecución al entorno de diseño para que sus informes dispongan de los datos correctos. Si no configura esta utilidad, los informes no pueden tener los datos correctos.

Varios informes requieren datos específicos sobre las ofertas. Para asegurarse de que los informes contienen los datos correctos, debe utilizar ofertas creadas con una plantilla de oferta con la opción **Permitir ofertas creadas con esta plantilla para utilizarlas en interacciones en tiempo real** habilitada.

### **Informes y esquema de creación de informes de Interact**

Los informes del paquete de informes de Interact están soportados por los esquemas de creación de informes de IBM . Puede personalizar los esquemas para especificar períodos de tiempo, configurar niveles de audiencia y crear esquemas de creación de informes de rendimiento adicionales.

Puede personalizar los esquemas de creación de informes del Paquete de informes de Interact de las siguientes maneras:

- v Especificar períodos de tiempo del calendario para informes de rendimiento
- v Configurar el nivel de audiencia para informes de rendimiento
- v Crear más esquemas de informes de rendimiento para niveles de audiencia adicionales

La tabla siguiente correlaciona los informes individuales de IBM Cognos BI que se proporcionan en el paquete de informes de Interact con los esquemas de informes de IBM que los admiten.

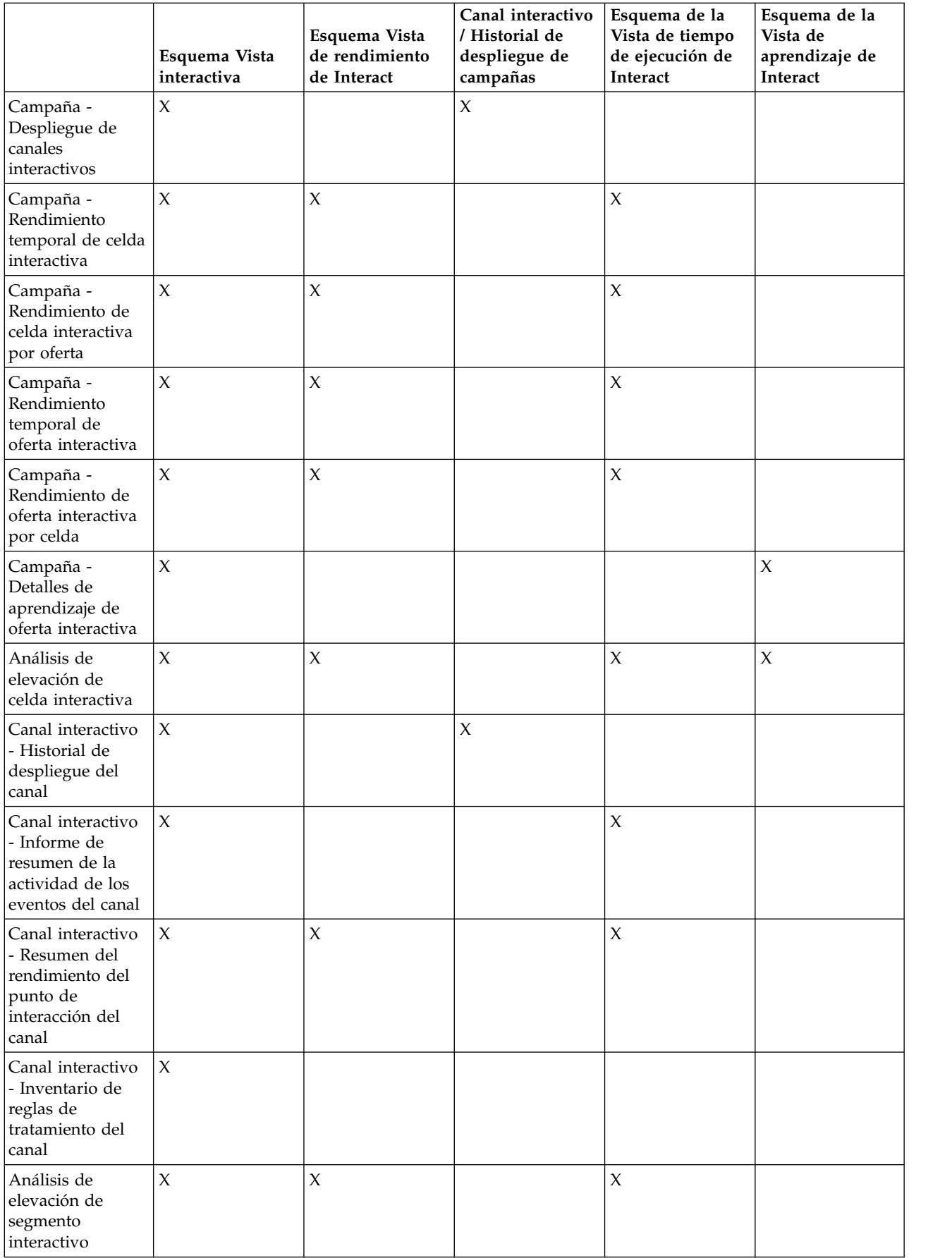

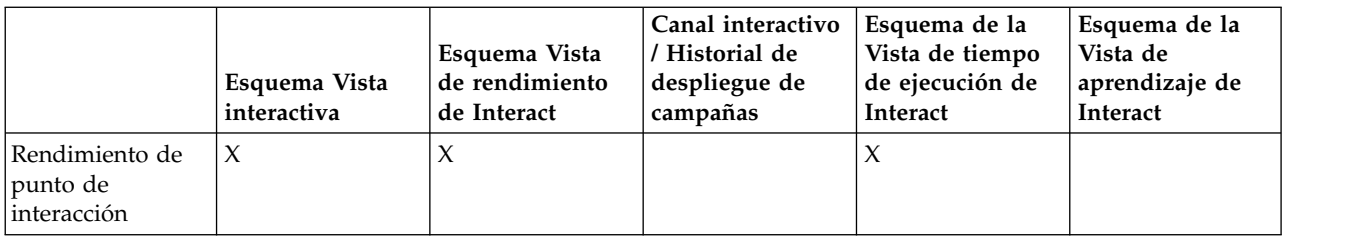

# **Visualizar los informes de Interact**

La integración de Interact con los informes se puede utilizar para ejecutar informes Cognos desde Campaign. Algunos informes contienen enlaces a otros informes para proporcionar información adicional.

Puesto que los informes de Interact están en Campaign, consulte la *Guía del usuario de Campaign* para obtener instrucciones genéricas sobre los informes de visualización.

Puede personalizar todos los informes de ejemplo disponibles con el Paquete de informes de Interact, por ejemplo, añadir niveles de audiencia adicionales. Para obtener informes sobre cómo personalizar los informes de ejemplo de Interact, consulte la *Guía del administrador de Marketing Platform*.

# **Visualizar informes desde la pestaña Análisis del canal interactivo**

Puede utilizar el área **Herramientas de análisis** de un canal interactivo para ver varios informes de Interact.

### **Acerca de esta tarea**

Los siguientes informes están disponibles en la pestaña **Herramientas de análisis** del canal interactivo:

- Historial de despliegues de canal
- v Resumen de actividad de eventos de canal
- v Resumen de rendimiento del punto de interacción de canal
- v Análisis de elevación del segmento interactivo de canal
- v Rendimiento temporal del modelo de aprendizaje de canal
- v Inventario de reglas de tratamiento de canal interactivo

### **Procedimiento**

- 1. Seleccione un **Tipo de informe** en la pestaña **Análisis**.
	- Si no es necesaria ninguna configuración adicional, se visualiza el informe.
- 2. Si hay opciones de configuración después de que se visualice el informe, seleccione filtros para el informe y, a continuación, pulse **Renovar**. Por ejemplo, seleccione el punto de interacción o una fecha y hora final para ver el informe de Resumen de rendimiento de punto de interacción de canal. En otros informes, puede seleccionar rangos de fechas, o datos de canal específicos para utilizar para el filtrado.
- 3. Si es necesario que especifique opciones de configuración antes de que se genere el informe, como podría ser el caso del informe Rendimiento temporal

del modelo de aprendizaje de canal, seleccione los filtros y las opciones de informe requeridos y, a continuación, pulse los botones **Siguiente** o **Finalizar** en la parte inferior del informe.

#### **Resultados**

Se muestra el informe seleccionado.

# **Visualizar informes de Interact desde las Herramientas de análisis de Campaign**

Puede ir a **Herramientas de análisis** > **Herramientas de análisis de Campaign** para ver varios informes de Interact.

#### **Acerca de esta tarea**

Los siguientes informes están disponibles en la pestaña **Herramientas de análisis de Campaign**:

- v Historial de despliegues de canal
- v Rendimiento temporal del modelo de aprendizaje de canal
- v Patrón de evento
- v Análisis de elevación de celda interactiva
- v Rendimiento de celda interactiva por oferta
- v Rendimiento temporal de celda interactiva
- v Detalles de aprendizaje de oferta interactiva
- v Rendimiento de oferta interactiva por celda
- v Rendimiento temporal de oferta interactiva

#### **Procedimiento**

1. Seleccione un **Tipo de informe** en la pestaña **Herramientas de análisis de Campaign**.

Si no es necesaria ninguna configuración adicional, se visualiza el informe.

- 2. Si hay opciones de configuración después de que se visualice el informe, seleccione filtros para el informe y, a continuación, pulse **Renovar**. Por ejemplo, seleccione la celda para ver el informe Rendimiento de celda interactiva por oferta.
- 3. Si es necesario que especifique opciones de configuración antes de que se genere el informe, como podría ser el caso del informe Rendimiento temporal del modelo de aprendizaje de canal, seleccione los filtros y las opciones de informe requeridos y, a continuación, pulse los botones **Siguiente** o **Finalizar** en la parte inferior del informe.

#### **Resultados**

Se muestra el informe seleccionado.

## **Visualizar los informes de Interact en la página inicio de análisis**

Puede utilizar la carpeta **Informes de Interact** del área **Herramientas de análisis de campaña** para ver varios informes de Interact.

### **Acerca de esta tarea**

Los siguientes informes están disponibles en la carpeta **Informes de Interact** del área **Herramientas de análisis de campaña**:

- Historial de despliegues de canal
- v Rendimiento temporal del modelo de aprendizaje de canal
- v Patrón de evento
- v Análisis de elevación de celda interactiva
- v Rendimiento de celda interactiva por oferta
- v Rendimiento temporal de celda interactiva
- v Detalles de aprendizaje de oferta interactiva
- v Rendimiento de oferta interactiva por celda
- v Rendimiento temporal de oferta interactiva

Además, el informe Rendimiento de zona por oferta está disponible cuando se pulsa la carpeta Rendimiento de zona en la carpeta Informes de Interact en el área Herramientas de análisis de la campaña:

#### **Procedimiento**

- 1. Seleccione **Herramientas de análisis > Herramientas de análisis de campaña**
- 2. Seleccione la carpeta **Informes de Interact**. Opcionalmente, pulse la carpeta **Informes de entidad interactivos** para ver la lista de informes de rendimiento de zona.
- 3. Seleccione el informe que desea ver.

Se muestra la ventana **Parámetros de informe**.

- 4. Seleccione la campaña para la que desee ver datos y pulse **Generar el informe**. Si no es necesaria ninguna configuración adicional, se visualiza el informe.
- 5. Si hay opciones de configuración después de que el informe se visualice, seleccione filtros para el informe y, a continuación, pulse **Renovar**.

Por ejemplo, seleccione la celda para ver el informe Rendimiento de celda interactiva por oferta.

6. Si es necesario que especifique opciones de configuración antes de que se genere el informe, como podría ser el caso del informe Rendimiento temporal del modelo de aprendizaje de canal, seleccione los filtros y las opciones de informe requeridos y, a continuación, pulse los botones **Siguiente** o **Finalizar** en la parte inferior del informe.

#### **Resultados**

Se muestra el informe seleccionado.

# **Portlet del informe Rendimiento del punto de interacción**

El único informe específico de Interact disponible en el panel de control es el portlet del informe Rendimiento del punto de interacción. Este portlet muestra el número de ofertas aceptadas por punto de interacción a lo largo de un período de siete días. Al analizar este informe, puede determinar las ubicaciones de marketing más visitadas en su canal interactivo para ayudar a diseñar futuras campañas.

Este informe de panel de control se ha definido para apuntar el canal interactivo con el ID de 1. Para cambiar el ID del canal interactivo al que apunta este informe, consulte la publicación *Marketing Platform* Guía del administrador.

# **Informe Historial de despliegue del canal (canal interactivo)**

El informe Historial de despliegues de canal es un registro de auditoría para realizar un seguimiento de los cambios en todos los servidores de ejecución y está disponible en la pestaña **Análisis** del canal interactivo. Puede filtrar este informe por servidores de ejecución, campañas o el usuario que ha realizado el despliegue.

La campaña, la estrategia de interacción, la sesión y los nombres de los diagramas de flujo son enlaces con la campaña, la estrategia de interacción, la sesión y el diagrama de flujo interactivo. Para volver al informe, utilice el botón Atrás del navegador.

Este informe también está disponible en la pestaña **Análisis** de la campaña y la carpeta Informes de Interact en el inicio de Herramientas de análisis.

### **Informe Resumen de actividad de eventos de canal**

El informe Resumen de actividad de eventos de canal se puede utilizar para realizar un seguimiento de la actividad de los eventos desplegados para un canal interactivo.

Puede filtrar el informe por todas las categorías, una determinada categoría, todos los eventos o un solo evento. Puede comparar la frecuencia con la que se ha producido un evento en las últimas veinticuatro horas o en los últimos siete días. El informe también señala la hora o día punta y la hora o día más lento de un evento. Puede utilizar los datos máximos para determinar la mejor manera de optimizar sus recursos de procesamiento o planificar sus estrategias de marketing en función del tráfico esperado. Al saber los tiempos de tráfico más lentos, puede planificar sus despliegues en los momentos de menos tráfico.

# **Acerca del Resumen del rendimiento del punto de interacción del canal**

El informe de Resumen de rendimiento del punto de interacción de canal mide el rendimiento de cada punto de interacción en el canal interactivo en todas las ofertas y segmentos. Al analizar este informe, puede determinar las ubicaciones de marketing más visitadas en su canal interactivo para ayudar a diseñar futuras campañas.

Puede filtrar este informe por todos los puntos de interacción o un solo punto de interacción. El informe muestra el número de ofertas que se visualizan, aceptadas y rechazadas para ese punto de interacción.

## **Informe Inventario de reglas de tratamiento del canal**

El informe Inventario de reglas de tratamiento de canal es una lista de todas las reglas de tratamiento que están asociadas con un canal interactivo. Puede filtrar esta lista mediante una combinación de celdas objetivo, zonas y campañas. Puede utilizar este informe como una herramienta de diagnóstico cuando se investiga el comportamiento de marketing en torno a una determinada celda, zona o campaña.

Los nombres de la campaña y de la estrategia de interacción son enlaces con la campaña o la estrategia de interacción. El nombre de oferta es un enlace al informe Rendimiento temporal de oferta interactiva, filtrado por esa oferta. Para volver al informe Inventario de reglas de tratamiento del canal, utilice el botón Atrás de su navegador.

# **Informe Análisis de elevación de segmento interactivo**

Los informes de análisis de elevación muestran la mejora de rendimiento que se crea utilizando el aprendizaje incorporado de Interact. El informe Análisis de elevación de segmento interactivo muestra la tasa de aceptación de ofertas por segmento inteligente, comparando las ofertas presentadas por azar y las ofertas presentadas por el aprendizaje incorporado de Interact. Este informe muestra estos valores a lo largo del tiempo, de modo que puede ver las tendencias positivas o negativas, y utilizar esta información para redefinir las estrategias de marketing.

Este informe sólo se rellena si utiliza el aprendizaje incorporado de Interact.

# **Acerca del Historial de despliegue del canal (campaña)**

El informe Historial de despliegues de canal muestra los datos de despliegue de todas las estrategias de interacción y canales interactivos asociados con una campaña. Utilice la pestaña **Análisis** de la campaña para ver este informe.

La campaña, la estrategia de interacción, la sesión y los nombres de los diagramas de flujo son enlaces con la campaña, la estrategia de interacción, la sesión y el diagrama de flujo interactivo. Para volver al informe, utilice el botón Atrás del navegador.

Este informe está disponible en **Análisis** del canal interactivo.

### **Informe Detalles de aprendizaje de la oferta interactiva**

El informe Detalles de aprendizaje de oferta interactiva muestra todos los atributos de aprendizaje de los que está realizando un seguimiento con el módulo de aprendizaje incorporado.

Cada gráfico del informe muestra la probabilidad de que un visitante responda a la oferta especificada si tiene un valor específico para un atributo de interés. Puede utilizar este informe para analizar lo que está aprendiendo el módulo de aprendizaje y utilizarlo para modificar los atributos de seguimiento o sus asignaciones de ofertas a segmentos.

Debe seleccionar una oferta para mostrar datos en el informe Detalles de aprendizaje de la oferta interactiva. De forma predeterminada no se muestran datos.

Este informe no está disponible si está utilizando un aprendizaje externo.

# **Informes Rendimiento de celda interactiva**

Los informes Rendimiento de celda interactiva tienen dos variantes: a lo largo del tiempo y por oferta. Estos informes miden el rendimiento de las celdas objetivo en sus escenarios de marketing entrante para una campaña. Cuando se filtra por celda objetivo, se filtra por la celda que está asignada al segmento inteligente en la regla de tratamiento. Puede ordenar estos informes por todas las celdas o por una celda objetivo específica. Estos informes visualizan el número de ofertas que se presentan, aceptan y rechazan por una celda objetivo a lo largo del tiempo o por

oferta. Estos informes cubren todas las celdas objetivo que están asociadas a las reglas de tratamiento en una estrategia de interacción dentro de una campaña.

Si visualiza estos informes pulsando un enlace en la pestaña Estrategia de interacción, el informe se filtrará automáticamente por celda objetivo. Cuando visualiza estos informes utilizando un enlace en el menú **Herramientas de análisis > Herramientas de análisis de campaña**, el informe abarca todas las celdas objetivo, pero se puede filtrar para celdas específicas después de que se visualice.

## **Informes Rendimiento de oferta interactiva**

El informe Rendimiento de oferta interactiva tiene dos variantes: a lo largo del tiempo y por oferta. Estos informes miden el rendimiento de las ofertas en sus escenarios de marketing entrante para una campaña. Puede ordenar estos informes por todas las ofertas o por una oferta específica.

Estos informes muestran el número de veces que una oferta se ha presentado, aceptado y rechazado a lo largo del tiempo o por celda objetivo (segmento). Estos informes abarcan todas las ofertas que están asociadas a las reglas de tratamiento de una campaña.

### **Informe Análisis de elevación de celda interactiva**

Los informes de análisis de elevación muestran la mejora de rendimiento que se crea utilizando el aprendizaje incorporado de Interact. El informe Análisis de elevación de celda interactiva muestra la tasa de aceptación de ofertas por celda, comparando las ofertas que se presentan por azar y las ofertas que se presentan por el aprendizaje incorporado de Interact.

Este informe muestra estos valores a lo largo del tiempo, de modo que puede ver las tendencias positivas o negativas, y utilizar esta información para redefinir las estrategias de marketing. Este informe sólo se rellena si utiliza el aprendizaje incorporado de Interact.

# **Informe Rendimiento temporal del modelo de aprendizaje de canal**

El informe de rendimiento del modelo de aprendizaje de canal compara el rendimiento de dos modelos de aprendizaje de canal a lo largo de un periodo de tiempo determinado para ayudarle a determinar la efectividad de cada modelo de aprendizaje en períodos de tiempo específicos.

Si selecciona este informe en la pestaña Análisis de un canal interactivo, el informe se crea automáticamente para el canal interactivo actual. Si genera el informe seleccionando **Herramientas de análisis > Herramientas de análisis de Campaign > Informes de Interact**, puede seleccionar el canal interactivo al que desea aplicar el informe. Puede filtrar este informe para un rango de fechas específico, y puede filtrar el informe para propiedades específicas click-through/aceptar y propiedades sin respuesta/rechazar, tal como desee.

## **Informe Rendimiento de zona por oferta**

El informe Rendimiento de zona por oferta es un informe de rendimiento de celda interactiva que se filtra por punto de interacción. Puede utilizar este informe para ver el comportamiento de las ofertas para cada zona.

Para ver el informe de rendimiento de zona por oferta, seleccione **Herramientas de análisis > Herramientas de análisis de campaña**, luego pulse **Informes de interacción** y luego **Informes de rendimiento de zona**. Cuando abre el informe, puede utilizar la lista desplegable **Zona** para especificar la zona para la que desee ver los gráficos de rendimiento. Una vez creado el informe, puede seleccionar puntos de interacción diferentes y procesar de nuevo el informe para actualizar los datos de rendimiento.

## **Informe Patrón de evento**

El informe de patrón de evento muestra la actividad del patrón de evento en varios canales interactivos y sus categorías.

Puede utilizar este informe para analizar cómo se han presentado las ofertas personalizadas a los visitantes utilizando los patrones de eventos. También puede analizar cuántos patrones de evento se desencadenan para los visitantes en los canales interactivos sobre los que crea informes.

Para ejecutar un informe de patrón de evento, puede seleccionar qué canales interactivos desea analizar. A continuación, puede seleccionar las categorías en esos canales interactivos que aparecerán también en el informe.

Este informe está disponible en la carpeta **Informes de Interact** del área **Herramientas de análisis de Campaign**.

## **Filtrar por punto de interacción**

Filtrado del informe Resumen de rendimiento del punto de interacción de canal por punto de interacción para ver datos solamente del punto de interacción que sea necesario.

#### **Acerca de esta tarea**

Para filtrar un informe por punto de interacción, seleccione el punto de interacción por el que desea filtrar los datos de la lista **Punto de interacción**. Para seleccionar todos los puntos de interacción, seleccione **Punto de interacción**.

El informe se vuelve a cargar automáticamente, mostrando sólo los datos que ha seleccionado.

## **Filtrar por evento o categoría**

Puede filtrar el informe Resumen de la actividad de los eventos del canal por eventos y categoría.

#### **Acerca de esta tarea**

Para filtrar un informe por categoría, seleccione la categoría por la que desea filtrar los datos de la lista **Seleccionar categoría**. Para seleccionar todas las categorías, seleccione **Categoría**.

Para filtrar un informe por evento, seleccione el evento por el que desea filtrar los datos de la lista **Seleccionar evento**. Para seleccionar todos los eventos, seleccione **Nombre de evento**. Si ha seleccionado una categoría, cuando se vuelve a cargar el informe, la lista Seleccionar evento muestra sólo los eventos de la categoría seleccionada.

El informe se vuelve a cargar automáticamente, mostrando sólo los datos que ha seleccionado.

### **Filtrar por oferta**

Puede filtrar los siguientes informes por oferta: Detalles de aprendizaje de oferta interactiva, Rendimiento de oferta interactiva por celda y Rendimiento de oferta interactiva a lo largo del tiempo.

#### **Acerca de esta tarea**

Para filtrar un informe por oferta, seleccione la oferta por la que desea filtrar los datos de la lista **Oferta**. Para seleccionar todas las ofertas, seleccione **ID de oferta**.

El informe se vuelve a cargar automáticamente, mostrando sólo los datos que ha seleccionado.

### **Filtrar por celda objetivo**

Puede filtrar los siguientes informes por celda objetivo: Rendimiento de celda interactiva por oferta y Rendimiento temporal de celda interactiva

#### **Acerca de esta tarea**

Cuando se filtra por celda objetivo, está filtrando por la celda asignada al segmento inteligente en su regla de tratamiento.

Para filtrar un informe por celda objetivo, seleccione la celda objetivo por la que quiere filtrar los datos de la lista **Celda objetivo**. Para seleccionar todas las celdas, seleccione **ID de celda**.

El informe se vuelve a cargar automáticamente, mostrando sólo los datos que ha seleccionado.

### **Filtrar por tiempo**

Puede filtrar los siguientes informes por tiempo: Rendimiento temporal de celda interactiva, Rendimiento temporal de oferta interactiva, Resumen de actividad de eventos de canal y Resumen de rendimiento del punto de interacción de canal

#### **Acerca de esta tarea**

Para filtrar un informe por fecha, seleccione la fecha de finalización para el intervalo de los últimos 7 días y pulse **Renovar**. Puede especificar una fecha o bien seleccionar una del calendario.

Para filtrar un informe por hora, seleccione la hora final para el intervalo de las últimas 24 horas y pulse **Renovar**. El valor predeterminado es 12:00. Esto muestra la fecha de ayer. Si borra la casilla de verificación, el informe utilizará la hora actual del servidor de informes Cognos.

Si no hay datos para una determinada fecha u hora, el gráfico no mostrará ningún dato. En los gráficos de línea, si no hay datos, la tendencia solo pasará por las fechas que contengan datos. Por ejemplo, si tiene los siguientes puntos de datos: 6/1 (100), 6/2 (sin datos) y 6/3 (50). La línea va de 100 en 6/1 a 50 en 6/3. La línea puede pasar por ~75 en 6/2, pero este no es un punto de datos real. Además, si sólo hay un punto de datos, no se visualiza ninguna línea, ya que no hay nada que conectar.

# **Filtrar el informe Historial de despliegue del canal**

Para filtrar el informe Historial de despliegues de canal, seleccione los criterios por los que desea filtrar datos y pulse en **Renovar**. Puede seleccionar varios criterios por lista utilizando **CONTROL+pulsar**. Para seleccionar todos los criterios, pulse **Seleccionar todo**. Al seleccionar **Desmarcar todo** indica que no hay filtro, lo que muestra los mismos datos que **Seleccionar todo**.

### **Acerca de esta tarea**

Puede filtrar el informe Historial de despliegue del canal en la pestaña Análisis del canal interactivo con los criterios siguientes:

- v Destino de despliegue. Los grupos de servidores en los que ha desplegado este canal interactivo.
- v Campañas actualizadas por cambios. Las campañas que contienen estrategias de interacción que están asociadas a este canal interactivo
- v Propietario de despliegue. Los usuarios de IBM que han desplegado este canal interactivo

El informe no se carga hasta que pulse **Renovar**. Cuando se vuelve a cargar, el informe sólo muestra los datos que ha seleccionado.

# **Filtrar el informe Inventario de reglas de tratamiento del canal**

Puede utilizar varios criterios para filtrar el informe Inventario de reglas de tratamiento del canal.

### **Acerca de esta tarea**

Puede filtrar el informe Inventario de reglas de tratamiento del canal mediante los criterios siguientes:

- v Celdas objetivo. Las celdas que se han asignado a los segmentos inteligentes de las reglas de tratamiento asociadas con este canal interactivo
- v Zonas. Las zonas de este canal interactivo
- v Campañas. Las campañas que contienen estrategias de interacción que están asociadas a este canal interactivo

Para filtrar el informe, seleccione los criterios por los que desea filtrar datos y pulse en **Renovar**. Puede seleccionar varios criterios por lista utilizando **CONTROL+pulsar**. Para seleccionar todos los criterios, pulse **Seleccionar todo**. Al seleccionar **Desmarcar todo** indica que no hay filtro, lo que muestra los mismos datos que **Seleccionar todo**.

El informe no se carga hasta que pulse **Renovar**. Cuando se vuelve a cargar, el informe sólo muestra los datos que ha seleccionado.

# **Antes de contactar con el soporte técnico de IBM**

Si encuentra un problema que no puede resolver consultando la documentación, el contacto de soporte designado por la empresa puede realizar una llamada al soporte técnico de IBM. Utilice estas directrices para asegurarse de que su problema se resuelve de forma eficiente y satisfactoria.

Si usted no es una de las personas responsables del contacto con el servicio de soporte técnico en su empresa, póngase en contacto con su administrador de IBM para obtener información.

**Nota:** El soporte técnico no escribe ni crea scripts de API. Para obtener ayuda al implementar nuestras ofertas de API, contacte con IBM Professional Services.

### **Información a recopilar**

Antes de ponerse en contacto con el soporte técnico de IBM, recopile la información siguiente:

- v Una breve descripción de la naturaleza del problema.
- v Los mensajes de error detallados que ve cuando se produce el problema.
- v Detalles de los pasos para reproducir el problema.
- v Archivos de registro, archivos de sesión, archivos de configuración y archivos de datos relacionados con el problema.
- v Información sobre el producto y el entorno del sistema del , que puede obtener tal como se describe en "Información del sistema".

#### **Información de sistema**

Cuando llame al soporte técnico de IBM, es posible que se le pida que proporcione información sobre su entorno.

Si el problema no le impide conectarse, gran parte de esta información está disponible en la página Acerca de, que proporciona información sobre las aplicaciones IBM instaladas.

Puede acceder a la página Acerca de seleccionando **Ayuda > Acerca de**. Si la página Acerca de no es accesible, consulte en el archivo version.txt que se encuentra en el directorio de instalación de la aplicación.

#### **Información de contacto para el soporte técnico de IBM**

Para conocer las formas de ponerse en contacto con el soporte técnico de IBM, consulte el sitio web de soporte técnico del producto IBM: [\(http://www.ibm.com/](http://www.ibm.com/support/entry/portal/open_service_request) [support/entry/portal/open\\_service\\_request\)](http://www.ibm.com/support/entry/portal/open_service_request).

**Nota:** Para especificar una solicitud de soporte, debe iniciar la sesión con una cuenta de IBM. Esta cuenta debe estar vinculada a su número de cliente de IBM Para obtener más información sobre cómo asociar la cuenta a su número de cliente de IBM, consulte **Support Resources>Entitled Software Support** en el portal de soporte.
## **Avisos**

Esta información se ha desarrollado para productos y servicios que se comercializan en los EE.UU.

Es posible que IBM no ofrezca en otros países los productos, servicios o características descritos en este documento. Póngase en contacto con el representante local de IBM para obtener información sobre los productos y servicios disponibles actualmente en su área. Las referencias a un producto, programa o servicio de IBM no pretenden establecer ni indicar que únicamente se pueda utilizar dicho producto, programa o servicio de IBM. En su lugar, se puede utilizar cualquier producto, programa o servicio funcionalmente equivalente que no vulnere ningún derecho de propiedad intelectual de IBM. Sin embargo, es responsabilidad del usuario evaluar y verificar el funcionamiento de cualquier producto, programa o servicio que no sea de IBM.

IBM puede tener patentes o solicitudes de patente pendientes de aprobación que cubran los temas descritos en este documento. La posesión de este documento no le confiere ninguna licencia sobre dichas patentes. Puede enviar consultas de licencias, por escrito, a:

IBM Director of Licensing IBM CorporationNorth Castle Drive Armonk, NY 10504-1785EE.UU.

Para consultas sobre licencias relativas a información de doble byte (DBCS), póngase en contacto con el Departamento de propiedad intelectual de IBM de su país o envíe las consultas, por escrito, a:

Intellectual Property Licensing Legal and Intellectual Property Law IIBM Japan, Ltd. 19-21, Nihonbashi-Hakozakicho, Chuo-ku Tokio 103-8510, Japón

El párrafo siguiente no se aplica al Reino Unido ni a ningún otro país donde tales disposiciones estén en contradicción con la legislación local: INTERNATIONAL BUSINESS MACHINES CORPORATION PROPORCIONA ESTA PUBLICACIÓN "TAL CUAL" SIN GARANTÍA DE NINGUNA CLASE, EXPRESA O IMPLÍCITA, INCLUYENDO, PERO SIN LIMITARSE A, LAS GARANTÍAS IMPLÍCITAS DE NO INFRACCIÓN, COMERCIALIZACIÓN O IDONEIDAD PARA UN FIN DETERMINADO. Algunos estados no permiten la declaración de limitación de responsabilidad de las garantías explícitas o implícitas en determinadas transacciones, por lo tanto, es posible que esta sentencia no sea aplicable en su caso.

La presente publicación puede contener imprecisiones técnicas o errores tipográficos. Se realizan cambios en la información incluida aquí periódicamente; estos cambios se incorporarán en nuevas ediciones de la publicación. IBM se reserva el derecho de realizar cambios y/o mejoras, cuando lo considere oportuno y sin previo aviso, en los productos y/o programas descritos en esta publicación.

Cualquier referencia hecha en esta información a sitios web que no son de IBM es meramente informativa y en modo alguno representa una recomendación de esos sitios web. El contenido de esos sitios web no forma parte del contenido de este producto de IBM, por lo que la utilización de dichos sitios es responsabilidad del usuario.

IBM puede utilizar o distribuir cualquier información que se le proporcione en la forma que considere adecuada, sin incurrir por ello en ninguna obligación para con el remitente.

Los licenciatarios de este programa que deseen obtener información sobre él para poder: (i) intercambiar información entre programas creados de forma independiente y otros programas (incluidos este) y (ii) y utilizar, de forma mutua, la información que se ha intercambiado, deberán ponerse en contacto con:

IBM Corporation B1WA LKG1 550 King Street Littleton, MA 01460-1250 EE.UU.

Dicha información puede estar disponible, sujeta a los términos y condiciones correspondientes, incluyendo, en algunos casos, el pago de una tarifa.

El programa bajo licencia descrito en este documento y todo el material con licencia disponible para el mismo los proporciona IBM según los términos del acuerdo IBM Customer Agreement, el IBM International Program License Agreement o cualquier otro acuerdo equivalente entre las partes.

Los datos de rendimiento contenidos en esta documentación se han determinado en un entorno controlado. Por lo tanto, los resultados que se obtengan en otros entornos operativos pueden variar significativamente. Algunas mediciones pueden haberse realizado en sistemas a nivel de desarrollo y no se garantiza que sean las mismas en los sistemas comercializados. Además, es posible que algunas mediciones se hayan estimado mediante extrapolación. Los resultados reales pueden variar. Los usuarios de este documento deben verificar los datos aplicables a su entorno específico.

La información referente a productos que no son de IBM se ha obtenido de los suministradores de estos productos, sus anuncios publicados u otras fuentes disponibles para el público. IBM no ha probado esos productos y no puede confirmar la precisión del rendimiento, la compatibilidad ni ninguna otra afirmación relacionada con productos que no son de IBM. Las preguntas sobre las prestaciones de productos no de IBM deben dirigirse a los distribuidores de dichos productos.

Todas las declaraciones relativas a la orientación o intención futura de IBM están sujetas a cambio o anulación sin previo aviso y representan solamente metas y objetivos.

Todos los precios de IBM indicados únicamente son los precios recomendados por IBM para la venta al menor y están sujetos a cambios sin aviso previo. Los precios de los distribuidores pueden variar.

Esta información contiene ejemplos de datos e informes utilizados en las operaciones comerciales diarias. Para ilustrarlos de la forma más completa posible, los ejemplos incluyen los nombres de personas, empresas, marcas y productos. Todos estos nombres son ficticios y cualquier parecido con los nombres y las direcciones utilizados por una empresa real es mera coincidencia.

LICENCIA DE COPYRIGHT:

Esta información contiene programas de aplicación de ejemplo en lenguaje fuente, que ilustran técnicas de programación en diversas plataformas operativas. Puede copiar, modificar y distribuir los programas de ejemplo de cualquier forma, sin tener que pagar a IBM, con intención de desarrollar, utilizar, comercializar o distribuir programas de aplicación que estén en conformidad con la interfaz de programación de aplicaciones (API) de la plataforma operativa para la que están escritos los programas de ejemplo. Estos ejemplos no se han probado exhaustivamente bajo todas las condiciones. Por lo tanto, IBM no puede garantizar o implicar la fiabilidad, el buen servicio o el funcionamiento de estos programas. Los programas de muestra se proporcionan "TAL CUAL", sin ningún tipo de garantía. IBM no se responsabiliza de los daños que pudieran derivarse del uso de los programas de ejemplo.

Si está visualizando esta información en copia software, es posible que las fotografías y las ilustraciones en color no aparezcan.

## **Marcas registradas**

IBM, el logotipo de IBM e ibm.com son marcas registradas o marcas comerciales registradas de International Business Machines Corp., registradas en muchas jurisdicciones en todo el mundo. Otros nombres de productos y servicios pueden ser marcas registradas de IBM o de otras empresas. Encontrará la lista actual de las marcas registradas de IBM en la web, en la sección "Copyright and trademark information" en www.ibm.com/legal/copytrade.shtml.

## **Consideraciones sobre la política de privacidad y los términos de uso**

Los productos software de IBM Software, incluido el software como una solución de servicio, ("Ofertas de Software") pueden utilizar cookies u otras tecnologías para recopilar información de utilización de producto, para ayudar a mejorar la experiencia del usuario final, para adaptar las interacciones con el usuario final o para otros fines. Una cookie es un elemento de datos que un sitio web puede enviar al navegador, que a continuación se puede almacenar en el sistema como una etiqueta que identifica el sistema. En muchos casos, estas cookies no recopilan información personal. Si utiliza una Oferta de software que le permite recopilar información personal mediante cookies y tecnologías similares, a continuación le ofrecemos información específica.

Dependiendo de las configuraciones desplegadas, esta Oferta de software puede utilizar cookies de sesión y persistentes que recopilen el nombre de cada usuario y otra información personal para fines de gestión de sesiones, utilización de usuario mejorada u otros fines funcionales o de seguimiento de uso. Las cookies se pueden desactivar pero al hacerlo también se eliminará la funcionalidad que las cookies activan.

Distintas jurisdicciones regulan la recopilación de información personal mediante cookies y tecnologías similares. Si las configuraciones desplegadas para esta Oferta de Software le proporcionan como cliente la posibilidad de recopilar información personal sobre usuarios a través de cookies u otras tecnologías, debería buscar su

propio asesoramiento legal en relación con todas las leyes aplicables a dicha recopilación de datos, incluidos los requisitos para proporcionar avisos y el consentimiento cuando sea lo propio.

IBM requiere que los Clientes (1) proporcionen un enlace claro y visible a los términos de uso del sitio web del Cliente (por ejemplo, política de privacidad) que incluya un enlace a las prácticas de uso y recopilación de datos de IBM y del cliente, (2) notifiquen que IBM coloca, en nombre del Cliente, cookies y balizas web/gifs claras en el sistema del visitante, junto con una explicación de la finalidad de dicha tecnología, y (3) en la medida requerida por ley, obtengan el consentimiento de los visitantes del sitio web antes de la colocación de cookies y balizas web/gifs por parte del Cliente o IBM en nombre del Cliente, en dispositivos del visitante del sitio web

Si desea obtener más información sobre la utilización de las distintas tecnologías, incluidas las cookies, para estos propósitos, consulte la declaración de privacidad en línea de IBM en http://www.ibm.com/privacy/details/us/en, en la sección que se titula "Cookies, Web Beacons and Other Technologies".

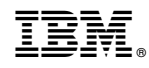

Impreso en España